# Működtetés

# ProMix<sup>®</sup> PD2K elektronikus adagolóberendezés adagolóberendezés adagolóberendezés

334073F HU

Elektronikus, térfogat-kiszorításos adagoló kétkomponensű anyagokhoz. Kijelzőmodullal ellátott manuális rendszer. KIZÁRÓLAG professzionális használatra.

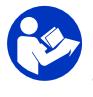

#### Fontos biztonsági utasítások

Olvassa el a jelen útmutatóban és a PD2K Üzembe helyezési és<br>Javítás/Cserealkatrészek kézikönyvében szerenlő valamennyi Javítás/Cserealkatrészek kézikönyvében szereplő valamennyi<br>fiovelmeztetést és utasítést. Őrizze meg az útmutatét figyelmeztetést és utasítást. Őrizze meg az útmutatót.

A modell alkatrészeinek felsorolása,<br>illetve a jóváhagyásokra vonatkozó illetve a jóváhagyásokra vonatkozó<br>információk a 3. oldalon találhatók információk <sup>a</sup> 3. oldalon találhatók.

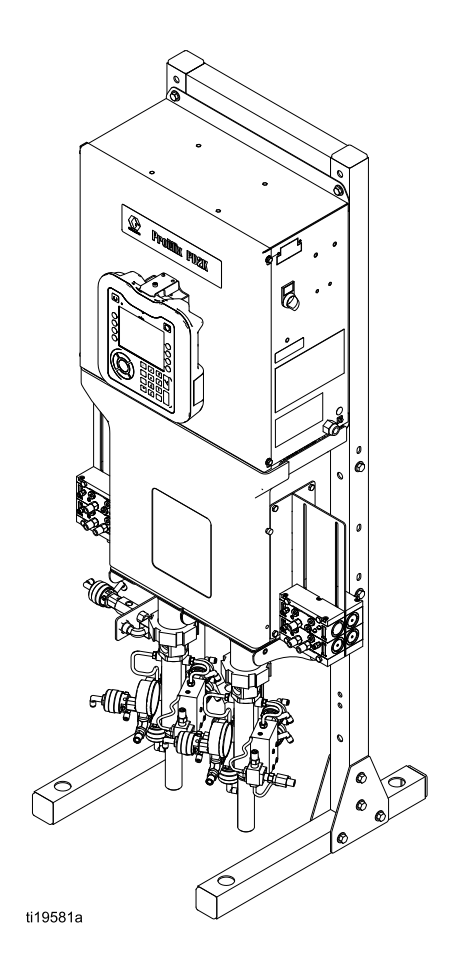

PROVEN QUALITY. LEADING TECHNOLOGY.

# Contents

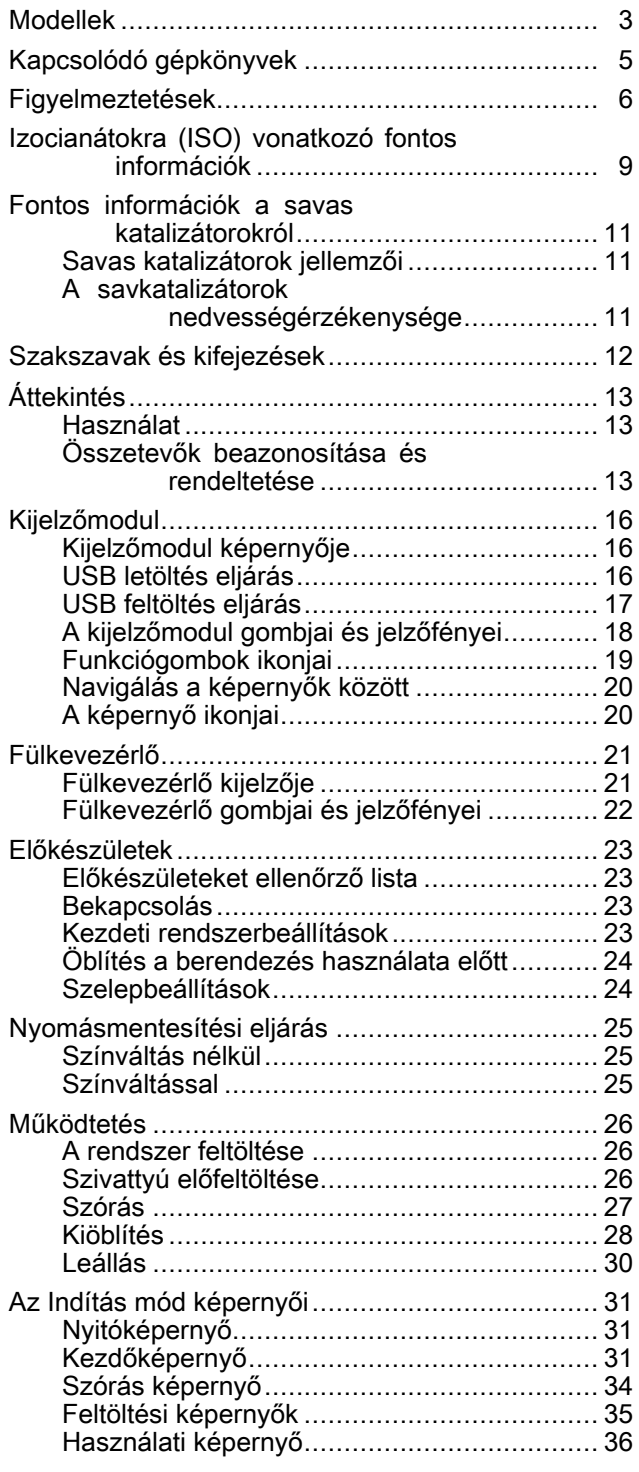

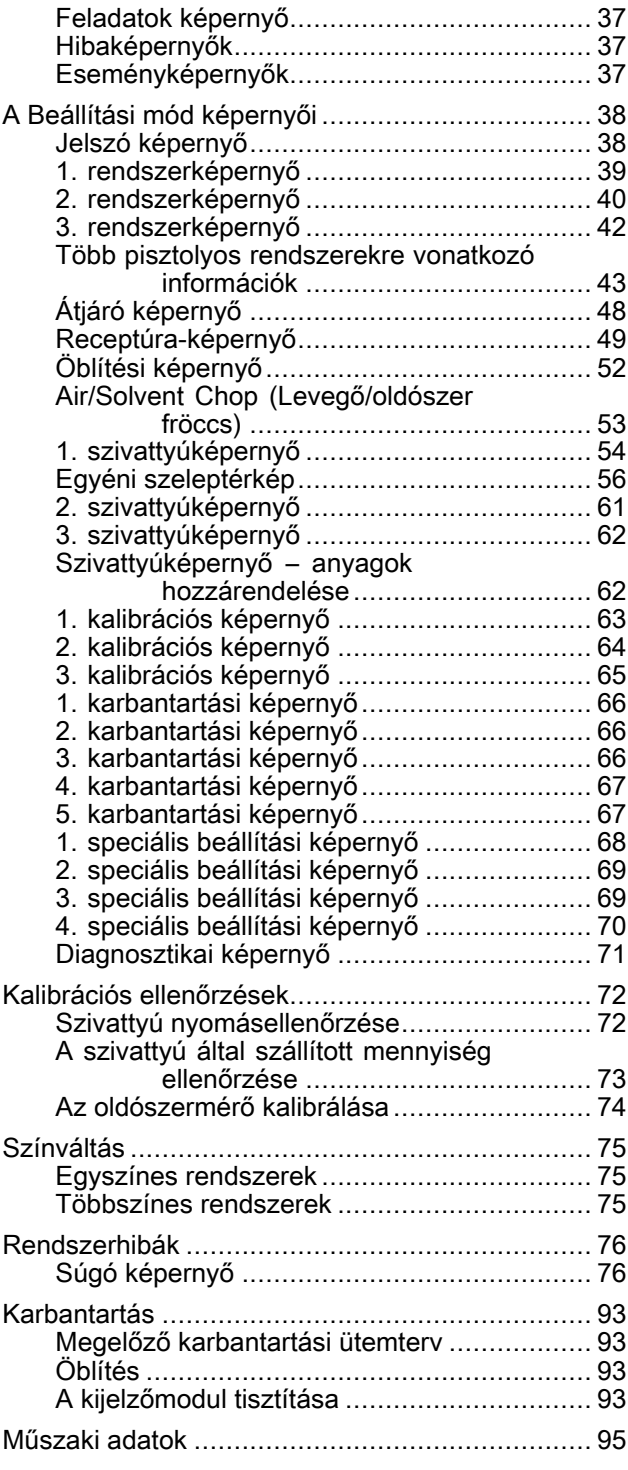

# <span id="page-2-0"></span>Modellek

<sup>A</sup> rendszerösszetevők azonosítócímkéit, beleértve <sup>a</sup> jóváhagyásokra vonatkozó információkat és minősítéseket lásd az 1–7. ábrán.

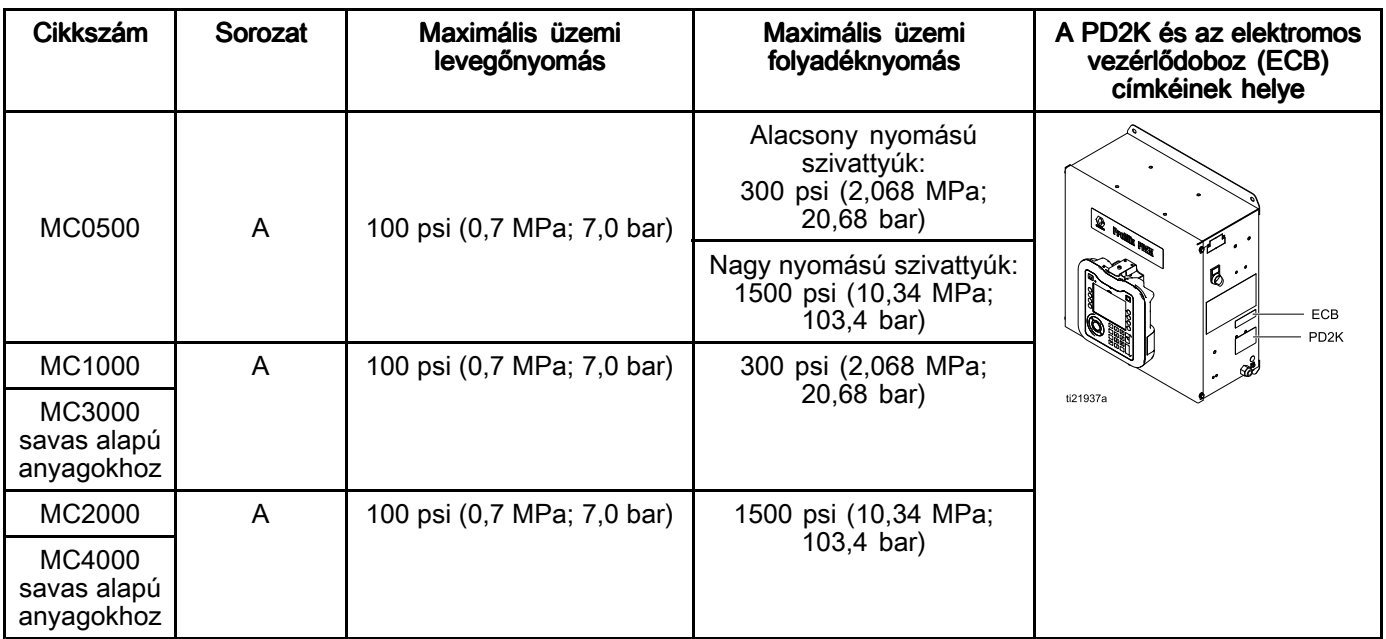

 $C \epsilon_{\text{0359}}$ 

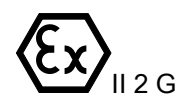

APPROVED

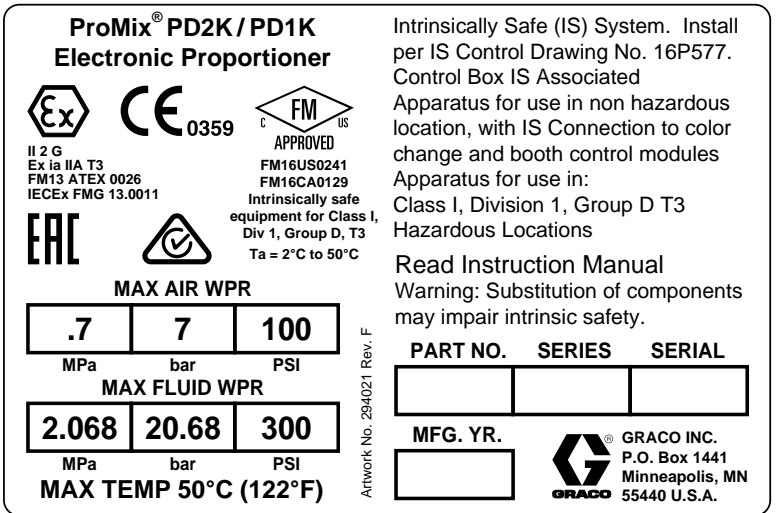

Figure <sup>1</sup> MC1000-es és MC3000-es modellek (alacsony nyomású) azonosítócímkéje

Folytatása <sup>a</sup> következő oldalon.

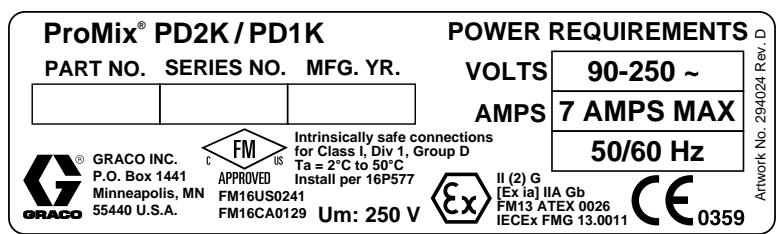

Figure <sup>2</sup> 24M672-es vezérlődoboz azonosítócímkéje

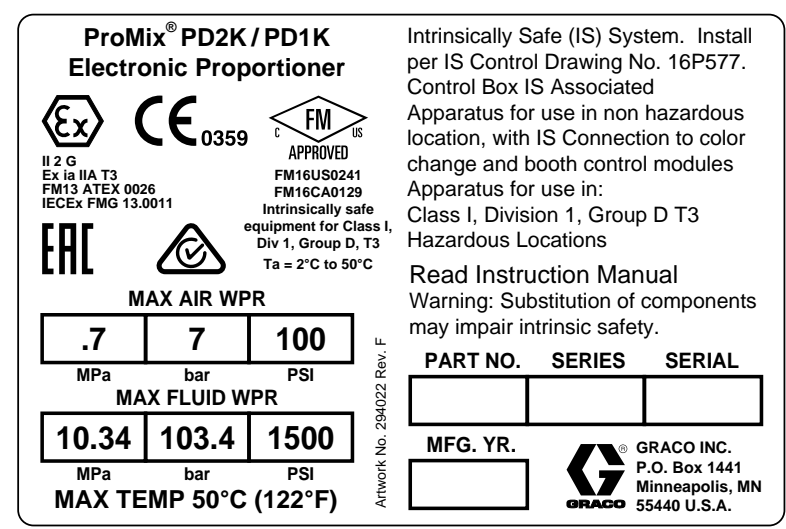

Figure <sup>3</sup> MC2000-es és MC4000-es modellek (nagy nyomású) azonosítócímkéje

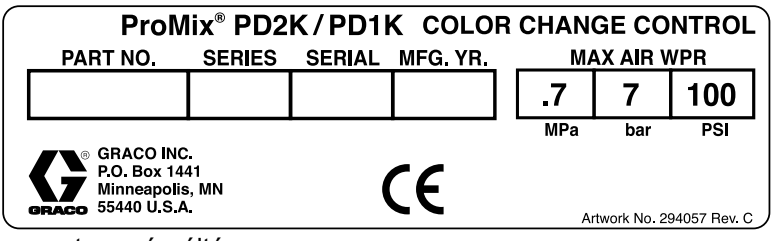

Figure <sup>4</sup> Nem gyújtószikramentes színváltó vezérlőmodul (kiegészítő tartozék) azonosítócímkéje

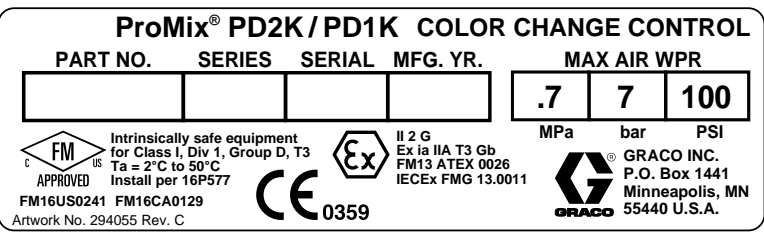

Figure <sup>5</sup> Gyújtószikramentes színváltó vezérlőmodul (kiegészítő tartozék) azonosítócímkéje

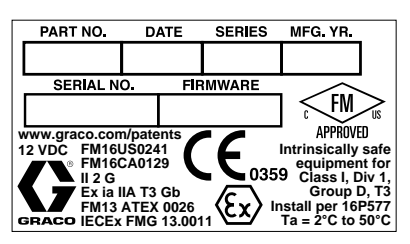

Figure <sup>6</sup> Fülkevezérlő azonosítócímkéje

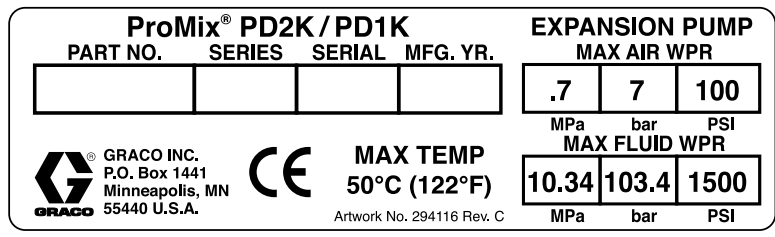

Figure <sup>7</sup> Szivattyú bővítőkészlet (kiegészítő tartozék) azonosítócímkéje

# <span id="page-4-0"></span>Kapcsolódó gépkönyvek

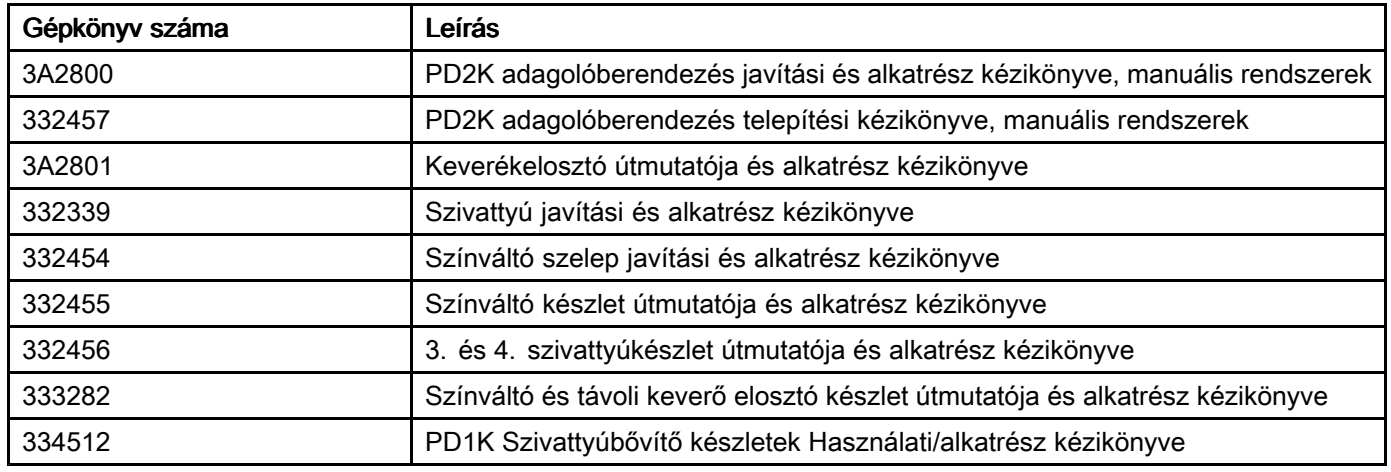

# <span id="page-5-0"></span>**Figyelmeztetések**

<sup>A</sup> következő figyelmeztetések <sup>a</sup> készülék beállítására, használatára, karbantartására és javítására vonatkoznak. <sup>A</sup> használati utasításban <sup>a</sup> felkiáltójel <sup>a</sup> figyelemfelhívást szolgálja, <sup>a</sup> veszélyt jelző tábla pedig <sup>a</sup> jellegzetes kockázatokra utal. Amikor ezeket <sup>a</sup> szimbólumokat látja <sup>a</sup> kézikönyvben vagy <sup>a</sup> figyelmeztetőcímkéken, tanulmányozza <sup>a</sup> következő utasításokat. <sup>A</sup> jelen fejezetben nem tárgyalt termék-specifikus veszély- és figyelmeztető szimbólumokkal is találkozhat <sup>a</sup> kézikönyvben, <sup>a</sup> megfelelő helyeken.

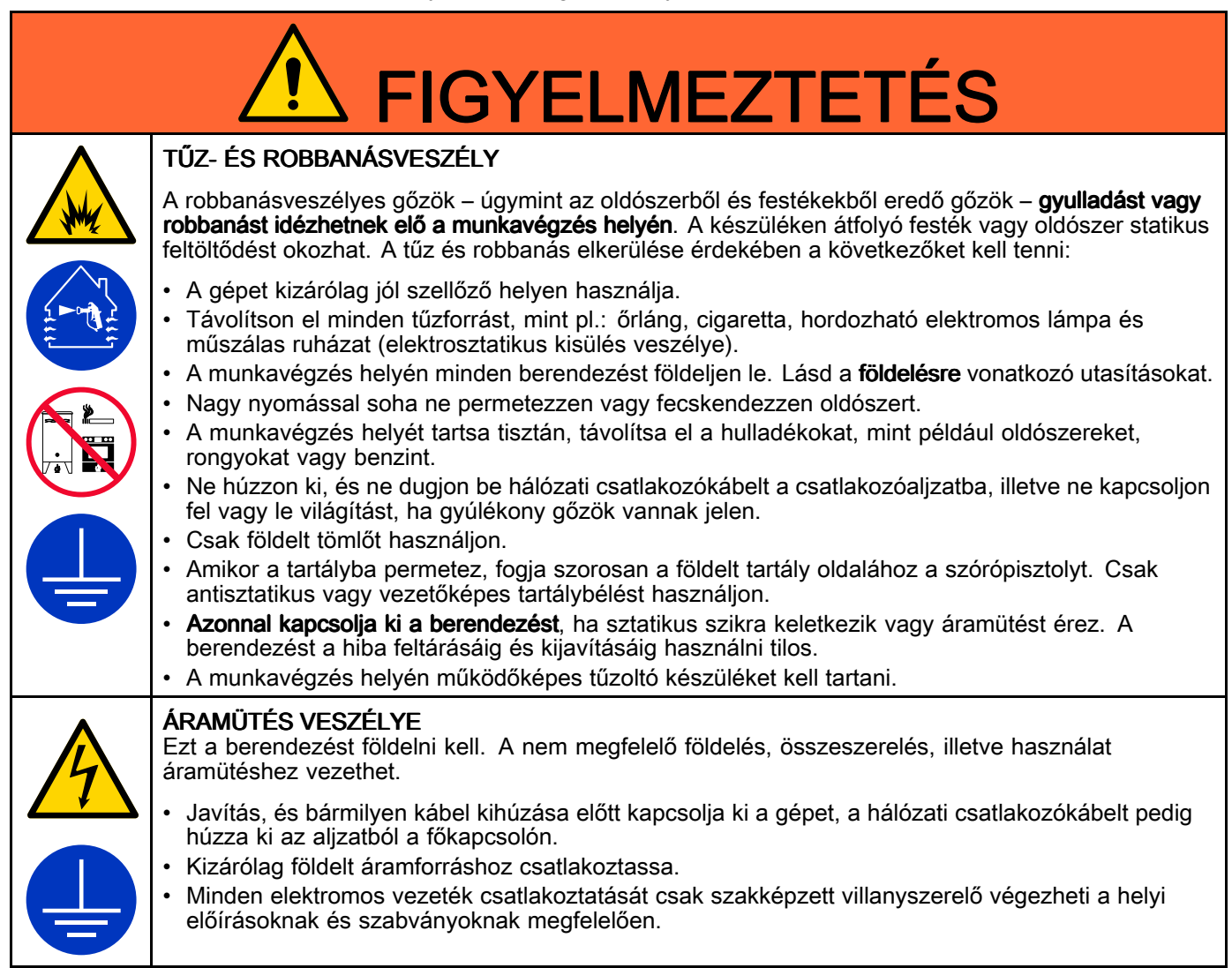

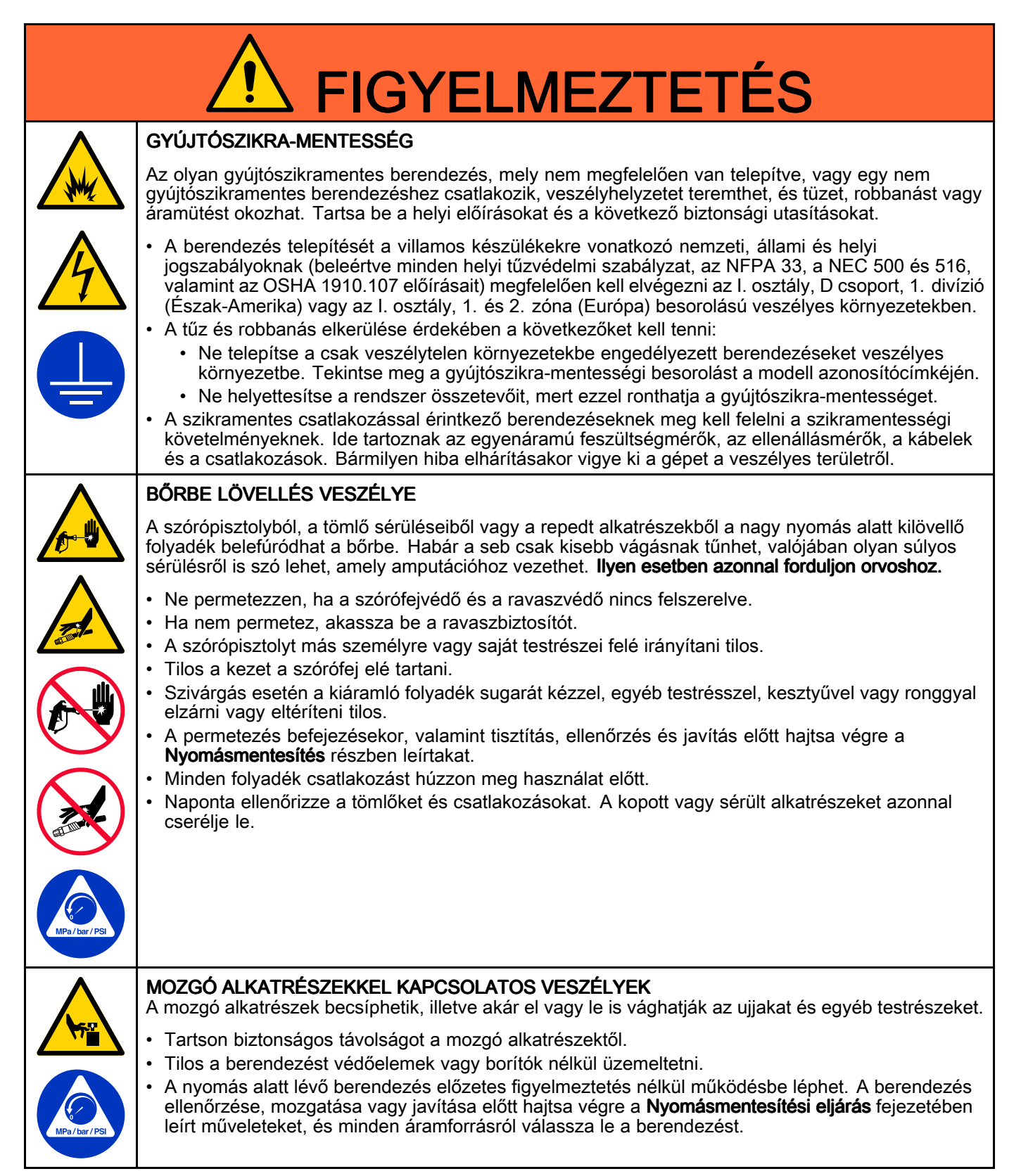

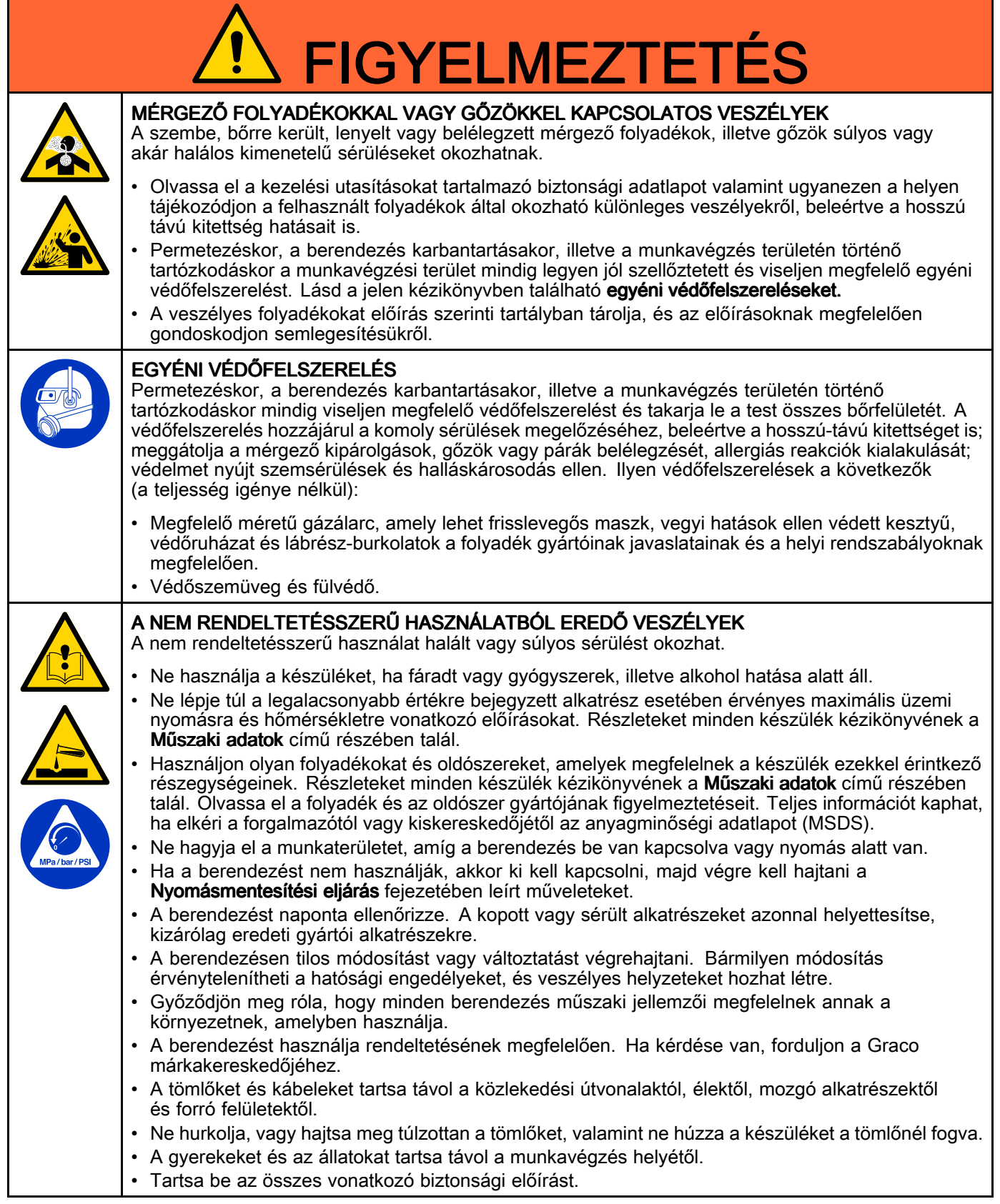

# <span id="page-8-0"></span>Izocianátokra (ISO) vonatkozó fontos információk

Az izocianátok (ISO) <sup>a</sup> kétkomponensű bevonatoknál katalizátorként szolgálnak.

## Az izocianátok használati feltételei

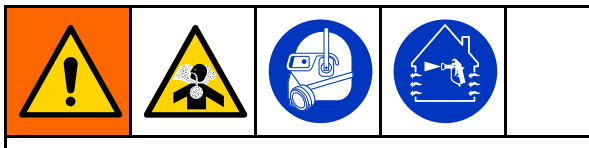

Az izocianát tartalmú anyagok szórása vagy adagolása közben potenciálisan ártalmas ködök, gőzök és porlasztott részecskék keletkeznek.

- • Olvassa el és értelmezze <sup>a</sup> folyadék gyártójának figyelmeztetéseit, valamint <sup>a</sup> biztonsági adatlapot (SDS) az izocianátokra vonatkozó speciális veszélyek és óvintézkedések megismerése érdekében.
- • Az izocianátok használata során potenciálisan veszélyes műveleteket kell elvégezni. Csak abban az esetben permetezzen ezzel <sup>a</sup> berendezéssel, ha Ön képzett, minősített, illetve elolvasta és megértette <sup>a</sup> jelen kézikönyvben, valamint <sup>a</sup> folyadék gyártójának felhasználási utasításában és az SDS-ben közölt információkat.
- • <sup>A</sup> helytelenül karbantartott vagy rosszul kezelt berendezés használata nem megfelelően kezelt anyagot eredményezhet. <sup>A</sup> berendezést gondosan kell karbantartani és beállítani, <sup>a</sup> kézikönyvben meghatározott utasítások szerint.
- Az izocianát köd, gőz és atomizált részecskék belégzésének elkerülésére <sup>a</sup> munkahelyen mindenkinek megfelelő légúti védőfelszerelést kell viselnie. Mindig viseljen megfelelően illeszkedő légzőkészüléket, amely csatlakozhat levegőbetáplálásos légzőkészülékhez. <sup>A</sup> munkaterületet <sup>a</sup> folyadék gyártójának SDS-ében közölt utasítások szerint szellőztesse.
- • Kerülje az izocianátok bőrrel érintkezését. <sup>A</sup> munkahelyen mindenkinek viselnie kell vegyvédelmi kesztyűt, védőruházatot és munkavédelmi lábbelit <sup>a</sup> folyadék gyártójának javaslata és <sup>a</sup> helyi szabályozó hatóságok szerint. Tartsa be <sup>a</sup> folyadék gyártójának minden ajánlását, beleértve <sup>a</sup> szennyezett ruházat kezelésére vonatkozókat. <sup>A</sup> permetezést követően mosson kezet és arcot, mielőtt ételt vagy italt fogyasztana.

# Anyagok Anyagok öngyulladása öngyulladása öngyulladása

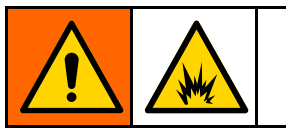

Néhány anyag képes az öngyulladásra, ha túl nagy sűrűséggel alkalmazzák. Olvassa el az anyag gyártójának figyelmeztetéseit, és az anyag biztonsági adatlapját (SDS).

## Az A és B komponens elkülönítése

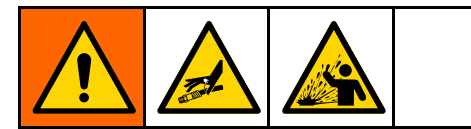

Átszennyeződés esetén <sup>a</sup> folyadékvezetékekbe az anyag beleköthet, ami komoly sérülést okozhat, vagy <sup>a</sup> berendezés károsodásához vezethet. Az átszennyeződés megakadályozása érdekében:

- • Soha ne cserélje fel az <sup>A</sup> és <sup>a</sup> <sup>B</sup> komponenssel érintkező alkatrészeket.
- • Soha ne használjon olyan oldószert, amely <sup>a</sup> másik ágról beszennyeződött.

### Az izocianátok nedvességérzékenysége

Az ISO anyagok <sup>a</sup> nedvességgel (például <sup>a</sup> levegő páratartalmával) reagálva kicsi, kemény és <sup>a</sup> folyadékban lebegő kristályokat hoznak létre. Idővel egy filmréteg alakul ki az anyag felszínén, és az ISO elkezd kocsonyásodni, csökkentve ezzel <sup>a</sup> folyadék viszkozitását.

## **FIGYELEM!**

Az ilyen, részben megszilárdult ISO használata csökkenti <sup>a</sup> teljesítményt és az összes folyadékkal érintkező alkatrész élettartamát.

- Mindig zárt tartályt használjon <sup>a</sup> levegőt szárító szellőzéssel ellátott helyiségben, vagy nitrogénnel dúsított légkörben. Soha ne tárolja az izocianátokat nyitott tartályban.
- Az izocianát szivattyú nedvesítő edénye vagy tartálya (ha van ilyen beszerelve) mindig legyen feltöltve megfelelő kenőanyaggal. <sup>A</sup> kenőanyag határolja el egymástól az izocianátokat és <sup>a</sup> légkört.
- Használjon izocianátokkal kompatibilis, vízálló tömlőket.
- Soha ne használjon visszanyert oldószert, mely esetleg vizet is tartalmazhat. Mindig tartsa zárva <sup>a</sup> használaton kívüli oldószertartályokat.
- • Mindig kenje az izocianát szivattyú menetes alkatrészeit olajjal, vagy az összeszereléskor zsírozza be őket.

MEGJEGYZÉS: A filmréteg mennyisége és a kristályosodás mértéke az ISO anyag hígításának, <sup>a</sup> páratartalomnak és <sup>a</sup> hőmérsékletnek <sup>a</sup> függvényében változik.

### Másik anyag használata

### **FIGYELEM!**

<sup>A</sup> berendezésben használni kívánt anyagtípusok módosítása nagy körültekintést igényel, hogy <sup>a</sup> berendezés károsodása, és ennek következtében <sup>a</sup> hosszú állásidő elkerülhető legyen.

- • Másik anyag használatakor többször öblítse át <sup>a</sup> berendezést, hogy biztosan teljesen tiszta legyen.
- Öblítés után mindig tisztítsa ki <sup>a</sup> folyadékbevezető nyílás szűrőit.
- • <sup>A</sup> kompatibilitás ellenőrzése érdekében vegye fel <sup>a</sup> kapcsolatot <sup>a</sup> kérdéses anyag gyártójával.
- • Ha epoxik és uretánok vagy poliuretánok között vált, <sup>a</sup> folyadékrendszer minden összetevőjét szerelje szét és tisztítsa meg, illetve cserélje ki <sup>a</sup> tömlőket. Az epoxikhoz gyakran használnak aminokat <sup>a</sup> <sup>B</sup> (keményítő) oldalon. <sup>A</sup> polikarbamidoknál pedig gyakran használnak aminokat az <sup>A</sup> (gyanta) oldalon.

# <span id="page-10-0"></span>Fontos információk a savas katalizátorokról

<sup>A</sup> PD2K MC3000 és MC4000 többkomponensű adagolókat <sup>a</sup> jelenleg használt kétkomponensű, faipari felületkezelő anyagok savas katalizátoraihoz ("sav") lett kifejlesztve. A jelenleg használatos savak (1-es pH szinttel) korrozívabbak<br>a korábbi savaknál. Több korrózióálló, folyadékkal érintkező szerkezeti anyag szükséges, melyeket bely <sup>a</sup> korábbi savaknál. Több korrózióálló, folyadékkal érintkező szerkezeti anyag szükséges, melyeket helyettesítés nélkül fel kell használni <sup>a</sup> savakkal szembeni nagyobb ellenállóság érdekében.

## Savas katalizátorok jellemzői

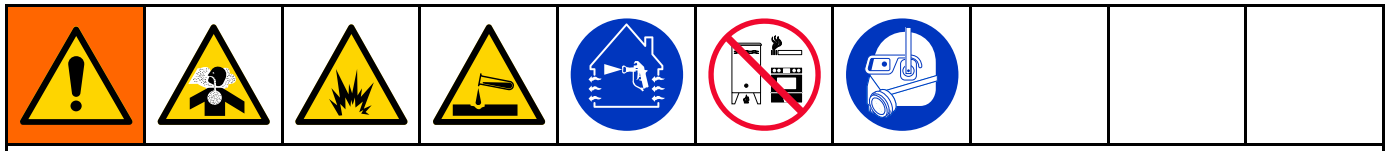

<sup>A</sup> sav gyúlékony, valamint <sup>a</sup> sav szórása vagy adagolása közben potenciálisan ártalmas ködök, gőzök és porlasztott részecskék keletkeznek. <sup>A</sup> tűz, robbanás és súlyos sérülések elkerülése érdekében <sup>a</sup> következőket kell tenni:

- • Olvassa el és értelmezze <sup>a</sup> sav gyártójának figyelmeztetéseit, valamint <sup>a</sup> biztonsági adatlapot (SDS) <sup>a</sup> speciális veszélyek és óvintézkedések megismerése érdekében.
- • Kizárólag eredeti, <sup>a</sup> gyártó által javasolt saválló alkatrészek használhatók <sup>a</sup> katalizátoros rendszerben (tömlők, csatlakozások, stb.). <sup>A</sup> kicserélt alkatrész és <sup>a</sup> sav között reakció léphet fel.
- <sup>A</sup> sav köd, gőz és atomizált részecskék belégzésének elkerülésére <sup>a</sup> munkahelyen mindenkinek megfelelő légzőszervi védőfelszerelést kell viselnie. Mindig viseljen megfelelően illeszkedő légzőkészüléket, amely csatlakozhat levegőbetáplálásos légzőkészülékhez. <sup>A</sup> munkaterületet <sup>a</sup> sav gyártójának SDS-ében közölt utasítások szerint szellőztesse.
- Kerülje <sup>a</sup> sav bőrrel való érintkezését. <sup>A</sup> munkahelyen mindenkinek viselnie kell vegyvédelmi kesztyűt, védőruházatot, munkavédelmi lábbelit, kötényt és arcvédőt <sup>a</sup> sav gyártójának javaslata és <sup>a</sup> helyi szabályozó hatóságok szerint. Tartsa be <sup>a</sup> sav gyártójának minden ajánlását, beleértve <sup>a</sup> szennyezett ruházat kezelésére vonatkozókat. Mosson kezet és arcot, mielőtt ételt vagy italt fogyasztana.
- Rendszeresen ellenőrizze <sup>a</sup> potenciális szivárgást, és azonnal, maradéktalanul távolítsa el <sup>a</sup> kiömlött folyadékot, hogy elkerülje közvetlen érintkezést <sup>a</sup> savval vagy gőzeinek belégzését.
- <sup>A</sup> savat tartsa távol <sup>a</sup> hőtől, szikrától és nyílt lángtól. <sup>A</sup> munkavégzési területen tilos <sup>a</sup> dohányzás. Semlegesítsen minden gyulladási forrást.
- • <sup>A</sup> savat eredeti tartályában, hűvös, száraz és jól szellőző helyiségben tárolja, tartsa távol <sup>a</sup> közvetlen napsugárzástól, valamint egyéb vegyi anyagoktól, <sup>a</sup> sav gyártójának ajánlásait követve. <sup>A</sup> tartályok korróziójának elkerülésére ne tárolja <sup>a</sup> savat más tartályban. Szigetelje le újra az eredeti tartályt, hogy elkerülje <sup>a</sup> tároló helyiség és <sup>a</sup> környező létesítmény szennyeződését <sup>a</sup> gőzöktől.

### A savkatalizátorok nedvességérzékenysége

<sup>A</sup> savkatalizátorok érzékenyek lehetnek <sup>a</sup> légköri nedvességre és más szennyező anyagokra. Javasoljuk, hogy <sup>a</sup> légkörnek kitett katalizátorszivattyút és <sup>a</sup> szeleptömítést ISO olajjal, TSL-lel, vagy más ezeknek megfelelő anyaggal árassza el, hogy elkerülje <sup>a</sup> savképződést és <sup>a</sup> tömítés túl korai károsodását és hibáját.

### **FIGYFI FMI**

<sup>A</sup> savképződés károsítja <sup>a</sup> szeleptömítéseket és csökkenti <sup>a</sup> katalizátorszivattyú teljesítményét és élettartamát. Annak érdekében, hogy <sup>a</sup> sav ne legyen nedvességnek kitéve:

- Mindig zárt tartályt használjon <sup>a</sup> levegőt szárító szellőzéssel ellátott helyiségben, vagy nitrogénnel dúsított légkörben. Soha ne tárolja az savakat nyitott tartályban.
- <sup>A</sup> katalizátorszivattyú és <sup>a</sup> szeleptömítések legyenek feltöltve <sup>a</sup> megfelelő kenőanyaggal. <sup>A</sup> kenőanyag határolja el egymástól <sup>a</sup> savat és <sup>a</sup> légkört.
- Használjon saválló, vízálló tömlőket.
- Mindig kenje az izocianát szivattyú menetes alkatrészeit olajjal, vagy az összeszereléskor zsírozza be őket.

# <span id="page-11-0"></span>Szakszavak és kifejezések

Kijelzőmodul – a rendszer felhasználói kezelőfelülete. Lásd: [Kijelzőmodul,](#page-15-0) page [16](#page-15-0).

Speciális folyadékvezérlő modul – a rendszer folyadékvezérlője.

Teljes összesítő – Egy nem törölhető, a rendszeren keresztül adagolt összes anyag mennyiségét mutató érték.

Üresjárat – Ha a pisztolyravasz a felhasználó által megadott ideig nincs meghúzva, <sup>a</sup> rendszer üresjárati üzemmódba kapcsol. Húzza meg <sup>a</sup> ravaszt <sup>a</sup> folytatáshoz.

Gyújtószikramentes (IS) – Utal arra, hogy az egyes összetevők veszélyes környezetben is használhatók.

Feladatösszesítő – Egy lenullázható, a rendszeren egy feladat során keresztülfolyó anyag mennyiségét mutató érték. <sup>A</sup> feladat akkor fejeződik be, amikor <sup>a</sup> kezelő megnyomja <sup>a</sup> Feladat befejezése gombot <sup>a</sup> fülkevezérlőn vagy <sup>a</sup> kijelzőmodulon.

**Keverék** – Amikor a gyanta  $(A)$  és a katalizátor  $(B)$ térhálósítása bekövetkezik.

Fazékidő – Az az időtartam, melynek elteltével az anyag szórhatatlanná válik.

Fazékidő alatt felhasználható mennyiség – Az az anyagmennyiség, amelynek <sup>a</sup> fazékidő letelte előtt át kell haladnia <sup>a</sup> keverékelosztón, <sup>a</sup> tömlőkön és <sup>a</sup> szórófejen.

Szivattyúkalibrálási tényező – A motorfordulatonként kiadagolt anyagmennyiség.

Kiöblítés – Az a folyamat, amikor minden összekevert anyag kiöblítődik <sup>a</sup> keverékelosztóból, <sup>a</sup> tömlőkből és <sup>a</sup> pisztolyból.

Kiöblítési idő – Az az időtartam, mely az összes kevert anyag pisztolyon keresztüli kiöblítéséhez szükséges.

Indítás mód képernyői – Az Indítás mód képernyői grafikusan ábrázolják <sup>a</sup> rendszer működését és aktuális állapotát. Lásd: Az Indítás mód [képernyői,](#page-29-0) page [31](#page-30-0).

Beállítási képernyők – A Beállítási képernyők <sup>a</sup> felhasználó meghatározhatja <sup>a</sup> rendszer típusát, beállíthat receptúrákat és megadhatja <sup>a</sup> rendszer működési paramétereit. Lásd: <sup>A</sup> Beállítási mód [képernyői,](#page-36-0) page [38](#page-37-0).

Készenlét – A rendszer állapotára utal.

# <span id="page-12-0"></span>Áttekintés

# Használat

Ez az elektronikus kétkomponensű festékadagoló rendszer <sup>a</sup> legtöbb kétkomponensű festék, többek között gyorsan kötő (5 perc vagy hosszabb fazékidejű) festékek keverésére is alkalmas.

- <sup>A</sup> rendszer az <sup>A</sup> anyag adagolása közben figyeli <sup>a</sup> folyadékáramot, és folyamatosan, <sup>a</sup> megadott arányban adagolja hozzá <sup>a</sup> <sup>B</sup> anyagot.
- Az aránypárok <sup>a</sup> 0,1:1 és <sup>a</sup> 50,0:1 arány közöttiek lehetnek (az anyagtól, az áramlási sebességtől, <sup>a</sup> szivattyú méretétől és <sup>a</sup> keverés helyétől függően).
- Dátummal, időponttal és leírással együtt kijelzi az utolsó <sup>200</sup> feladatot, <sup>200</sup> hibát és <sup>200</sup> eseményt.

## Összetevők beazonosítása és rendeltetése

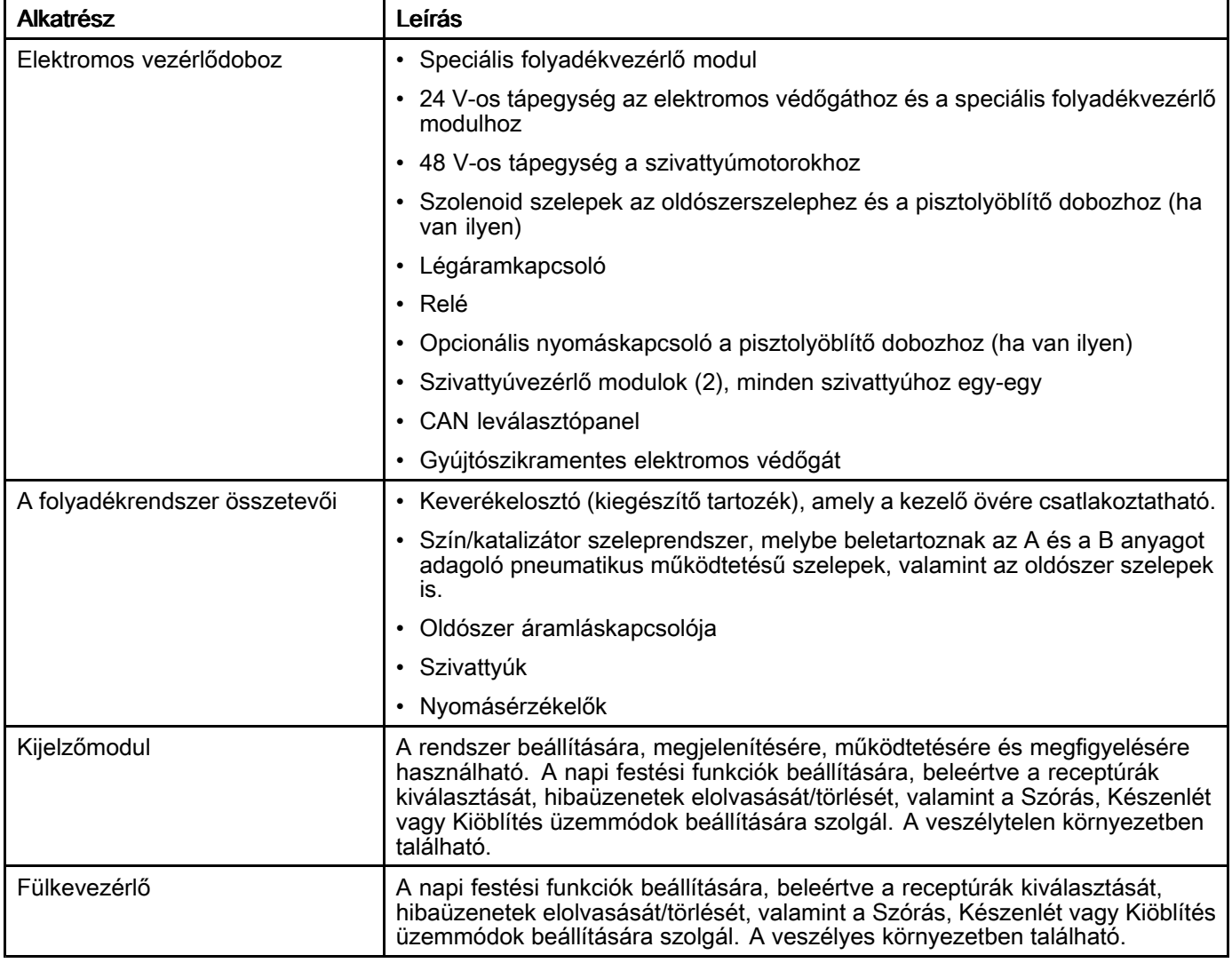

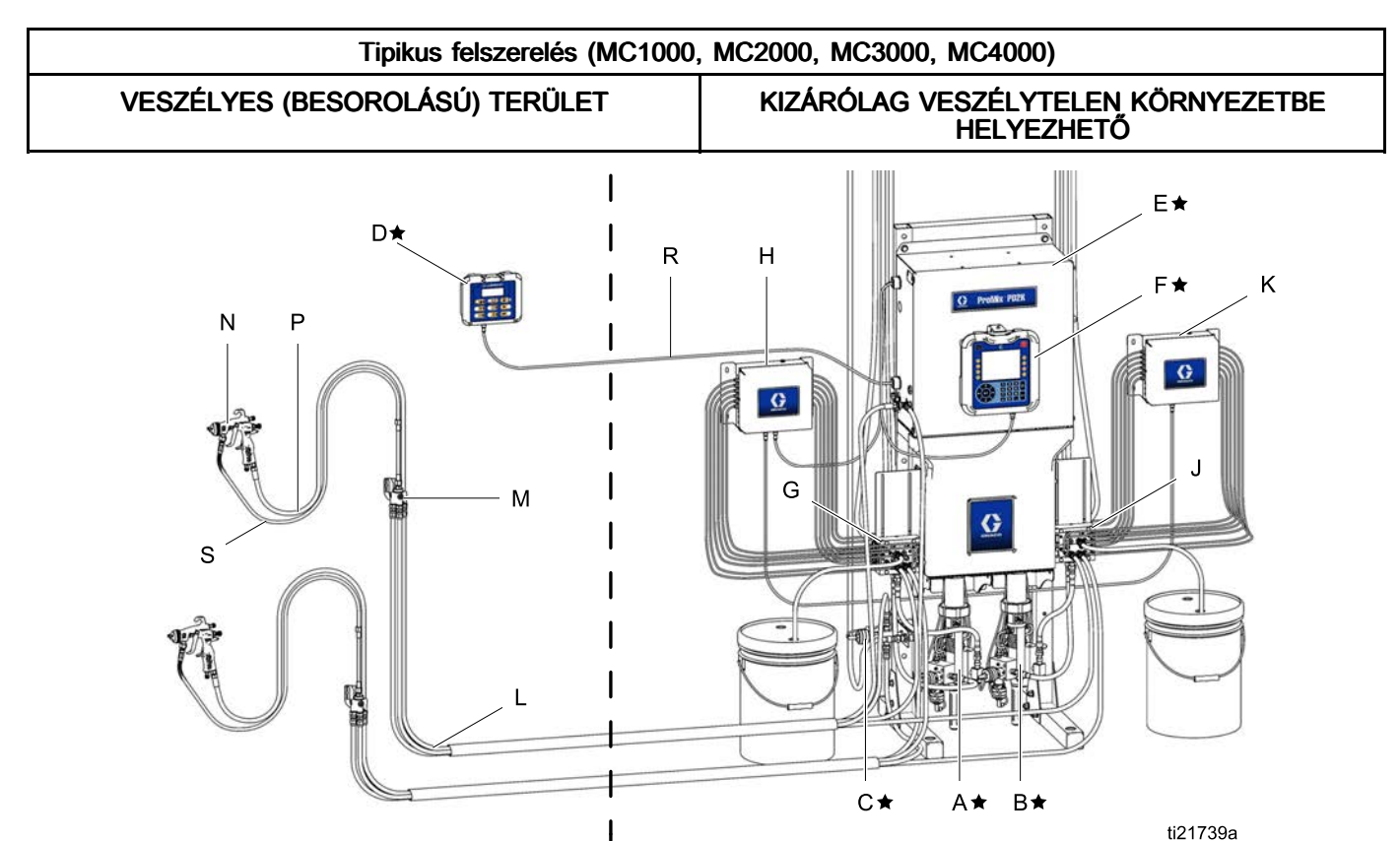

#### Figure <sup>8</sup>

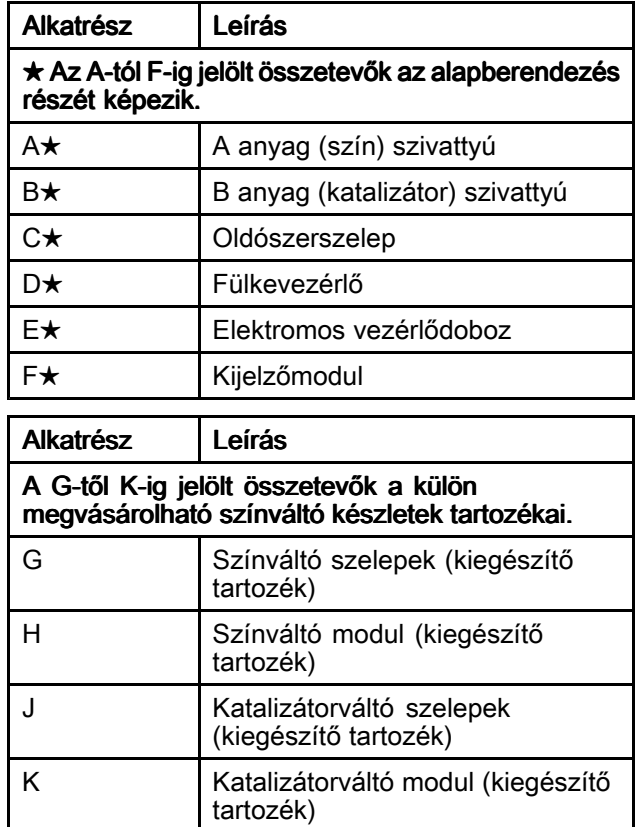

Alkatrész | Leírás Az L-től S-ig jelölt elemek kiegészítő tartozékok, és külön alkatrészként kell megrendelni őket. <sup>L</sup> Folyadék-/levegőtömlő csomag (kiegészítő tartozék) — Lásd <sup>a</sup> PD2K Üzembehelyezési kézikönyvet (332457) <sup>a</sup> savval kompatibilis tömlő csomagokért <sup>M</sup> Keverékelosztó (kiegészítő tartozék) — Lásd <sup>a</sup> Keverékelosztó Használati/Alkatrész kézikönyvet (3A2801) <sup>a</sup> savval kompatibilis tömlő csomagokért <sup>N</sup> Levegős szórópisztoly (kiegészítő tartozék) P Pisztoly levegőtömlője (kiegészítő tartozék) R Gyújtószikramentes CAN kábel (a fülkevezérlő és az elektromos vezérlődoboz csatlakoztatásához) S **Pisztoly folyadéktömlője** (kiegészítő tartozék)

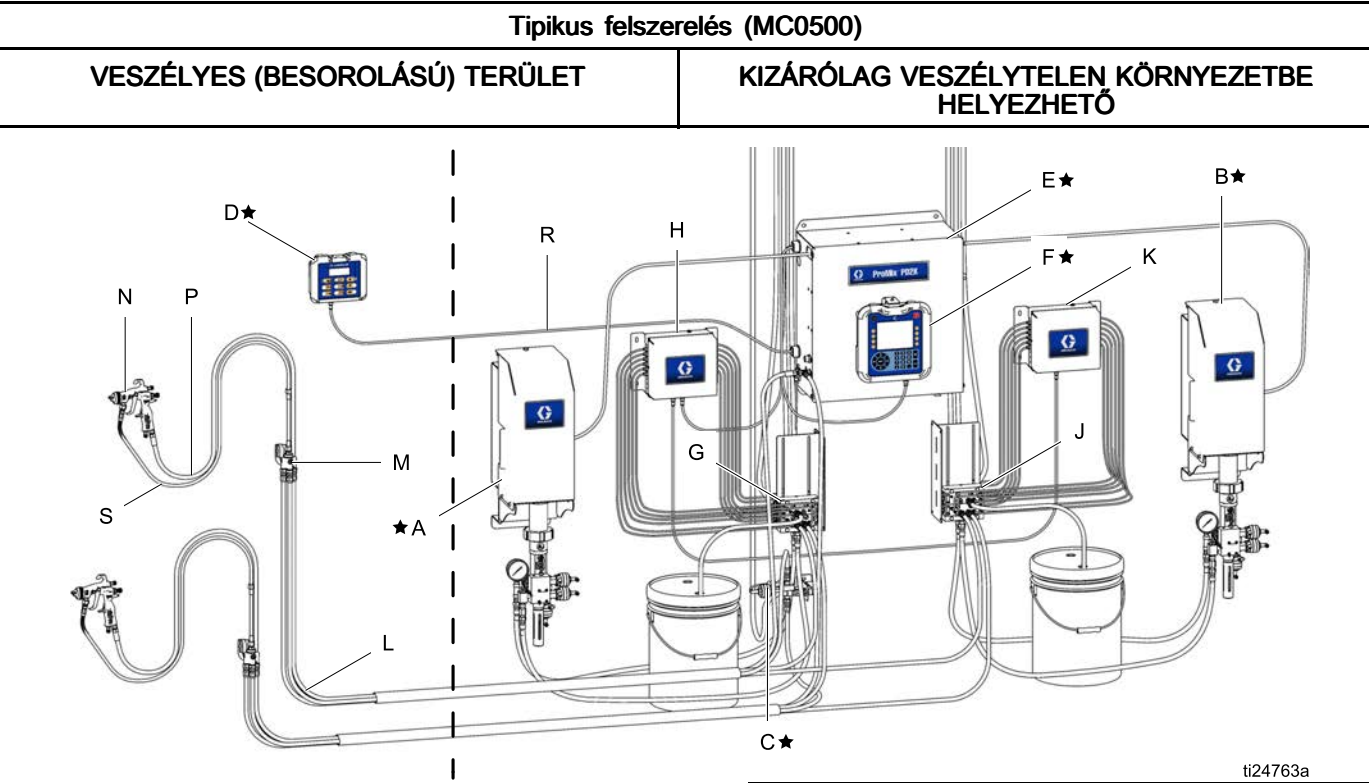

### Figure <sup>9</sup>

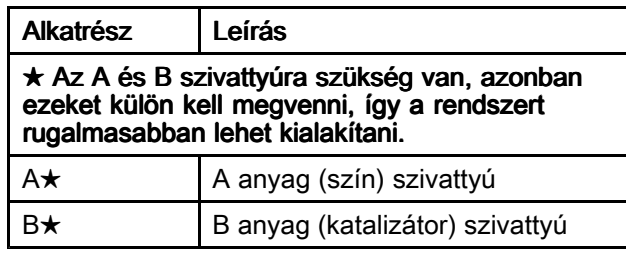

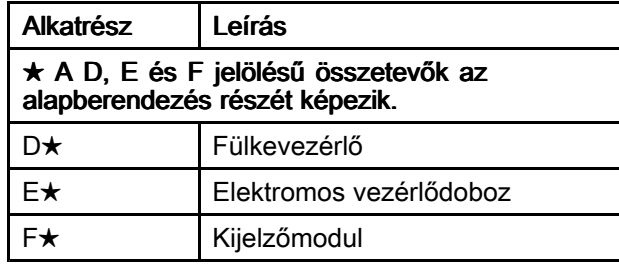

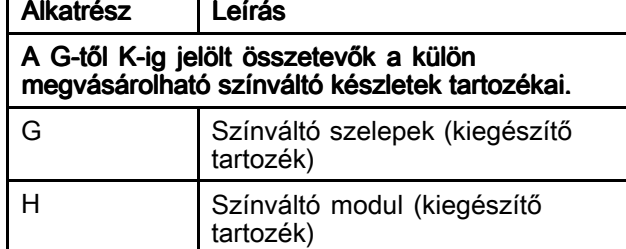

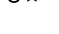

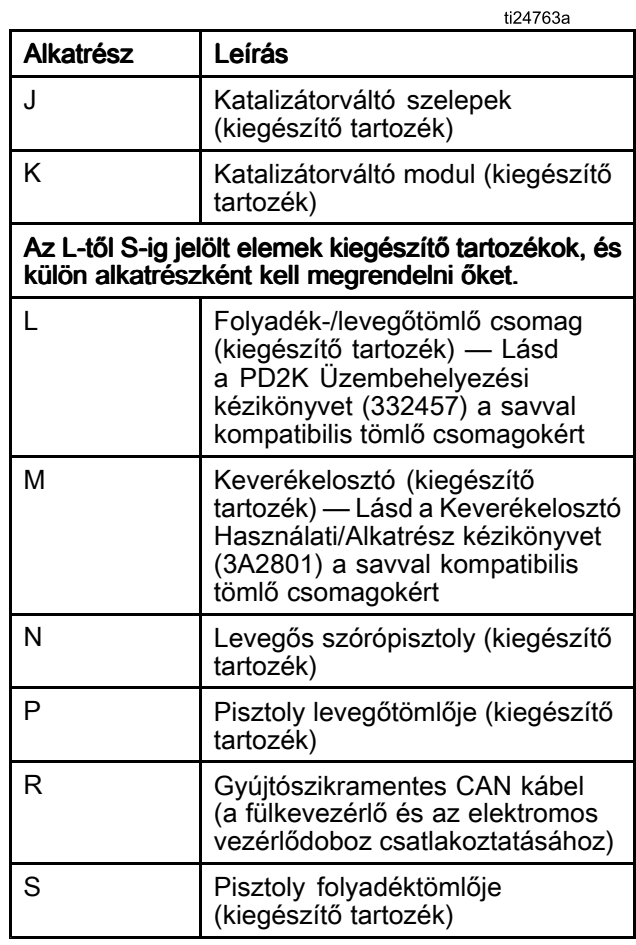

# <span id="page-15-0"></span>**Kijelzőmodul**

## Kijelzőmodul képernyője

<sup>A</sup> beállítással és <sup>a</sup> szórási műveletekkel kapcsolatos grafikus és szöveges információkat jeleníti meg.

Az egyes képernyőkkel kapcsolatos további információkért tekintse meg az Az Indítás mód [képernyői,](#page-29-0) page [31](#page-30-0) vagy <sup>a</sup> <sup>A</sup> Beállítási mód [képernyői,](#page-36-0) page [38](#page-37-0) című fejezetet.

<sup>A</sup> gombok numerikus adatok megadására, <sup>a</sup> beállító-képernyőkre való belépésre, képernyőn belüli navigálásra, képernyők közötti váltásra és <sup>a</sup> beállítási értékek kiválasztására szolgálnak.

## FIGYELEM!

<sup>A</sup> nyomógombok károsodásának megelőzése érdekében ne használjon éles tárgyakat, például tollat, plasztikkártyát vagy <sup>a</sup> körmét <sup>a</sup> gombok megnyomására.

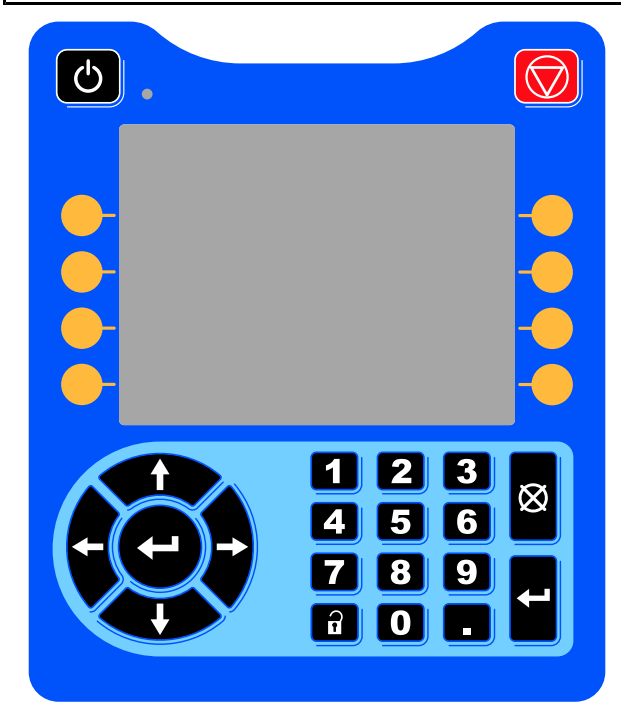

Figure <sup>10</sup> Kijelzőmodul

# USB letöltés eljárás

<sup>A</sup> kijelzőmodulon található USB csatlakozó adatok leés feltöltésére használható.

- 1. Engedélyezze az USB porton keresztüli letöltéseket. Lásd: 3. speciális beállítási [képernyő,](#page-68-0) page [69](#page-68-0).
- 2. Távolítsa el <sup>a</sup> kijelzőmodul alján található USB csatlakozó fedelét. Helyezzen be egy USB-meghajtót.
- 3. A letöltés ideje alatt a képernyőn az "USB BUSY" (USB port használatban) felirat látható.
- 4. A letöltés befejeződését követően az "USB IDLE" (USB tétlen) felirat jelenik meg <sup>a</sup> képernyőn. Ezután az USB-meghajtót el lehet távolítani.

MEGJEGYZÉS: Ha a letöltés 60 másodpercnél több időt vesz igénybe, az üzenet eltűnik. Azt, hogy az USB port használatban van-e vagy sem, <sup>a</sup> képernyő hibajelző állapotsorán ellenőrizheti. Ha <sup>a</sup> port nincs használatban, távolítsa el az USB-meghajtót.

- 5. Helyezze az USB flash meghajtót <sup>a</sup> számítógép USB csatlakozójába.
- 6. Az USB meghajtót kezelő ablak automatikusan megnyílik. Ha mégsem, nyissa meg az USB-meghajtót <sup>a</sup> Windows® Explorerből.
- 7. Nyissa meg <sup>a</sup> Graco mappát.
- 8. Nyissa meg <sup>a</sup> rendszer mappáját. Ha több rendszer adatait tölti le, egynél több rendszermappát talál. Minden mappa kap egy címkét <sup>a</sup> hozzá tartozó kijelzőmodul sorozatszámával. (A sorozatszám <sup>a</sup> kijelzőmodul hátoldalán található.)
- 9. Nyissa meg a "DOWNLOAD" mappát.
- 10. Nyissa meg a legnagyobb számmal jelölt "LOG FILES" (naplófájlok) mappát. <sup>A</sup> legnagyobb szám <sup>a</sup> legutolsó letöltött adatokat jelöli.
- 11. Nyissa meg <sup>a</sup> naplófájlt. Az alapértelmezett beállítás szerint <sup>a</sup> naplófájlok <sup>a</sup> Microsoft® Excelben® nyílnak meg, amennyiben ez <sup>a</sup> program telepítve van. De bármilyen más szövegszerkesztővel vagy <sup>a</sup> Microsoft® Worddel is megnyithatók.

MEGJEGYZÉS: Minden USB napló Unicode (UTF-16) formátumban kerül mentésre. Ha <sup>a</sup> Microsoft Word programban nyitja meg <sup>a</sup> naplófájlt, válassza az Unicode kódolást.

12. <sup>A</sup> meghajtó eltávolítása után minden esetben helyezze vissza az USB port fedelét, hogy védje <sup>a</sup> csatlakozót <sup>a</sup> portól és <sup>a</sup> szennyeződésektől.

### <span id="page-16-0"></span>USB feltöltés eljárás

Ez <sup>a</sup> művelet használható <sup>a</sup> rendszerkonfigurációs fájl és/vagy az egyéni nyelvi fájl telepítéséhez.

- 1. Szükség esetén végezze el a USB Letöltés lépéseit, így az USB flash meghajtón automatikusan létrehozhatja <sup>a</sup> megfelelő mappaszerkezetet.
- 2. Helyezze az USB flash meghajtót <sup>a</sup> számítógép USB csatlakozójába.
- 3. Az USB meghajtót kezelő ablak automatikusan megnyílik. Ha mégsem, nyissa meg az USB meghajtót <sup>a</sup> Windows Explorerből.
- 4. Nyissa meg <sup>a</sup> Graco mappát.
- 5. Nyissa meg <sup>a</sup> rendszer mappáját. Ha több rendszert használ, egynél több rendszermappát talál <sup>a</sup> GRACO mappán belül. Minden mappa kap egy címkét <sup>a</sup> hozzá tartozó kijelzőmodul sorozatszámával. (A sorozatszám <sup>a</sup> kijelzőmodul hátoldalán található.)
- 6. <sup>A</sup> rendszerkonfigurációs beállításokat tartalmazó fájl telepítésekor helyezze át <sup>a</sup> SETTINGS.TXT fájlt az UPLOAD mappába.
- 7. <sup>A</sup> egyéni nyelvi fájl telepítésekor helyezze át <sup>a</sup> DISPTEXT.TXT fájlt az UPLOAD mappába.
- 8. Vegye ki az USB flash meghajtót <sup>a</sup> számítógépből.
- 9. Helyezze az USB flash meghajtót <sup>a</sup> ProMix PD2K rendszer USB csatlakozójába.
- 10. A feltöltés ideje alatt a képernyőn az "USB BUSY" (USB port használatban) felirat látható.
- 11. Vegye ki az USB flash meghajtót az USB csatlakozóból.

MEGJEGYZÉS: Az egyéni nyelvi fájl telepítését követően <sup>a</sup> felhasználók már kiválaszthatják az új nyelvet a "Language" (Nyelv) legördülő menüből az 1. Speciális beállítások képernyőn.

MEGJEGYZÉS: MEGJEGYZÉS: MEGJEGYZÉS:A rendszerbeállítás fájl telepítését követően javasoljuk, hogy <sup>a</sup> távolítsa el ezt <sup>a</sup> fájlt az USB flash meghajtó UPLOAD könyvtárából. Ezzel megakadályozható, hogy későbbiekben akaratlanul felülírja <sup>a</sup> beállításokat.

## <span id="page-17-0"></span>A kijelzőmodul gombjai és jelzőfényei

### **FIGYELEM!**

A nyomógombok károsodásának megelőzése<br>érdekében ne basználion éles tárovakat, péld érdekében ne használjon éles tárgyakat, például<br>tollat, plasztikkártvát vagy a körmét a gombok tollat, plasztikkártyát vagy <sup>a</sup> körmét <sup>a</sup> gombok megnyomására.

#### Table 1 : A kijelzőmodul gombjai és jelzőfényei

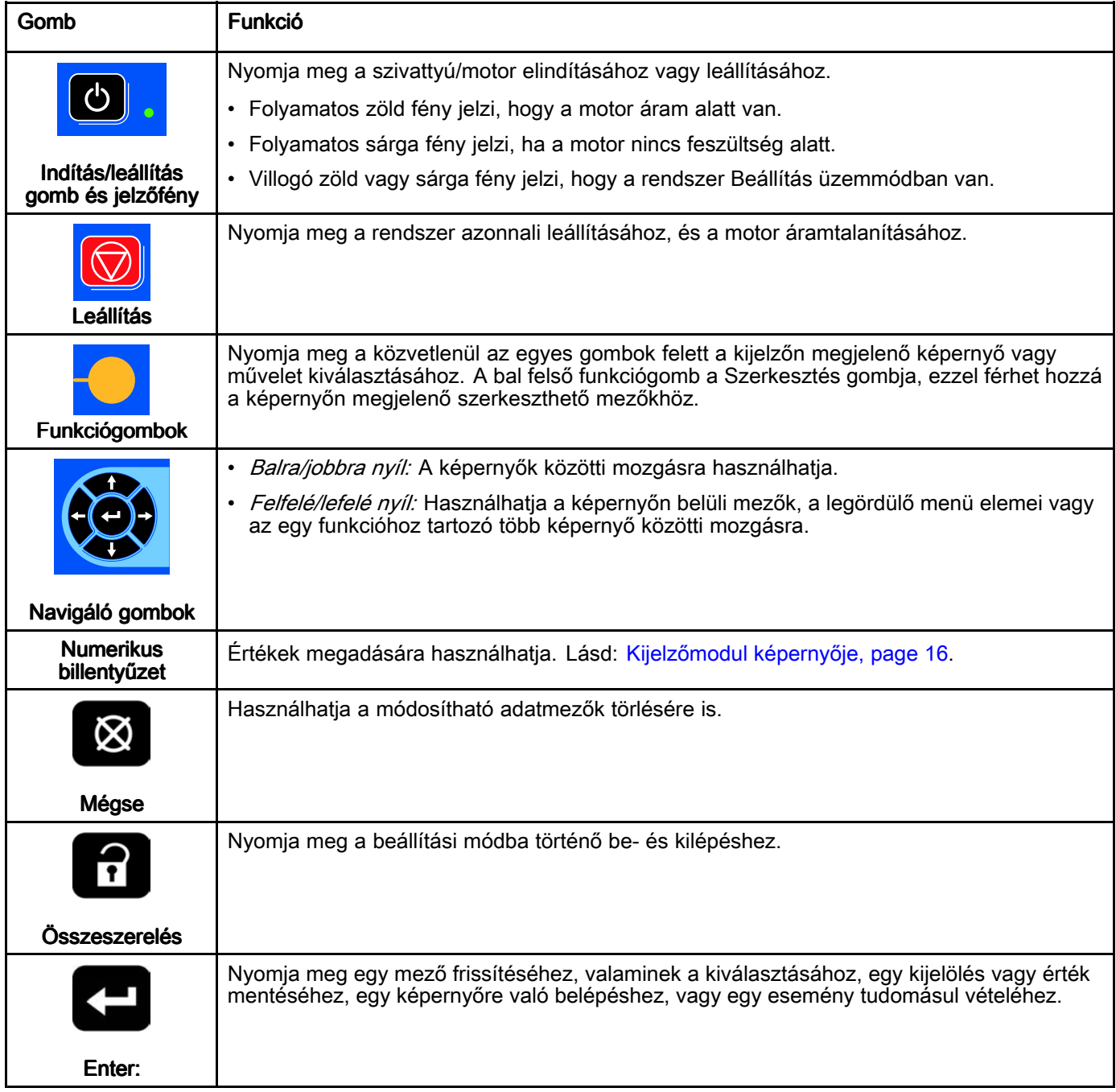

## <span id="page-18-0"></span>Funkciógombok ikonjai

<sup>A</sup> következő ikonok <sup>a</sup> kijelzőmodul képernyőjén, közvetlenül az adott műveletet elindító<br>funkciógombtól jobbra vagy balra jelen funkciógombtól jobbra vagy balra jelennek<br>meg meg.

### **FIGYELEM!**

<sup>A</sup> nyomógombok károsodásának megelőzése érdekében ne használjon éles tárgyakat, például tollat, plasztikkártyát vagy <sup>a</sup> körmét <sup>a</sup> gombok megnyomására.

#### Table 2 : Funkciógombok funkciói

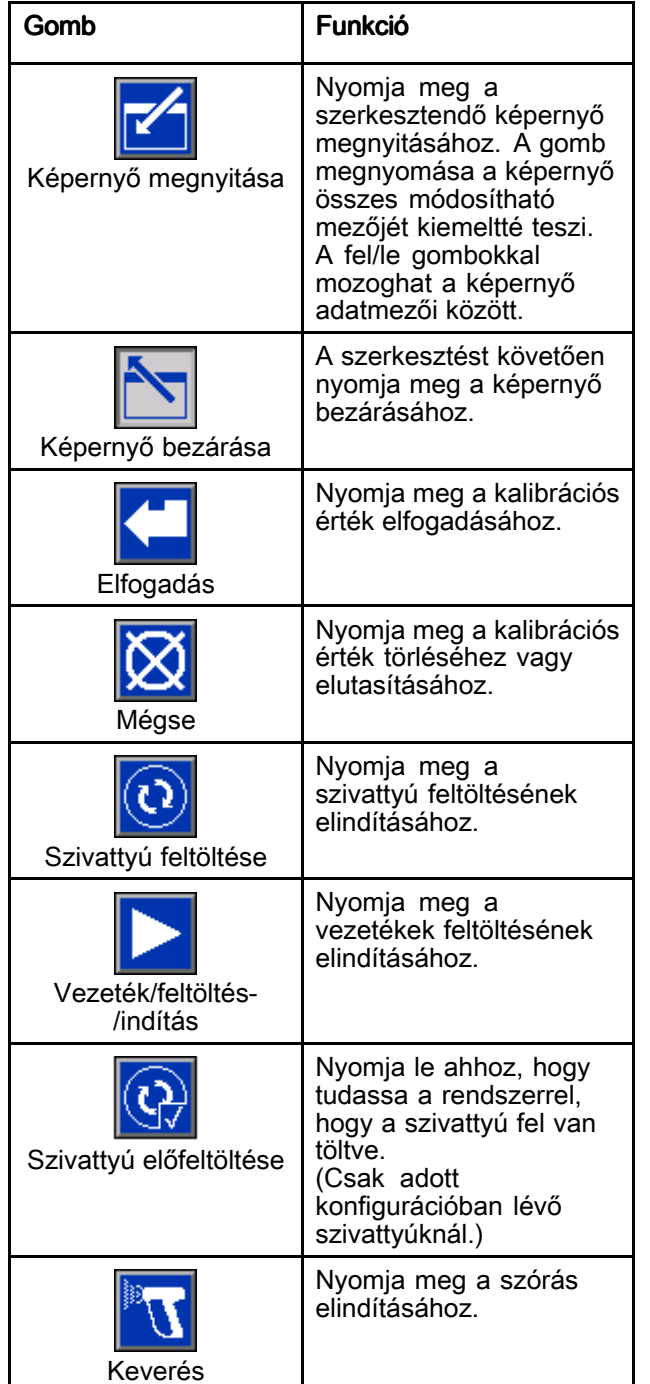

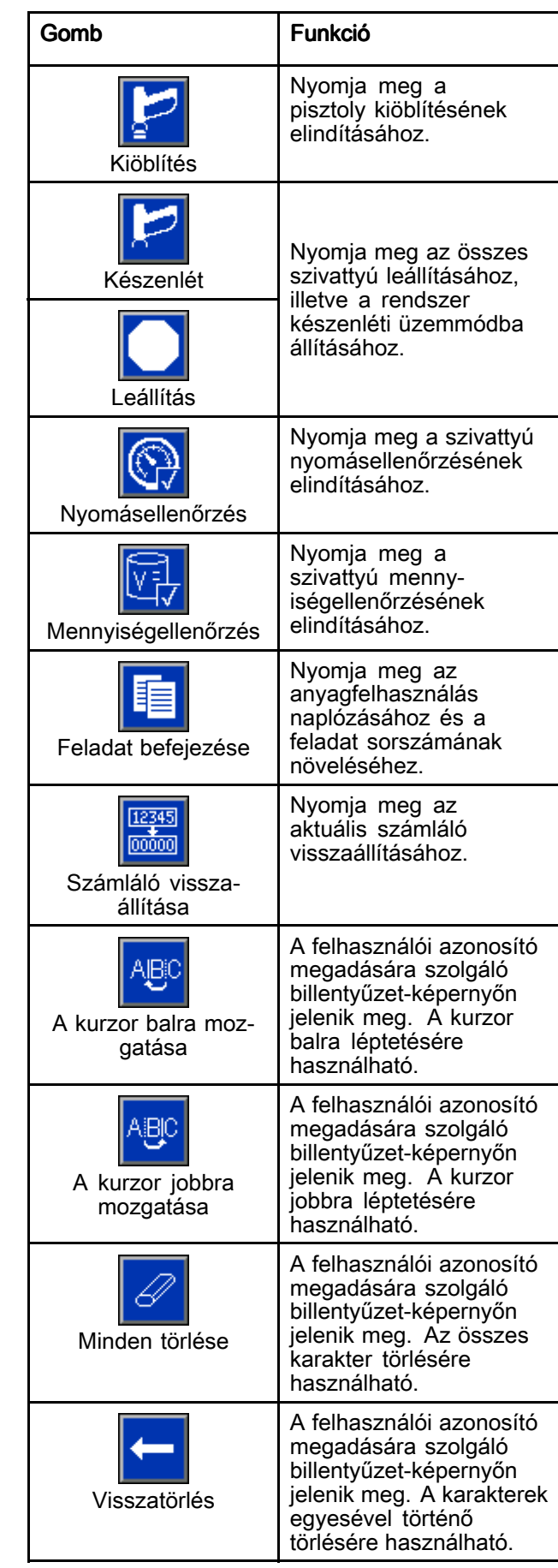

<span id="page-19-0"></span>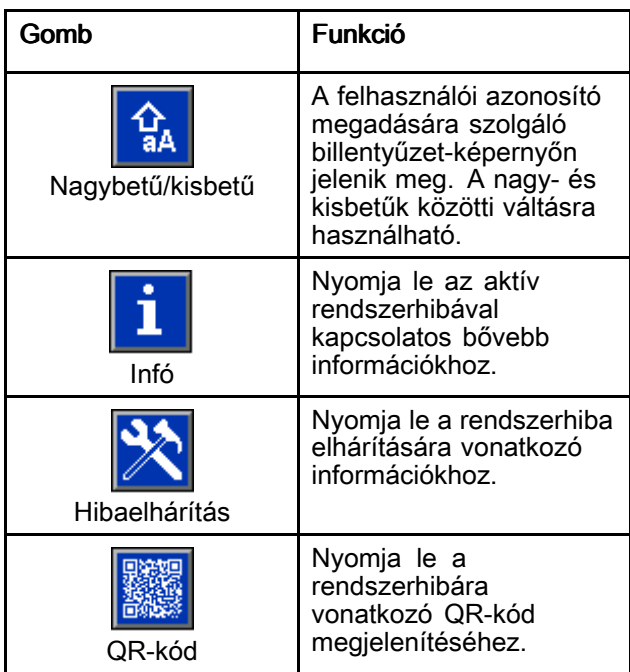

# Navigálás a képernyők között

<sup>A</sup> képernyők két csoportba sorolhatók:

- Az Indítási mód képernyői vezérlik <sup>a</sup> keverési műveleteket, illetve kijelzik <sup>a</sup> rendszer állapotát és adatait.
- • <sup>A</sup> Beállítási képernyők vezérlik <sup>a</sup> rendszer paramétereit és <sup>a</sup> speciális funkciókat.

Nyomja meg a **11** gombot bármelyik indítási képernyőn <sup>a</sup> beállítási képernyők eléréséhez. Ha <sup>a</sup> rendszer jelszóval védett, megjelenik <sup>a</sup> Jelszó képernyő. Ha nincs jelszóval védve <sup>a</sup> rendszer (vagyis <sup>a</sup> jelszó beállítása 0000), megjelenik az 1. rendszerképernyő.

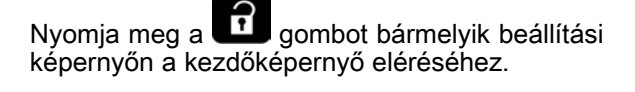

Bármelyik képernyőn nyomja meg az Enter<br>funkciógombot a szerkesztési mód aktiválásáboz funkciógombot <sup>a</sup> szerkesztési mód aktiválásához.

Nyomja meg a **Wille** Kilépés funkciógombot a képernyőkről való kilépéshez.

<sup>A</sup> többi funkciógombot <sup>a</sup> mellettük megjelenő funkció kiválasztására használhatja.

# A képernyő ikonjai

<sup>A</sup> képernyők között mozogva észreveheti, hogy <sup>a</sup> különböző információk legtöbbször ikonok formájában jelennek meg, megkönnyítve ezzel <sup>a</sup> globális kommunikációt. Az egyes ikonok jelentését az alábbiakban ismertetjük.

## A képernyő ikonjai

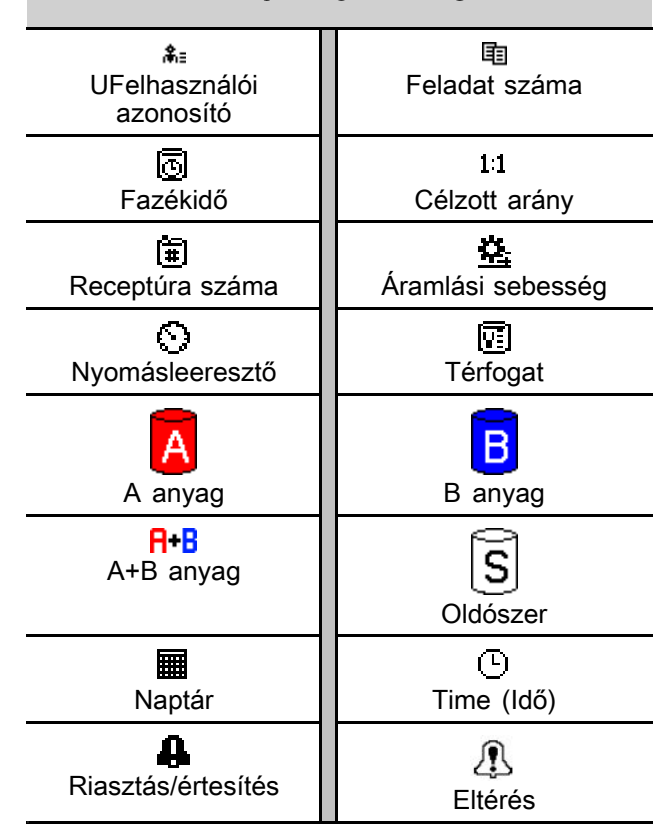

# <span id="page-20-0"></span>Fülkevezérlő Fülkevezérlő

## Fülkevezérlő kijelzője

<sup>A</sup> fülkevezérlő <sup>a</sup> fő irányítási eszköz, amit <sup>a</sup> kezelő <sup>a</sup> napi festési feladatokhoz használ, mint pl.: receptúra cseréje, munka befejezésének jelzése, riasztások elolvasása/nyugtázása, és <sup>a</sup> rendszer Készenlét, Keverés vagy Kiöblítés üzemmódok közötti váltása. Jellemzően <sup>a</sup> fülkén belülre, vagy <sup>a</sup> festő közelébe van felszerelve.

<sup>A</sup> fülkevezérlő <sup>a</sup> használt receptúrákat <sup>a</sup> következő formátumban jeleníti meg:

- R-xx (aktív receptúra)
- P-xx (a szivattyúkba betöltött receptúra)
- G-xx (a pisztolyba betöltött receptúra)

<sup>A</sup> fülkevezérlő kijelzője <sup>a</sup> receptúrákat és <sup>a</sup> hibaállapotokat folyamatosan, felváltva jeleníti meg:

- Megjeleníti <sup>a</sup> receptúra számát (R-xx), ha az készen áll <sup>a</sup> szórásra (a szivattyúk és <sup>a</sup> pisztolyok is ugyanazzal <sup>a</sup> receptúrával vannak feltöltve). Ha <sup>a</sup> kijelző folyamatosan világít, és nem <sup>a</sup> <sup>0</sup> vagy <sup>a</sup> 61-es receptúrát jeleníti meg, <sup>a</sup> rendszer készen áll <sup>a</sup> szórásra. (A 61-es receptúra ismeretlen anyagra utal.)
- Ha <sup>a</sup> pisztolyba betöltött receptúra (G-xx) és <sup>a</sup> szivattyúba betöltött receptúra (P-xx) nem egyezik meg, <sup>a</sup> kijelző <sup>a</sup> két receptúrát felváltva jeleníti meg.
- Riasztás esetén megjelenik <sup>a</sup> riasztás kódja, és <sup>a</sup> riasztásjelző pirosan villog, amíg <sup>a</sup> riasztást nem nyugtázza. <sup>A</sup> riasztás nyugtázása után <sup>a</sup> LED folyamatosan kezd világítani, <sup>a</sup> kijelzőn pedig felváltva jelenik meg <sup>a</sup> receptúra száma és <sup>a</sup> hibakód.
- <sup>A</sup> több engedélyezett pisztoly esetén az aktív pisztoly (AG-x) azonosítva lesz.

Nyomja meg és tartsa lenyomva <sup>2</sup> másodpercig <sup>a</sup> Készenléti állapot gombját  $\bigcirc$   $\mathsf{F} \circ$  a szivattyúk bevagy kikapcsolásához.

Új receptúrát a Fel <sup>LA</sup>O vagy Le C<sup>+</sup>O gomb<br>basználatával, végül az Enter megnyomásával használatával, végül az Enter megnyomásával választhat ki  $\bigodot$ . Ha az Enter gombot nem nyomja meg <sup>5</sup> másodpercen belül, <sup>a</sup> rendszer visszatér <sup>a</sup> meglévő receptúrához.

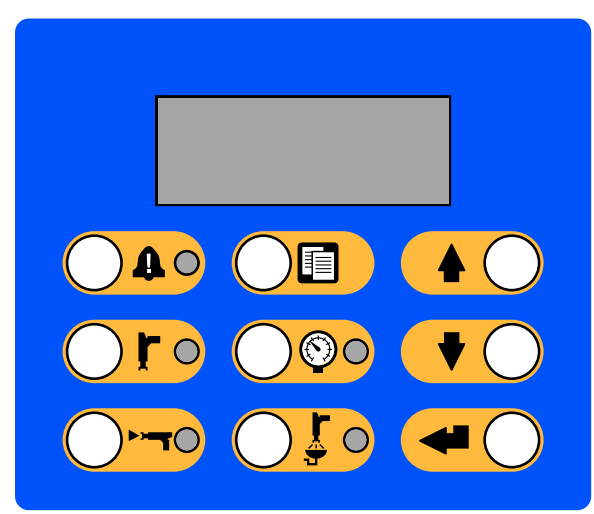

Figure <sup>11</sup> Fülkevezérlő

# <span id="page-21-0"></span>Fülkevezérlő gombjai és jelzőfényei

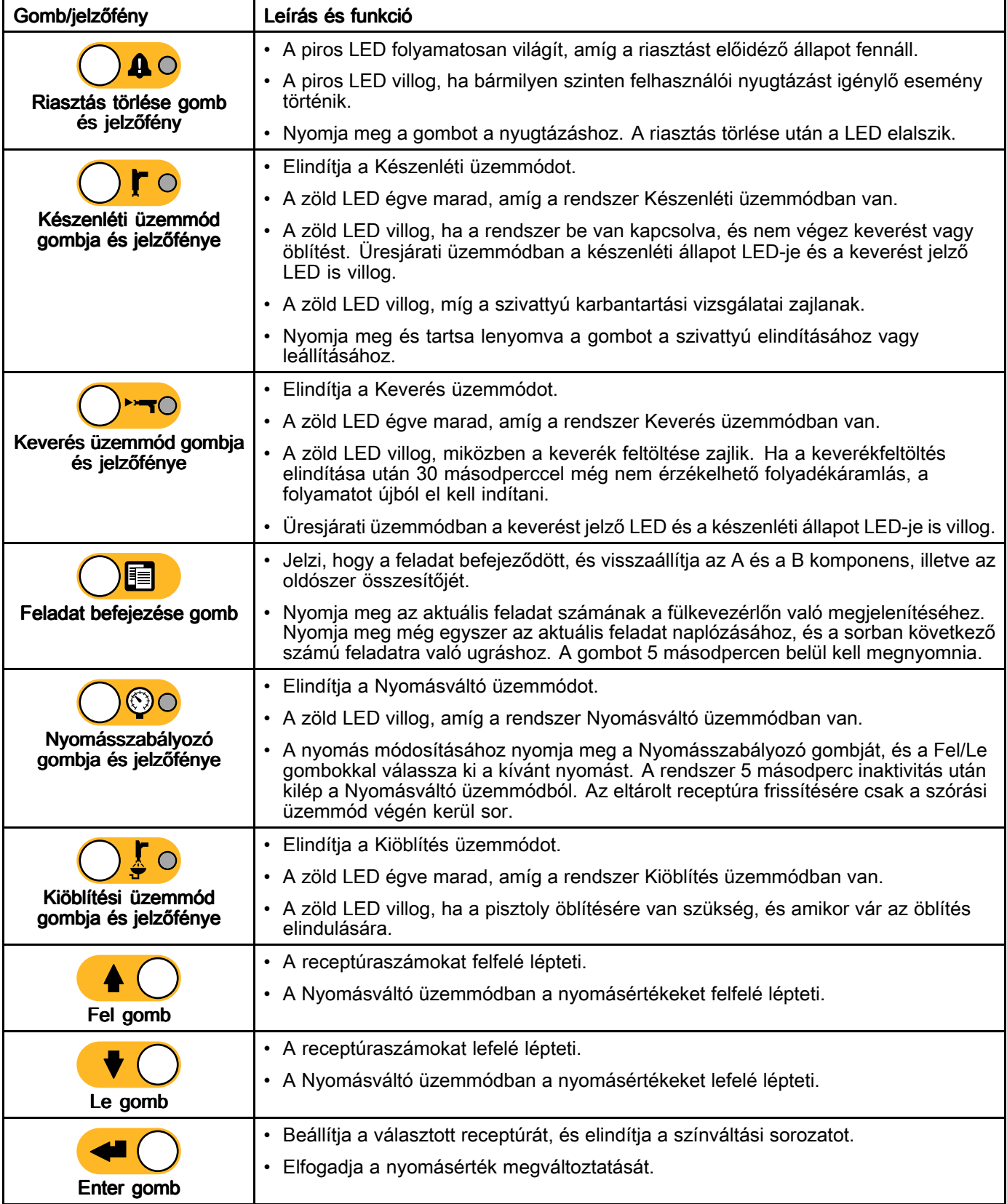

# <span id="page-22-0"></span>Előkészületek Előkészületek

# Előkészületeket ellenőrző lista

Az előkészületi ellenőrzőlistát minden használat előtt, naponta nézze át.

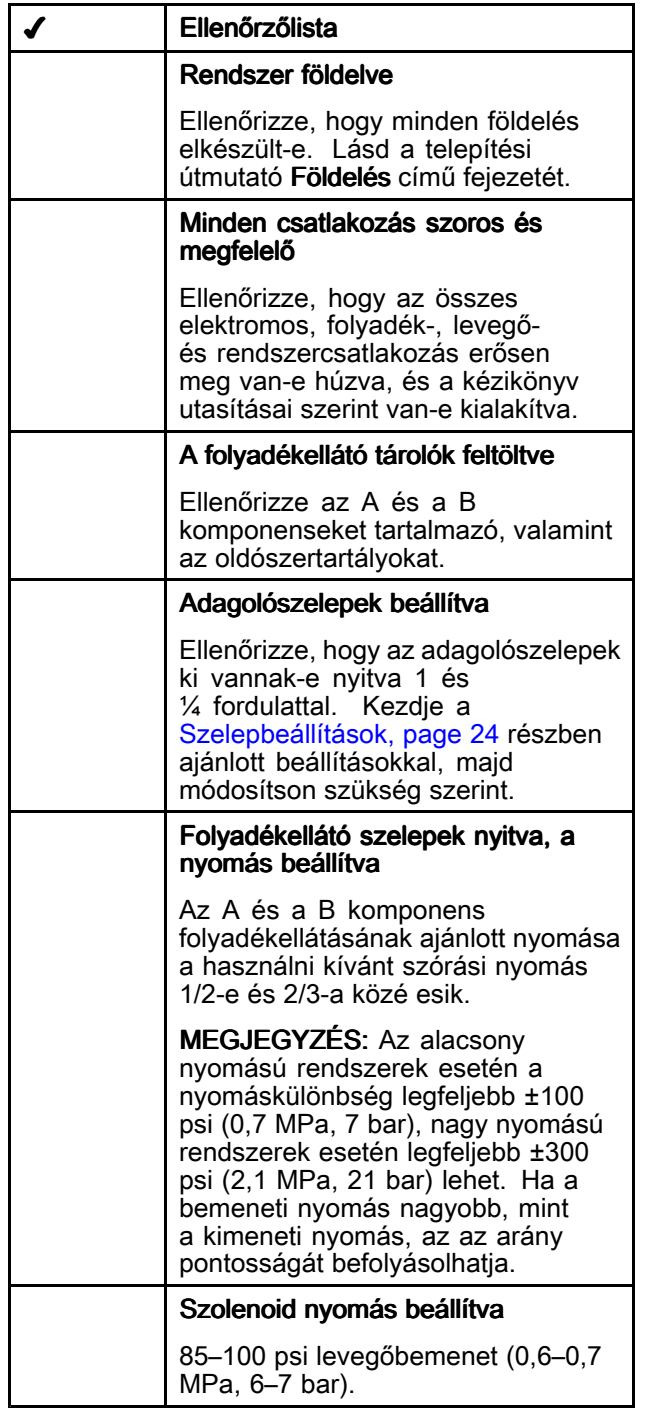

# **Bekapcsolás**

- 1. Kapcsolja <sup>a</sup> főkapcsolót BE állásba (I <sup>=</sup> BE,  $0 = KI$ ).
- 2. <sup>A</sup> rendszer indulásakor először <sup>a</sup> Graco embléma, majd <sup>a</sup> Kezdőképernyő jelenik meg.
- 3. Nyomja meg a Start gombot **0.** A rendszer a "Rendszer kikapcsolva" állapotról az "Indítás" állapotra vált. Amint <sup>a</sup> rendszer meghajtja <sup>a</sup> szivattyúkat, és azok alaphelyzetbe kerülnek, a rendszer az "Indítás" állapotról "Készenlét" állapotra vált.

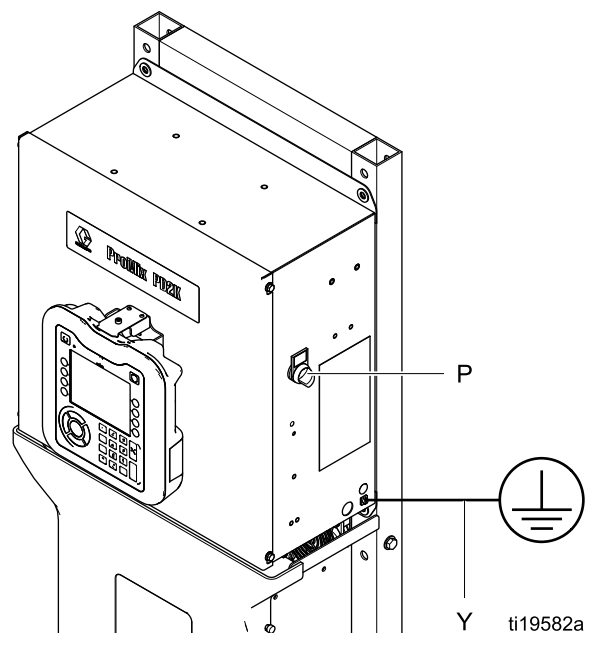

Figure <sup>12</sup> Főkapcsoló

## Kezdeti rendszerbeállítások

- 1. Módosítsa <sup>a</sup> kívánt paraméterekkel <sup>a</sup> változtatható beállításokat <sup>a</sup> következő fejezetben leírtak alapján: <sup>A</sup> Beállítási mód [képernyői,](#page-36-0) page [38](#page-37-0).
- 2. Állítsa be <sup>a</sup> receptúrát és az öblítésre vonatkozó információkat <sup>a</sup> [Receptúra-képernyő,](#page-47-0) page [49](#page-48-0) és az Öblítési [képernyő,](#page-51-0) page [52](#page-51-0) részben leírtak alapján.

## <span id="page-23-0"></span>Öblítés a berendezés használata előtt

A szivattyú folyadékkal érintkező részeit olajjal<br>tesztelték, amely a szivattvú alkatrészeinek vér tesztelték, amely a szivattyú alkatrészeinek védelme<br>érdekében a folyadékiáratokban marad... Annak érdekében <sup>a</sup> folyadékjáratokban marad. Annak érdekében, hogy az Ön által használt folyadék ne szennyeződhessen az olajjal, a berendezés<br>basználata előtt öblítse át a rendszert valamilye használata előtt öblítse át a rendszert valamilyen<br>kompatibilis oldószerrel kompatibilis oldószerrel.

### Szelepbeállítások

Az adagoló- és öblítőszelepek gyárilag úgy vannak beállítva, hogy <sup>a</sup> hatlapú anya (E) <sup>a</sup> teljesen lezárt állapothoz képest 1-1/4 fordulattal kintebb van.

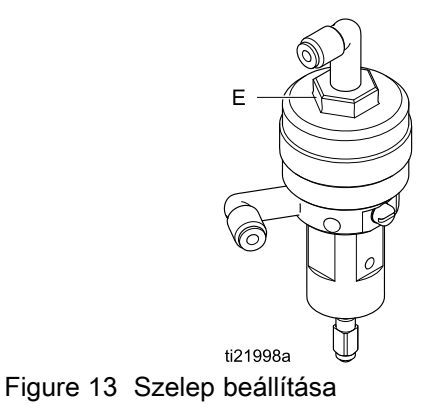

# <span id="page-24-0"></span>Nyomásmentesítési eljárás

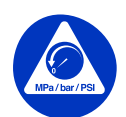

Amikor <sup>e</sup> szimbólumot látja, kövesse <sup>a</sup> Nyomásmentesítési eljárás utasításait.

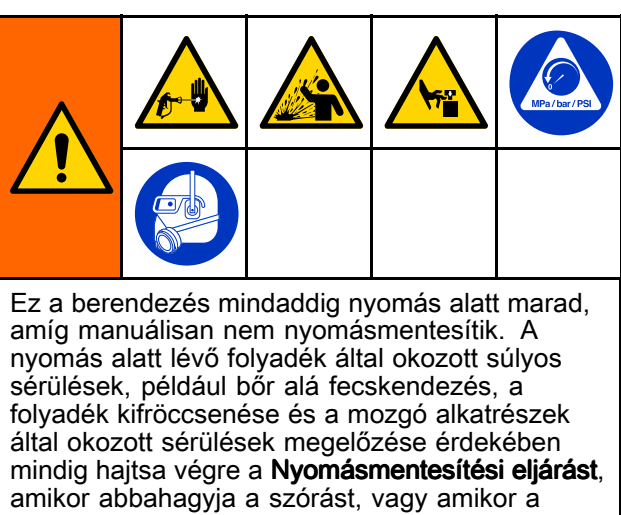

berendezés tisztítására, ellenőrzésére vagy javítására készül.

## Színváltás nélkül

MEGJEGYZÉS: A következő eljárás leengedi az összes folyadék- és légnyomást <sup>a</sup> rendszerből.

1. Kapcsolja ki az ellátó szivattyúkat. Nyissa ki <sup>a</sup> szivattyú ellátóvezetékén lévő folyadékszűrő leeresztőszelepét az ellátóvezetékek nyomásának leengedéséhez.

MEGJEGYZÉS: Ha a rendszer ellátóvezetékén nincs leeresztőszelep, állítsa <sup>a</sup> keverékelosztót "SPRAY" (Szórás) állásba, majd nyomja meg a

**TO** gombot. Az A és B adagolószivattyú leengedéséhez járassa <sup>a</sup> szivattyúkat egy pár ütem erejéig.

- 2. Nyomja meg a Készenlét V<sup>ro</sup>gombját. Húzza meg <sup>a</sup> ravaszt <sup>a</sup> nyomáscsökkentéshez.
- 3. Állítsa a keverékelosztót a "FLUSH" (öblítés) pozícióba. Öblítse ki <sup>a</sup> keverékelosztót és <sup>a</sup> pisztolyt. Lásd: <sup>A</sup> keveredett anyag [kiöblítése,](#page-27-0) page [28](#page-27-0).
- 4. Kapcsolja le az oldószerellátó szivattyút. <sup>A</sup> nyomásmentesítéshez nyomja meg <sup>a</sup> Kiöblítés

gombot, majd húzza meg <sup>a</sup> pisztoly ravaszát. Ha <sup>a</sup> nyomás eltávozott, nyomja meg <sup>a</sup>

Készenlét (z**. 1** – gombot, így elkerülheti, hogy<br>a rendszer Befejezetlen öblítés riasztást küldjön <sup>a</sup> rendszer Befejezetlen öblítés riasztást küldjön.

MEGJEGYZÉS: Ha az oldószerellátó szivattyú és az oldószerszelep közötti vezetékszakasz nyomás alatt marad, NAGYON LASSAN lazítsa ki <sup>a</sup> csatlakozót, és <sup>a</sup> nyomást fokozatosan engedje le.

## Színváltással

MEGJEGYZÉS: A következő eljárás leengedi az összes folyadék- és légnyomást <sup>a</sup> rendszerből.

1. Kapcsolja ki az ellátó szivattyúkat. Nyissa ki <sup>a</sup> szivattyú ellátóvezetékein lévő folyadékszűrő leeresztőszelepét az ellátóvezetékek nyomásának leengedéséhez. Ismételje meg <sup>a</sup> művelet az összes színnél.

MEGJEGYZÉS: Ha a rendszer ellátóvezetékén nincs leeresztőszelep, állítsa <sup>a</sup> keverékelosztót "SPRAY" (Szórás) állásba, majd nyomja meg <sup>a</sup>

**ombot.** Az A és B adagolószivattyú leengedéséhez járassa <sup>a</sup> szivattyúkat egy pár ütem erejéig. Ismételje meg <sup>a</sup> művelet az összes színnél.

2. Ha nagynyomású pisztolyt használ, akassza be <sup>a</sup> ravaszbiztosítót. Vegye ki, és külön tisztítsa meg <sup>a</sup> szórófejet.

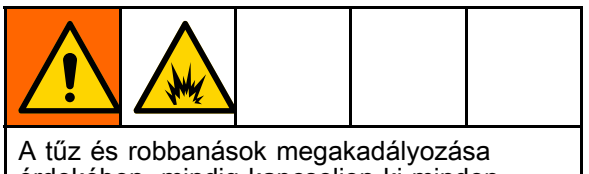

érdekében, mindig kapcsoljon ki minden elektrosztatikus eszközt az átöblítés előtt.

- 3. Ha elektrosztatikus pisztolyt használ, vezesse le <sup>a</sup> töltést <sup>a</sup> pisztoly öblítése előtt.
- 4. Állítsa a keverékelosztót a "SPRAY" (szórás) pozícióba. Húzza meg <sup>a</sup> ravaszt <sup>a</sup> nyomáscsökkentéshez. Ismételje meg <sup>a</sup> művelet az összes színnél.
- 5. Nyomja meg a Kiöblítés  $\bigcup$   $\overline{\mathcal{L}}$  o gombját. Ismételje meg <sup>a</sup> művelet az összes színnél. Az oldószerszelep elzárása után <sup>a</sup> szórópisztoly billentyűjét nyitott helyzetben tartva engedje le <sup>a</sup> nyomást.
- 6. A "0 receptúra" beállításával öblítse át a rendszert <sup>a</sup> szivattyúktól <sup>a</sup> pisztolyig. Az öblítés végeztével <sup>a</sup> rendszer készenléti üzemmódba áll.
- 7. Kapcsolja le az oldószerellátó szivattyút. <sup>A</sup> nyomásmentesítéshez nyomja meg <sup>a</sup> Kiöblítés

gombot, majd húzza meg <sup>a</sup> pisztoly ravaszát. Ha <sup>a</sup> nyomás eltávozott, nyomja meg <sup>a</sup>

Készenlét (z**. 1** – gombot, így elkerülheti, hogy<br>a rendszer Befejezetlen öblítés riasztást küldjön <sup>a</sup> rendszer Befejezetlen öblítés riasztást küldjön.

MEGJEGYZÉS: Ha az oldószerellátó szivattyú és az oldószerszelep közötti vezetékszakasz nyomás alatt marad, NAGYON LASSAN lazítsa ki <sup>a</sup> csatlakozót, és <sup>a</sup> nyomást fokozatosan engedje le.

# <span id="page-25-0"></span>**Működtetés**

## A rendszer feltöltése

MEGJEGYZÉS: A képernyővel kapcsolatos további információkat lásd: Az Indítás mód [képernyői,](#page-29-0) page [31](#page-30-0).

MEGJEGYZÉS: Győződjön meg róla, hogy a keverékelosztó a "SPRAY" (szórás) állásban van.

MEGJEGYZÉS: A szivattyú és a teljes rendszer feltöltése előtt fel kell töltenie <sup>a</sup> szivattyúhoz, illetve <sup>a</sup> színváltó szelepekhez érkező betápláló csöveket.

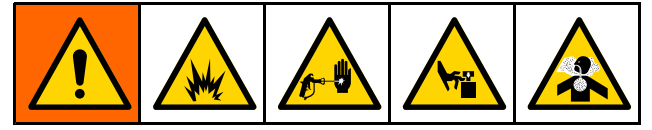

- 1. Ha elektrosztatikus pisztolyt használ, vezesse le <sup>a</sup> töltést <sup>a</sup> vezetékek feltöltése előtt.
- 2. Állítsa be <sup>a</sup> fő légnyomást. <sup>A</sup> megfelelő működés érdekében <sup>a</sup> fő levegőnyomást állítsa <sup>a</sup> lehető legközelebb <sup>a</sup> <sup>100</sup> psi (0,7 MPa; 7,0 bar) értékhez. Ne használjon <sup>85</sup> psi-nél (0,6 MPa; 6,0 bar) kisebb nyomást.
- 3. Ha első alkalommal indítja be <sup>a</sup> rendszert, vagy ha <sup>a</sup> vezetékekben levegő van, végezzen öblítést <sup>a</sup> [Kiöblítés,](#page-27-0) page [28](#page-27-0) részben leírtak szerint. <sup>A</sup> berendezést könnyűolajjal tesztelték, amit ajánlatos kiöblíteni, hogy elkerülje <sup>a</sup> betöltött anyagok szennyeződését.
- 4. Ha a rendszer le van kapcsolva, nyomja meg a  $\mathcal{O}$

gombot <sup>a</sup> kijelzőmodulon. Győződjön meg róla, hogy <sup>a</sup> rendszer készenléti módban van.

- 5. <sup>A</sup> receptúrák és az öblítéssorozatok megfelelő programozását ellenőrizze <sup>a</sup> következő képernyőkön: [Receptúra-képernyő,](#page-47-0) page [49](#page-48-0) és Öblítési [képernyő,](#page-51-0) page [52](#page-51-0).
- 6. Lépjen <sup>a</sup> következő képernyőre: Feltöltési [képernyők,](#page-33-0) page [35](#page-34-0).

7. Válassza ki <sup>a</sup> betölteni kívánt színt. Nyomja meg

a Szivattyú feltöltése **voltágombot.** A választott<br>szín a színszelepsoron keresztül betöltődik a szín a színszelepsoron keresztül betöltődik a<br>szivattuúba, és az ürítőszelepeken távozik szivattyúba, és az ürítőszelepeken távozik.

MEGJEGYZÉS: Egyszínes rendszerek esetén ugorja át <sup>a</sup> 7. lépést, és töltse fel <sup>a</sup> rendszert <sup>a</sup> szivattyútól <sup>a</sup> pisztolyig.

8. Nyomja meg a Vezeték feltöltése gombot hogy <sup>a</sup> szín <sup>a</sup> keverékelosztóhoz juthasson. <sup>A</sup>

szivattyú addig működik, míg <sup>a</sup> Stop gomb megnyomásával le nem állítja.

9. Húzza meg <sup>a</sup> pisztoly ravaszát, és irányítsa egy földelt fémvödörbe addig, míg <sup>a</sup> vezeték fel nem

töltődik, majd nyomja meg a Stop gombot

10. Ismételje meg <sup>a</sup> művelet az összes anyagvezetéknél.

## Szivattyú előfeltöltése

MEGJEGYZÉS: Ez az opció csupán a színváltó szelepekkel rendelkező és csupán egyetlen anyagot keringtető szivattyúknál jelenik meg.

Ha <sup>a</sup> szivattyú <sup>a</sup> rendszer kikapcsolódásakor feltöltve marad anyaggal, akkor az energiaellátás következő helyreállásakor ez lehetővé teszi <sup>a</sup> felhasználó számára <sup>a</sup> szivattyúban lévő anyag cseréjét <sup>a</sup> szivattyú kiöblítése nélkül.

1. Lépjen <sup>a</sup> következő képernyőre: Feltöltési [képernyők,](#page-33-0) page [35](#page-34-0).

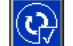

2. Nyomja meg <sup>a</sup> Szivattyú előfeltöltése gombot. <sup>A</sup> szivattyú <sup>a</sup> 61-es anyagról <sup>a</sup> megfelelő színre vagy katalizátorra vált át.

### <span id="page-26-0"></span>Szórás

Többszínes rendszerekkel történő szórás esetén lásd még: Többszínes [rendszerek,](#page-74-0) page [75](#page-74-0).

MEGJEGYZÉS: A képernyővel kapcsolatos további információkat lásd: Az Indítás mód [képernyői,](#page-29-0) page [31](#page-30-0).

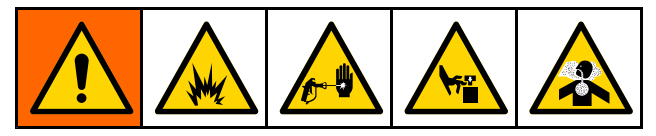

- 1. Állítsa <sup>a</sup> használni kívánt keverékelosztót <sup>a</sup> "SPRAY" (szórás) pozícióba.
- 2. Nyomia meg a Keverés <sup>170</sup> gombot. <sup>A</sup> rendszer betölti <sup>a</sup> kevert anyag pontos mennyiségét. <sup>A</sup> Keverés üzemmód fülkevezérlőn található LED-je, illetve az alkalmazott receptúra jelzése <sup>a</sup> keverék feltöltése alatt villog. Ha <sup>a</sup> pisztolyba betöltött receptúra (G-xx) és <sup>a</sup> szivattyúba betöltött receptúra (P-xx) nem egyezik meg, <sup>a</sup> kijelző <sup>a</sup> két receptúrát felváltva jeleníti meg. <sup>A</sup> keverékfeltöltés befejezése után <sup>a</sup> kijelzőn az R-xx receptúra fog megjelenni, és <sup>a</sup> rendszer Készenléti üzemmódra vált.

MEGJEGYZÉS: MEGJEGYZÉS:Amennyiben <sup>a</sup> kiválasztott receptúra nincs még betöltve <sup>a</sup> rendszerbe, automatikusan elindul egy keverékfeltöltési művelet. <sup>A</sup> keverékfeltöltés során kiszámított mennyiség <sup>a</sup> keverékelosztóba és <sup>a</sup> kevert anyagot tartalmazó tömlőbe kerülő anyagmennyiségből adódik össze. <sup>A</sup> keveredett anyag tömlőjébe kerülő mennyiséget <sup>a</sup> pisztolytömlő hossza és átmérője határozza meg, melyet <sup>a</sup> következő képernyőn adott meg: 2. [rendszerképernyő,](#page-38-0) page [40](#page-39-0).

- 3. Nyomja meg újra a Keverés V<sup>170</sup> gombot. <sup>A</sup> Keverés üzemmód LED-je folyamatosan világítani fog, ezzel jelzi, hogy <sup>a</sup> keverés folyamatban van. Az áramlási sebességet <sup>a</sup> célzott nyomás megváltoztatásával módosíthatja. <sup>A</sup> Szórás képernyőn megjelenő folyadékáram <sup>a</sup> pisztolyon kiáramló <sup>A</sup> és <sup>B</sup> komponens folyadékáramának összege.
	- Ha a folyadékáram túl kicsi: növelje a szórási nyomás beállítását <sup>a</sup> Szórás képernyőn vagy <sup>a</sup> fülkevezérlőn.
	- **Ha a folyadékáram túl nagy:** csökkentse a<br>szórási nyomás heállítását a Szórás kénerr szórási nyomás beállítását <sup>a</sup> Szórás képernyőn vagy <sup>a</sup> fülkevezérlőn.

MEGJEGYZÉS: Ha a kijelzőmodulon vagy a fülkevezérlőn <sup>a</sup> szórás közben módosította <sup>a</sup> szórási nyomást, azt <sup>a</sup> rendszer csak akkor menti az adott receptúrához, amikor az Készenléti üzemmódba kerül. Ez <sup>a</sup> beállítás <sup>a</sup> nyomást <sup>a</sup> kívánt receptúrában módosítja.

4. Indítsa el <sup>a</sup> pisztolyhoz <sup>a</sup> porlasztólevegőt. <sup>A</sup> szórópisztolyhoz mellékelt kézikönyv utasításai szerint ellenőrizze <sup>a</sup> szórásképet.

MEGJEGYZÉS: Ne használja fel az első 120–150 cm3 anyagot, mivel előfordulhat, hogy <sup>a</sup> rendszer feltöltése közben kialakult hibák miatt <sup>a</sup> komponensek esetleg nem teljesen keveredtek össze. <sup>A</sup> szórás üzemmód LED-jének világítania kell.

## **FIGYELEM!**

Ne hagyja, hogy <sup>a</sup> folyadékellátó-tartály kiürüljön. Ez tönkreteheti <sup>a</sup> szivattyúkat, és <sup>a</sup> folyadék vagy levegő olyan adagolásához vezet, amely nem felel meg <sup>a</sup> beállított arányoknak és tűréshatároknak. Ez <sup>a</sup> továbbiakban katalizálatlan vagy rosszul katalizált anyag szórását eredményezheti.

### <span id="page-27-0"></span>Kiöblítés

Egy szín kiöblítéséhez, illetve <sup>a</sup> rendszer új színnel való feltöltéséhez olvassa el <sup>a</sup> következő részt: [Színváltás,](#page-73-0) page [75](#page-74-0).

### A keveredett anyag kiöblítése

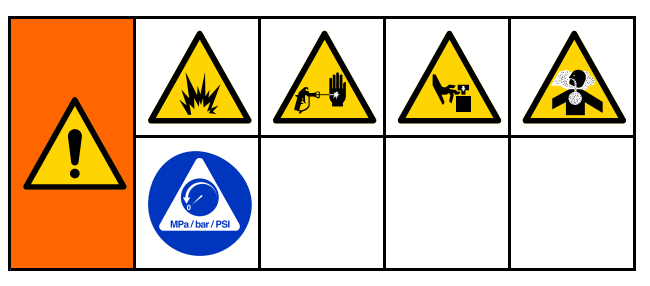

Előfordul olyan eset, amikor csak <sup>a</sup> keverékelosztót és <sup>a</sup> pisztolyt szeretné kiöblíteni, például:

- <sup>a</sup> fazékidő végén,
- • <sup>a</sup> szórás közbeni, fazékidőt meghaladó szünetekben,
- éjszakai leállásnál vagy <sup>a</sup> műszak végén,
- • <sup>a</sup> keverékelosztó, <sup>a</sup> tömlő vagy <sup>a</sup> pisztoly szervizelése előtt.
- 1. Nyomja meg a Készenlét **Ur**o gombját.<br>2. Ha nagynyomású vagy elektrosztatikus pisz
- 2. Ha nagynyomású vagy elektrosztatikus pisztolyt használ, zárja el <sup>a</sup> porlasztólevegőt.
- 3. Ha nagynyomású pisztolyt használ, akassza be <sup>a</sup> ravaszbiztosítót. Vegye ki, és külön tisztítsa meg <sup>a</sup> szórófejet.
- 4. Ha elektrosztatikus pisztolyt használ, vezesse le <sup>a</sup> töltést <sup>a</sup> pisztoly öblítése előtt.
- 5. Húzza meg <sup>a</sup> ravaszt <sup>a</sup> nyomáscsökkentéshez.
- 6. Állítsa az oldószerellátó nyomásszabályozóját <sup>a</sup> lehető legalacsonyabb nyomásra, hogy elkerülje <sup>a</sup> fröcsögést, és az injektálás okozta sérülést. Általában elégséges <sup>a</sup> 25–50 psi (0,18–0,35 MPa; 1,8–3,5 bar) nyomás.
- 7. Állítsa a keverékelosztót a "FLUSH" (öblítés) pozícióba.
- 8. Nyomja meg a Kiöblítés (مثل المسلم) 8. Nyomja meg a Kiöblítés (مثل المسلم) 8.<br>meg a pisztoly ravaszát, és irányítsa egy földelt. meg a pisztoly ravaszát, és irányítsa egy földelt<br>fémvödörbe addig, míg az öblítéssorozat be nel fémvödörbe addig, míg az öblítéssorozat be nem fejeződik. Ha az öblítés véget ért, <sup>a</sup> rendszer automatikusan készenléti módba áll, és jelzi <sup>a</sup> kezelőnek, hogy engedje fel <sup>a</sup> ravaszt.
- 9. Ha <sup>a</sup> rendszer nem teljesen tiszta, ismételje meg <sup>a</sup> műveletet.

MEGJEGYZÉS: Ha szükséges, módosítsa az öblítéssorozatnál beállítható időket, így egy ciklus is elégséges.

- 10. Húzza meg <sup>a</sup> ravaszt <sup>a</sup> nyomáscsökkentéshez. Akassza be <sup>a</sup> billentyűbiztosítót.
- 11. Ha levette <sup>a</sup> szórófejet, most helyezze vissza.
- 12. Állítsa vissza az oldószerellátó nyomásszabályozóját <sup>a</sup> normál használati nyomásra.

MEGJEGYZÉS: MEGJEGYZÉS: MEGJEGYZÉS:A kiöblítés után <sup>a</sup> keverékelosztó és <sup>a</sup> pisztoly oldószerrel feltöltött marad.

### <span id="page-28-0"></span>A rendszer átöblítése

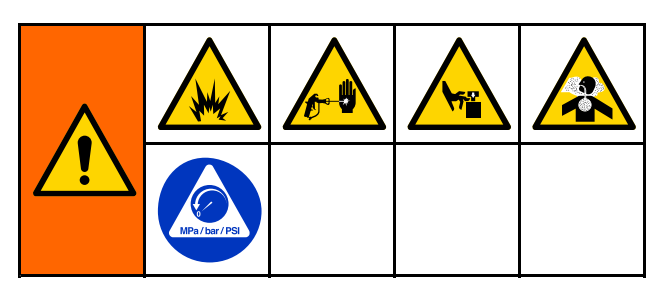

Végezze el ezt az eljárást, mielőtt:

- <sup>a</sup> berendezésbe első alkalommal tölt anyagot,
- javítást végez,
- hosszabb időre lekapcsolja <sup>a</sup> berendezést;

• raktárba helyezi <sup>a</sup> gépet.

#### Egyszínes rendszerek

- 1. Nyomásmentesítsen. Lásd: [Nyomásmentesítési](#page-23-0) eljárás, page [25](#page-24-0).
- 2. Válassza le <sup>a</sup> szín- és katalizátorellátó vezetékeket <sup>a</sup> szivattyú bemeneteiről, és csatlakoztasson szabályozott oldószerellátó vezetékeket.
- 3. Állítsa az oldószerellátó nyomásszabályozóját <sup>a</sup> lehető legalacsonyabb nyomásra, hogy elkerülje <sup>a</sup> fröcsögést, és az injektálás okozta sérülést. Általában elégséges <sup>a</sup> 25–50 psi (0,18–0,35 MPa; 1,8–3,5 bar) nyomás.
- 4. Állítsa a keverékelosztót a "SPRAY" (szórás) pozícióba.
- 5. <sup>A</sup> kijelzőmodulon lépjen <sup>a</sup> feltöltési képernyőre. <sup>A</sup> "Material" (Anyag) beállításnál válassza ki a "Color (A)" (Szín (A} lehetőséget. Nyomja

meg a **gombot**. A rendszer az A anyag szivattyúján keresztül oldószert pumpál egészen pisztolyig.

- 6. Nyomja <sup>a</sup> pisztoly fém részét szorosan egy földelt fémtartály falához. Húzza meg <sup>a</sup> pisztoly ravaszát, és tartsa így addig, amíg <sup>a</sup> távozó oldószer ki nem tisztul.
- 7. <sup>A</sup> kijelzőmodulon lépjen <sup>a</sup> feltöltési képernyőre. <sup>A</sup> "Material" (Anyag) beállításnál válassza ki a "Catalyst (B)" (Katalizátor (B} lehetőséget.

Nyomja meg a lófoll gombot. A rendszer a B<br>anyag szivattvúján keresztül oldószert numná anyag szivattyúján keresztül oldószert pumpál<br>egészen pisztolvig egészen pisztolyig.

8. Nyomásmentesítsen. Lásd: [Nyomásmentesítési](#page-23-0) eljárás, page [25](#page-24-0)

#### Színváltó rendszer

- 1. Nyomásmentesítsen. Lásd: [Nyomásmentesítési](#page-23-0) eljárás, page [25](#page-24-0).
- 2. Csatlakoztasson szabályozott oldószerellátó vezetékeket <sup>a</sup> következők szerint:
	- Többszínes/egy katalizátoros rendszerek: A<br>A színellátó vezetékeket ne válassza le az A színellátó vezetékeket ne válassza le az <sup>A</sup> szivattyú bemenetéről <sup>a</sup> szín felőli oldalon, hanem csatlakoztasson egy szabályozott oldószerellátó vezetéket <sup>a</sup> színszelepsor megfelelő oldószerszelepéhez. <sup>A</sup> katalizátor oldalon válassza le <sup>a</sup> katalizátorellátó vezetéket <sup>a</sup> <sup>B</sup> szivattyú bemenetéről, csatlakoztasson egy szabályozott oldószerellátó vezetéket.
	- Többszínes/több katalizátoros rendszerek: Csatlakoztassa az oldószerellátó vezetékeket <sup>a</sup> szín- és katalizátor-szelepsorokon kialakított oldószerszelepekhez. Az oldószerellátó csövet ne csatlakoztassa közvetlenül <sup>a</sup> szivattyúk bemeneteire.
- 3. Állítsa az oldószerellátó nyomásszabályozóját <sup>a</sup> lehető legalacsonyabb nyomásra, hogy elkerülje <sup>a</sup> fröcsögést, és az injektálás okozta sérülést. Általában elégséges <sup>a</sup> 25–50 psi (0,18–0,35 MPa; 1,8–3,5 bar) nyomás.
- 4. Állítsa a keverékelosztót a "SPRAY" (szórás) pozícióba.
- 5. <sup>A</sup> kijelzőmodulon lépjen <sup>a</sup> feltöltési képernyőre. Válassza ki a "Color (A)" (Szín (A} lehetőséget. Írja be <sup>a</sup> szín számát <sup>a</sup> jobboldali mezőbe.
- 6. Válassza ki <sup>a</sup> "Flush Line" (öblítővezeték) mezőt.
- 7. Ha <sup>a</sup> választott oldószer még nincs betöltve,

nyomja meg <sup>a</sup> Telítés funkcióbillentyűjét . <sup>A</sup> rendszer betölti az oldószert <sup>a</sup> megadott szivattyúba és kiengedi az ürítőszelepen át.

8. Nyomja meg a Feltöltés funkcióbillentyűt rendszer addig öblíti <sup>a</sup> kiválasztott szín (A) anyag vezetékeit, amíg <sup>a</sup> felhasználó meg nem nyomja

a Stop de gombot.

- 9. Nyomja <sup>a</sup> pisztoly fém részét szorosan egy földelt fémtartály falához. Húzza meg <sup>a</sup> pisztoly ravaszát, és tartsa így addig, amíg <sup>a</sup> távozó oldószer ki nem tisztul.
- 10. Ismételje meg <sup>a</sup> művelet az összes színnél.
- 11. Nyomásmentesítsen. Lásd: [Nyomásmentesítési](#page-23-0) eljárás, page [25](#page-24-0).

#### <span id="page-29-0"></span>*[Működtetés](#page-25-0)*

### Leállás

- 1. <sup>A</sup> fazékidőre vonatkozó hibajelzéseket és <sup>a</sup> vezetékekben lévő anyag megkötését elkerülendő öblítse ki <sup>a</sup> rendszerből <sup>a</sup> kevert anyagot. Lásd: [Kiöblítés,](#page-27-0) page [28](#page-27-0).
- 2. Kövesse az itt részletezett utasításokat: [Nyomásmentesítési](#page-23-0) eljárás, page [25](#page-24-0).
- 3. Zárja le <sup>a</sup> légellátó vezetéken és <sup>a</sup> vezérlődobozon lévő fő levegőelzáró szelepet.
- 4. <sup>A</sup> szivattyúk áramtalanításához nyomja meg <sup>a</sup>

kijelzőmodul **bele**gombját.

5. Kapcsolja le <sup>a</sup> rendszer áramellátását (0 állás).

MEGJEGYZÉS: Savas katalizátor szivattyúzása után mindig öblítse ki <sup>a</sup> savat <sup>a</sup> rendszerből az adagoló katalizátor-oldalának átöblítésével, ezzel elkerülhető, hogy akaratlanul <sup>a</sup> savas katalizátor más anyagokkal érintkezzen.

# <span id="page-30-0"></span>Az Indítás mód képernyői

MEGJEGYZÉS: A képernyőkön szürkén megjelenő mezők és gombok az adott beállítások mellett nem használhatók.

# Nyitóképernyő

<sup>A</sup> berendezés bekapcsolásakor <sup>a</sup> Graco embléma körülbelül <sup>5</sup> másodpercig látható, majd megjelenik <sup>a</sup> Kezdőképernyő.

# Kezdőképernyő

<sup>A</sup> Kezdőképernyő jeleníti meg <sup>a</sup> rendszer aktuális állapotát. Az alábbi táblázatok <sup>a</sup> képernyőn látható információkat részletezik.

<sup>A</sup> szivattyúk áramlási sebességére és nyomására vonatkozó adatok megjelenítéséhez (az ábrán

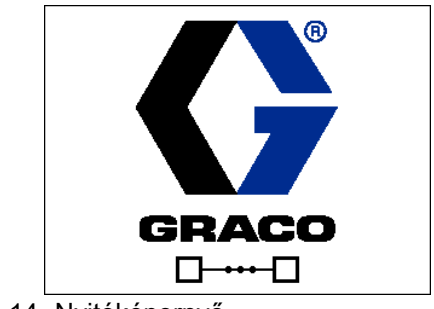

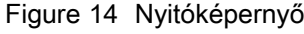

látható módon), válassza a "Diagnostic Mode" (Diagnosztikai mód) lehetőséget <sup>a</sup> következő képernyőn: 1. [rendszerképernyő,](#page-37-0) page [39](#page-38-0).

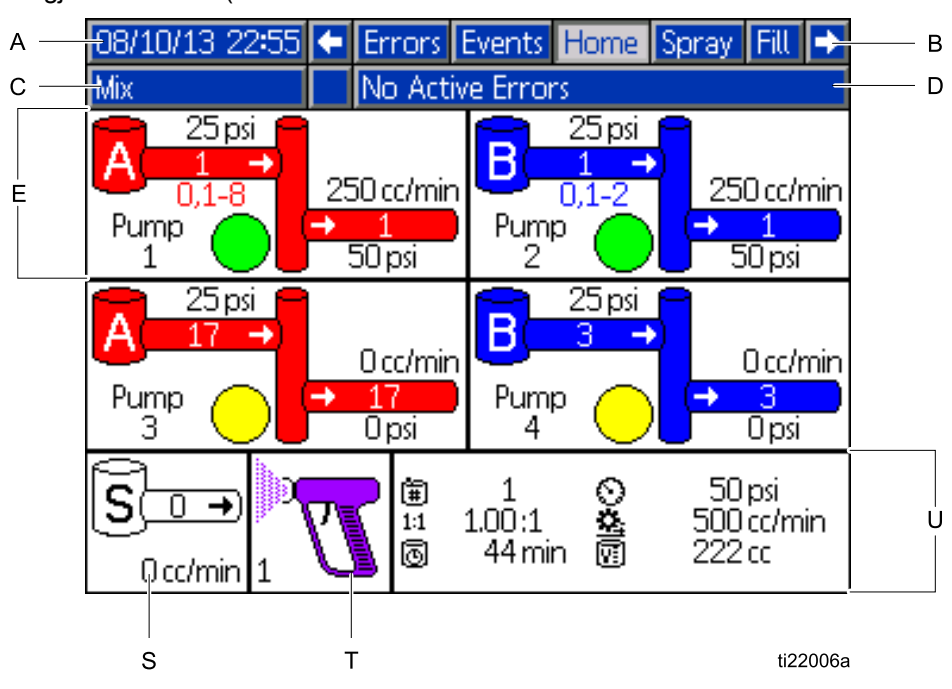

Figure <sup>15</sup> Kezdőképernyő Keverés üzemmódban és bekapcsolt diagnosztikai mód közben

### *Az Indítás mód [képernyői](#page-30-0)*

#### Kezdőképernyő jelmagyarázat

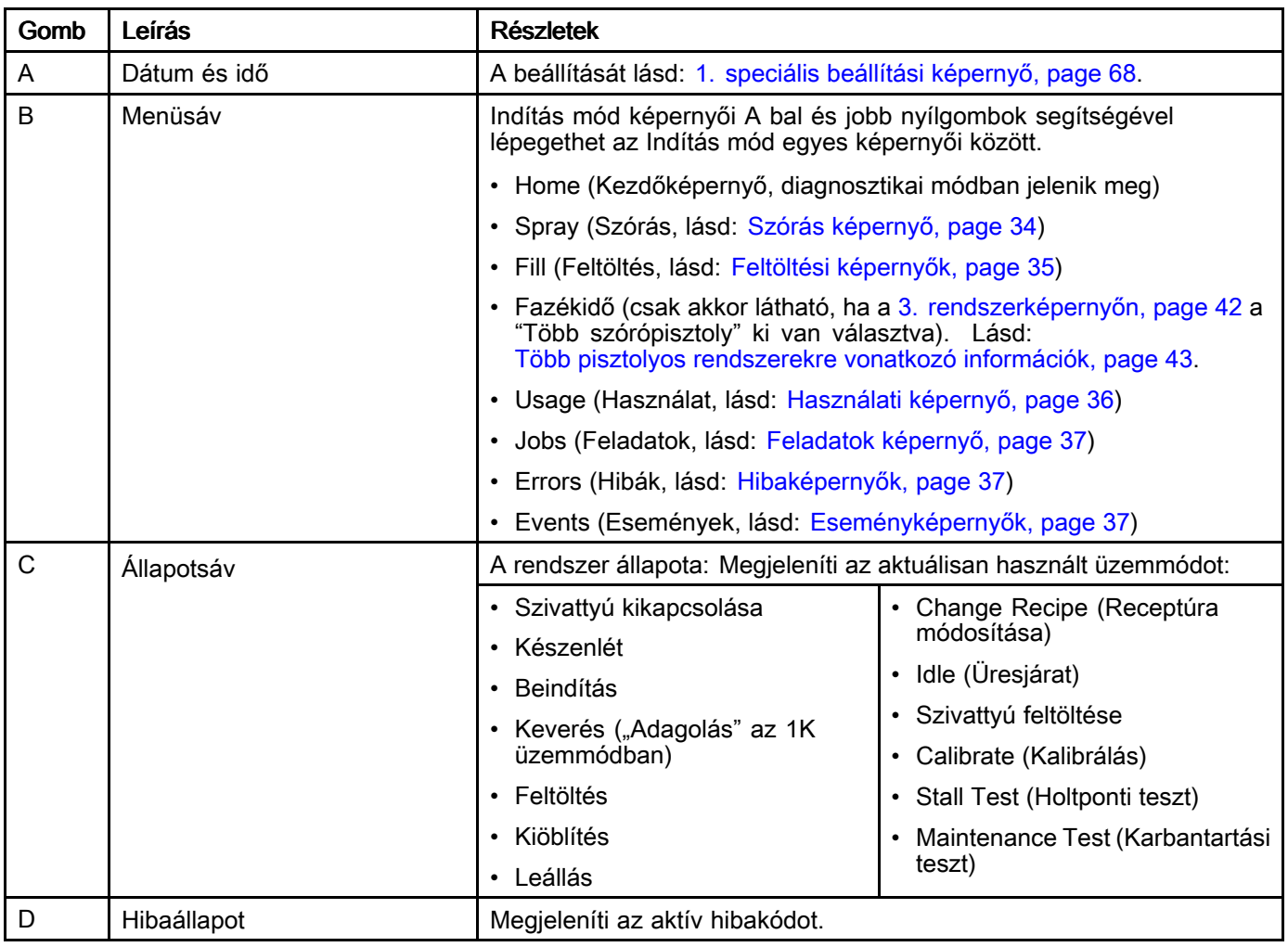

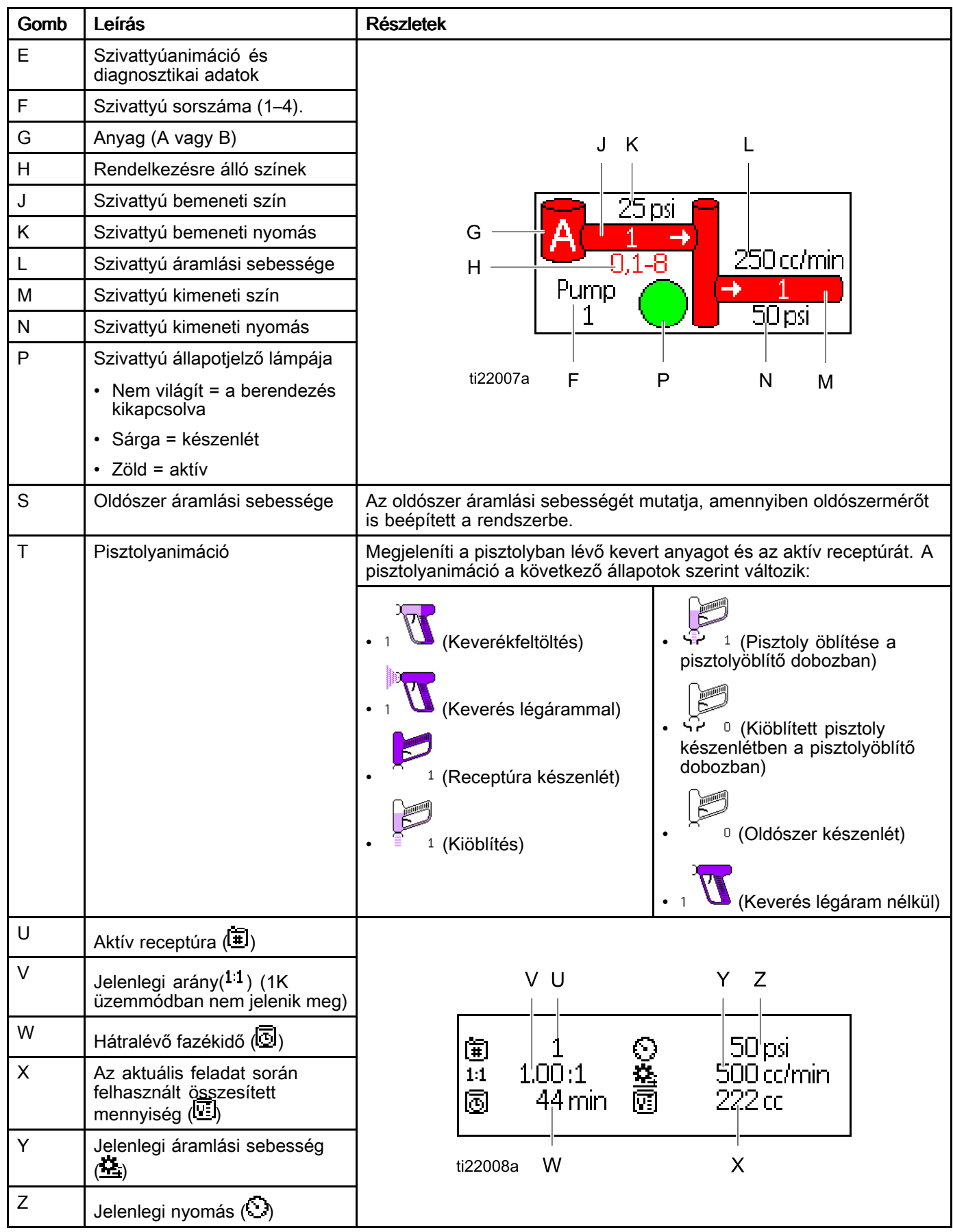

#### <span id="page-33-0"></span>*Az Indítás mód [képernyői](#page-30-0)*

## Szórás képernyő

<sup>A</sup> Szórás képernyő az alábbi adatokat jeleníti meg:

- Aktív receptúra (ezen <sup>a</sup> képernyőn módosítható)
- Célzott arány (1K üzemmódban nem jelenik meg)
- Tényleges arány (1K üzemmódban nem jelenik meg)
- Célzott nyomás (ezen <sup>a</sup> képernyőn módosítható)
- Tényleges nyomás
- Tényleges áramlási sebesség
- Hátralévő fazékidő
- Pisztolyanimáció

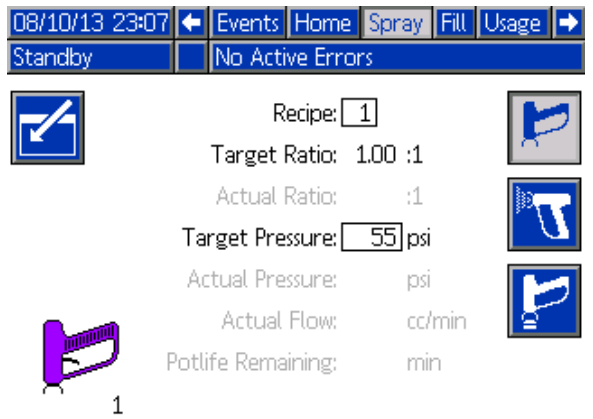

Figure <sup>16</sup> Szórás képernyő készenléti üzemmódban

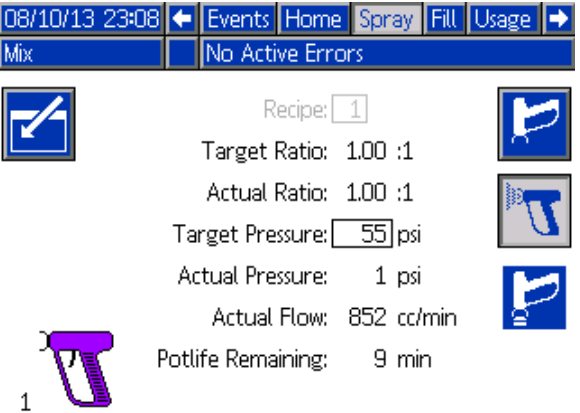

Figure <sup>17</sup> Szórás képernyő keverés üzemmódban

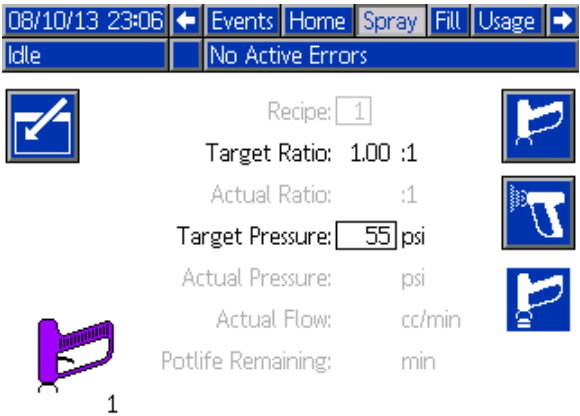

Figure <sup>18</sup> Szórás képernyő üresjárati üzemmódban

સુ

## <span id="page-34-0"></span>Feltöltési képernyők

<sup>A</sup> feltöltési képernyők <sup>a</sup> következő információkat jelenítik meg az aktuális színhez tartozó szivattyúra vonatkozóan:

- "Material" (Anyag): Választhatja a "Color (A)" (Szín  $(A)$ , a "Catalyst  $(B)$ " (Katalizátor  $(B)$  vagy <sup>a</sup> "Solvent" (Oldószer) lehetőséget. <sup>A</sup> képernyő tetején látható, szivattyút ábrázoló animáción megjelenik <sup>a</sup> kiválasztott anyag. Az oldószer kiválasztása után írja be <sup>a</sup> szivattyú számát <sup>a</sup> jobboldali mezőbe.
- Flush Line (Öblítővezeték, csak <sup>a</sup> színváltó modullal felszerelt rendszerek esetén): Jelölje be ezt a mezőt, ha a megadott anyagyezetéket oldószerrel szeretné kiöblíteni. <sup>A</sup> rendszer az 1. öblítéssorozatot fogja elindítani.

#### A szivattyúk telítése és a vezetékek

feltöltése előtt olvassa el a következőt: <sup>A</sup> rendszer [feltöltése,](#page-25-0) page [26](#page-25-0).

- 1. Nyomja meg a Szerkesztés funkcióbillentyűt <sup>a</sup> szerkesztésre szolgáló képernyő megnyitásához.
- 2. Válassza ki a "Color (A)" (Szín (A} lehetőséget.<br>3. Íria be a szín számát a jobboldali mezőbe
- 3. Írja be a szín számát a jobboldali mezőbe.<br>4. Ha a választott anyag még nincs betöltve
- 4. Ha <sup>a</sup> választott anyag még nincs betöltve,

nyomja meg <sup>a</sup> Telítés funkcióbillentyűjét . <sup>A</sup> rendszer betölti <sup>a</sup> színt (A) <sup>a</sup> megadott szivattyúba <sup>a</sup> kiválasztott színszelepeken és ürítőszelepeken át.

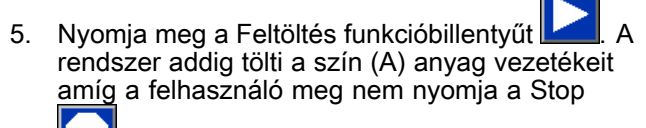

gombot. Húzza meg <sup>a</sup> pisztoly ravaszát, és irányítsa egy hulladékgyűjtőbe.

6. Ismételje meg a lépéseket a "Catalyst (B)" (Katalizátor (B} anyaggal is.

A rendszer átöblítéséhez (szivattyúk és vezetékek), lásd: <sup>A</sup> rendszer [átöblítése,](#page-27-0) page [29](#page-28-0).

#### Ha csak a szivattyút akarja átöblíteni:

1. Nyomja meg <sup>a</sup> Szerkesztés funkcióbillentyűt

<sup>a</sup> szerkesztésre szolgáló képernyő megnyitásához.

- 2. Válassza ki a "Solvent" (oldószer) opciót.<br>3. Íria be a szivattvú számát a jobboldali me
- 3. Írja be <sup>a</sup> szivattyú számát <sup>a</sup> jobboldali mezőbe.
- 4. Nyomja meg <sup>a</sup> Telítés funkcióbillentyűt . <sup>A</sup> rendszer betölti az oldószert <sup>a</sup> megadott szivattyúba és kiengedi az ürítőszelepen át.

#### Szivattyú előfeltöltése

<sup>A</sup> szivattyú előfeltöltése opció <sup>a</sup> színváltó modulokkal rendelkező, de csupán egyetlen anyagot<br>334073F .334073F 355 355 356 356 357 358 359 359 359 359 359 350 351 352 353 354073 355 355 355 355 355 355 355 355 35

keringtető (szín vagy katalizátor) szivattyúknál áll rendelkezésre. Az előfeltöltés opció akkor alkalmazható <sup>a</sup> szivattyúknál, amikor azok feltöltve maradtak anyaggal <sup>a</sup> rendszer kikapcsolódása esetén.

Ahhoz, hogy elkerülje <sup>a</sup> rendszerben maradt anyag szükségtelen kiöblítését vagy kilökését, <sup>a</sup> szivattyú

"feltöltéséhez" nyomja le az "Előfeltöltés" funkcióbillentyűt.

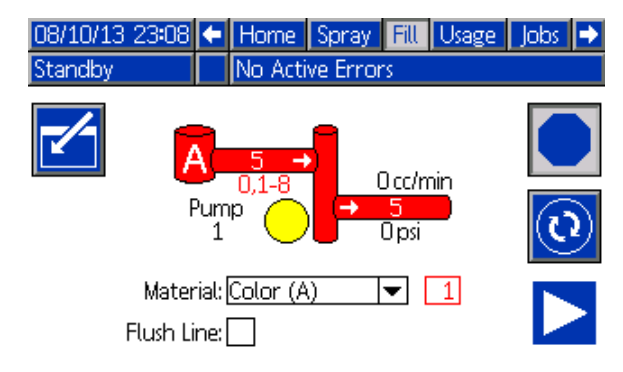

#### Figure <sup>19</sup> Feltöltési képernyő, szín (A) anyag kiválasztva

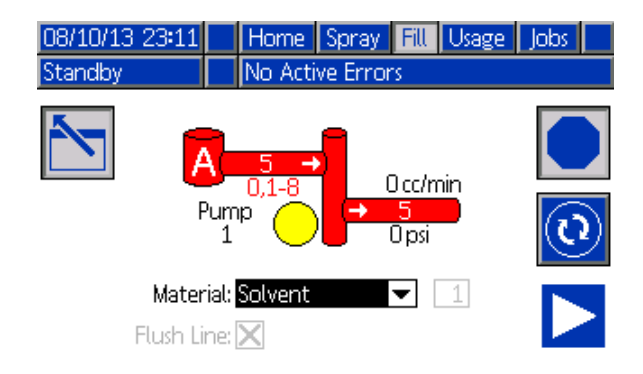

#### Figure <sup>20</sup> Feltöltési képernyő, oldószer kiválasztva

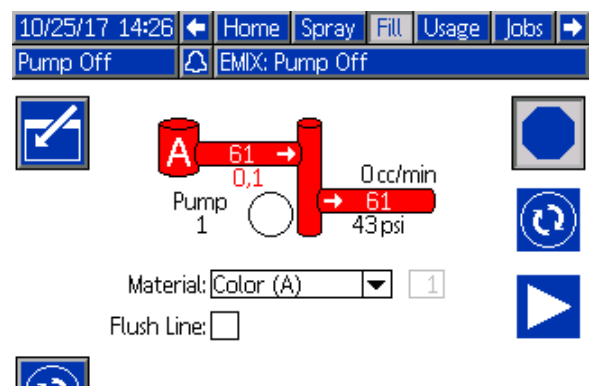

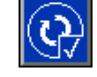

Figure <sup>21</sup> Feltöltés képernyő, szivattyú előfeltöltése opció

## <span id="page-35-0"></span>Használati képernyő

Az 1. használati képernyő megjeleníti az A, <sup>B</sup> anyagnak, az A+B keverékének és az oldószernek (S) az aktuális feladat során felhasznált mennyiségét, illetve <sup>a</sup> teljes összesítőjét. <sup>A</sup> 2. használati képernyőn <sup>a</sup> rendelkezésre álló anyagok összes kiadagolt mennyisége látható.

MEGJEGYZÉS: Az 1K üzemmódban a "B" és az "A+B" komponensek nem jelennek meg.

1. Nyomja meg <sup>a</sup> Szerkesztés funkcióbillentyűt

<sup>a</sup> szerkesztésre szolgáló képernyő megnyitásához.

- 2. A felhasználói azonosító (\*=) megadásához vagy módosításához jelölje ki azt <sup>a</sup> mezőt, amely <sup>a</sup> felhasználói azonosító megadására szolgáló billentyűzet-képernyőt nyitja meg, majd írja be <sup>a</sup> kívánt nevet (maximum <sup>10</sup> karakter).
- 3. Az aktuális feladat naplózásához nyomja meg

a Feladat befejezése funkciógombot **. Ez .** Ez<br>a parancs törli az aktuális felbasználást rögzíti <sup>a</sup> parancs törli az aktuális felhasználást rögzítő mezőket, és <sup>a</sup> sorban következő feladatra lép. <sup>A</sup> teljes összesítők nem törölhetők. <sup>A</sup> korábbi feladatok visszakeresésének módját lásd: Feladatok képernyő, page [37](#page-36-0).

4. Nyomja meg <sup>a</sup> Szerkesztés funkcióbillentyűt

<sup>a</sup> képernyő bezárásához.

| 09/25/13 00:37 < Spray Fill Usage Jobs Errors |                    |                    |         |     |                    |       |  |   |
|-----------------------------------------------|--------------------|--------------------|---------|-----|--------------------|-------|--|---|
| Mix                                           | A No Active Errors |                    |         |     |                    |       |  |   |
|                                               | 糸≣<br>电            | John Doe12<br>0023 |         |     | <b>Grand Total</b> |       |  |   |
|                                               |                    | 13259 cc           |         |     | 4 gal              |       |  |   |
|                                               | в                  | 13257 cc           |         |     | 4 gal              |       |  |   |
|                                               | A-B                |                    | 26516cc |     |                    | 7 gal |  | 2 |
|                                               | $\overline{S}$     |                    |         | 0cc |                    | Ogal  |  |   |

Figure <sup>22</sup> Használati képernyő

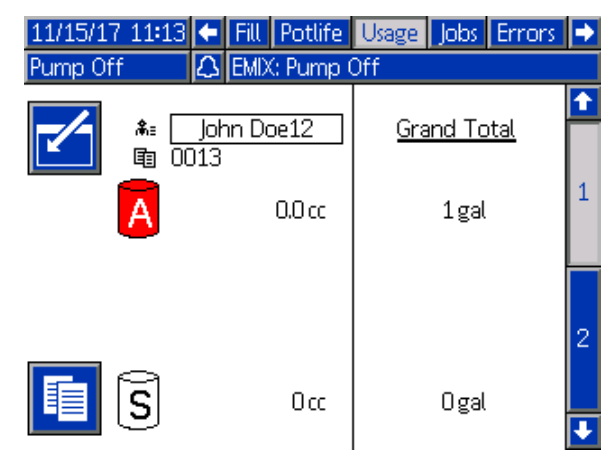

Figure <sup>23</sup> Használati képernyő, 1K üzemmód

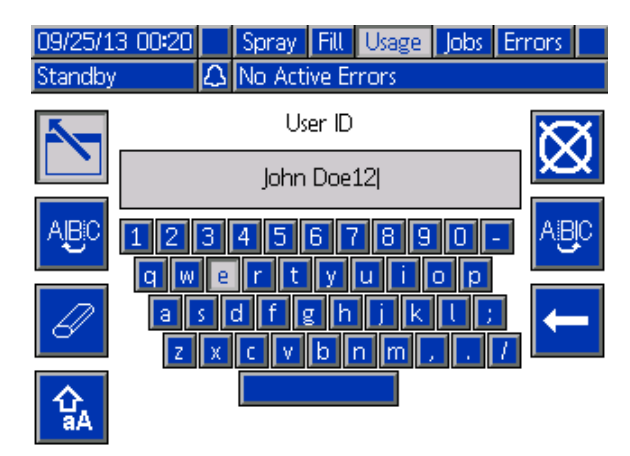

Figure <sup>24</sup> Felhasználói azonosító megadására szolgáló billentyűzet-képernyő

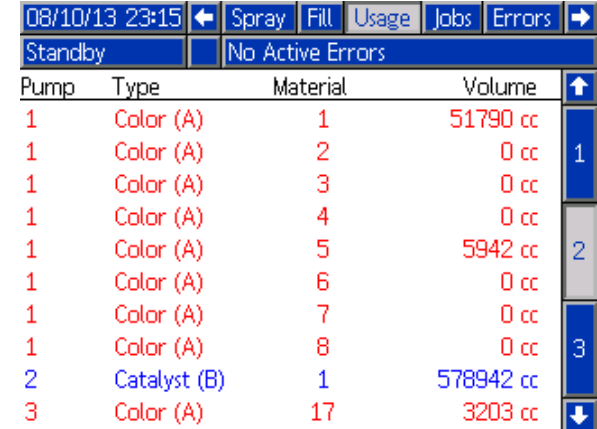

Figure <sup>25</sup> Felhasználási napló
## Feladatok képernyő

<sup>A</sup> Feladatok képernyő napló formában, dátummal, időponttal és felhasználói azonosítóval jeleníti meg <sup>a</sup> legutóbbi <sup>200</sup> feladat számát.

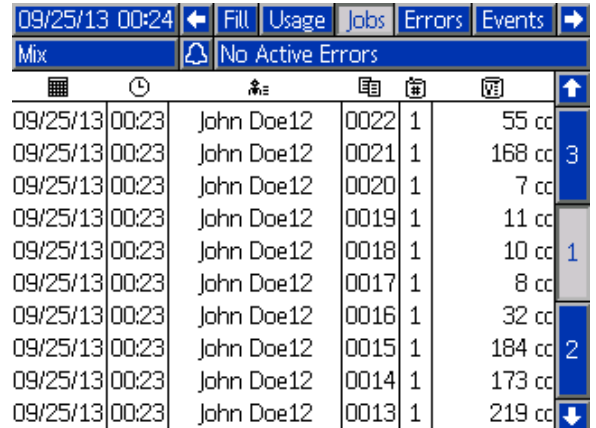

Figure <sup>26</sup> Feladatok képernyő

## Hibaképernyők Hibaképernyők

<sup>A</sup> hibaképernyők napló formában, dátummal, időponttal és leírással jelenítik meg <sup>a</sup> legutóbbi <sup>200</sup> hibakódot.

| 08/10/13 23:17  ←                                           |   | Jobs | Errors           | <b>Events</b> | Home |                 |
|-------------------------------------------------------------|---|------|------------------|---------------|------|-----------------|
| <b>I</b> Idle                                               |   |      | No Active Errors |               |      |                 |
| ⊞                                                           | ⊕ | А    |                  |               |      |                 |
| 08/10/13 22:44 DK04-A Position Pump 4                       |   |      |                  |               |      | 18 <sup>°</sup> |
| 08/10/13 22:44 DK03-A Position Pump 3                       |   |      |                  |               |      | $\overline{19}$ |
| 08/10/13 22:44 DK02-A Position Pump 2                       |   |      |                  |               |      |                 |
| 08/10/13 22:44 DK01-A Position Pump 1                       |   |      |                  |               |      | 20              |
| 08/10/13122:441CA0X-A1Comm. Error ADM                       |   |      |                  |               |      |                 |
| 08/10/13 22:44   P6D4-A   Press. Sens. Removed Outlet 4   5 |   |      |                  |               |      |                 |
| 08/10/13 22:44   P6D3-A   Press. Sens. Removed Outlet 3     |   |      |                  |               |      | $\bar{3}$       |
| 08/10/13 22:44   P6D2-A   Press. Sens. Removed Outlet 2     |   |      |                  |               |      |                 |
| 08/10/13 22:44   P6D1-A   Press. Sens. Removed Outlet 1     |   |      |                  |               |      | 4               |
| 08/10/13 22:44 DK04-A Position Pump 4                       |   |      |                  |               |      |                 |

Figure <sup>27</sup> Hibaképernyők

<sup>A</sup> hibaelhárítás megkönnyítése érdekében bővebb információk is rendelkezésre állnak <sup>a</sup> rendszerhibákról. Egy adott rendszerhibára vonatkozó információk megjelenítéséhez első

lépésként nyomja meg az Enter gombot ahhoz, hogy <sup>a</sup> szerkesztés módba lépjen. Az első hiba kiemelten jelenik meg. <sup>A</sup> fel és le nyílgombok segítségével válassza ki <sup>a</sup> kívánt hibakódot majd nyomja le ismét az Enter

gombot. (A hibaelhárítás információs<br>nyőire vonatkozó hővebb információkk képernyőire vonatkozó bővebb információkhoz lásd.<br>Pendszerbibák, nage 76.) [Rendszerhibák,](#page-74-0) page [76](#page-75-0).)

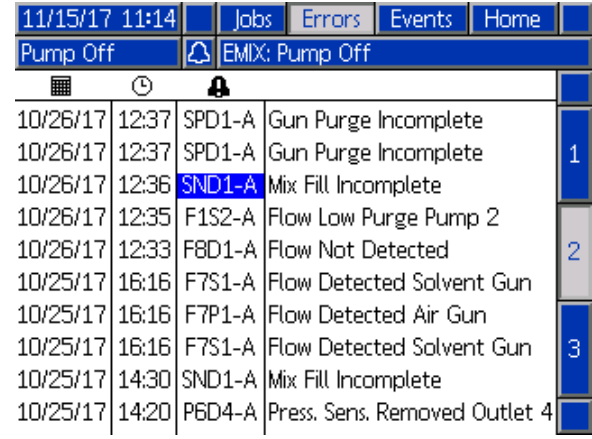

Figure <sup>28</sup> Hibaképernyők

## **Eseményképernyők**

Az eseményképernyők napló formában, dátummal, időponttal és leírással jelenítik meg <sup>a</sup> legutóbbi <sup>200</sup> eseménykódot.

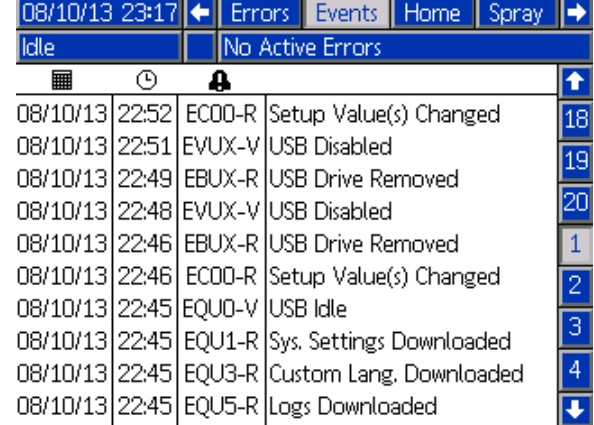

Figure <sup>29</sup> Eseményképernyők

# <span id="page-37-0"></span>A Beállítási mód képernyői

Nyomja meg a ▅▅ gombot bármelyik indítási<br>képernyőn a beállítási képernyők elérésébez képernyőn <sup>a</sup> beállítási képernyők eléréséhez.

MEGJEGYZÉS: A képernyőkön szürkén megjelenő mezők és gombok az adott beállítások mellett nem használhatók.

Ha <sup>a</sup> rendszer jelszóval védett, megjelenik <sup>a</sup> Jelszó képernyő. Lásd: Jelszó képernyő, page 38.

## Jelszó képernyő

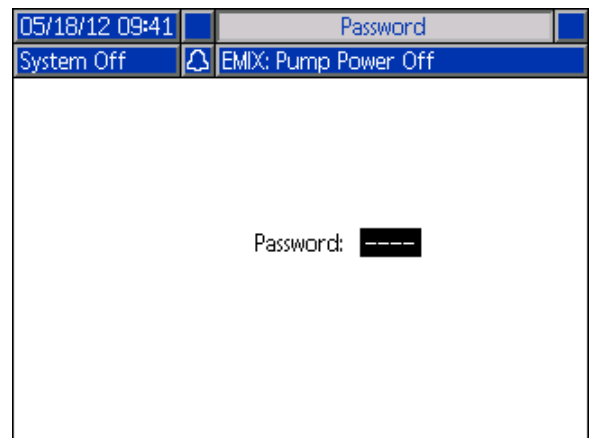

Figure <sup>30</sup> Jelszó képernyő

Írja be <sup>a</sup> <sup>4</sup> számból álló jelszót, majd nyomja meg <sup>a</sup>

gombot. Megnyílik az 1. rendszerképernyő,<br>van más heállítási kénernyőre lénhet. ahonnan más beállítási képernyőre léphet.

Helytelen jelszó megadásakor <sup>a</sup> mező törlődik. Adja meg <sup>a</sup> helyes jelszót.

<sup>A</sup> jelszó beállítását lásd:

1. speciális beállítási [képernyő,](#page-66-0) page [68](#page-67-0).

## <span id="page-38-0"></span>1. rendszerképernyő

Az 1. rendszerképernyőn <sup>a</sup> következő, <sup>a</sup> rendszer tulajdonságait meghatározó mezők jelennek meg.

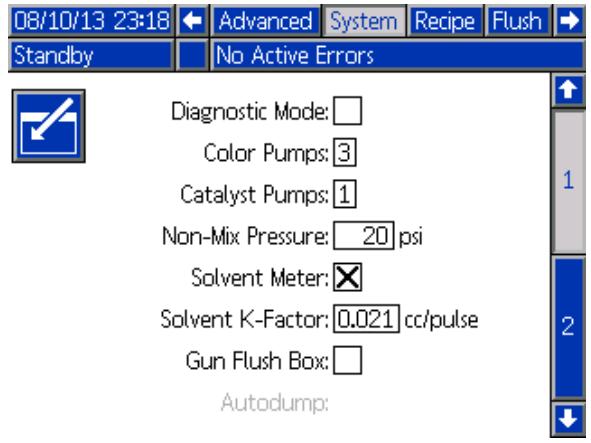

Figure <sup>31</sup> 1. rendszerképernyő, készenléti üzemmódban

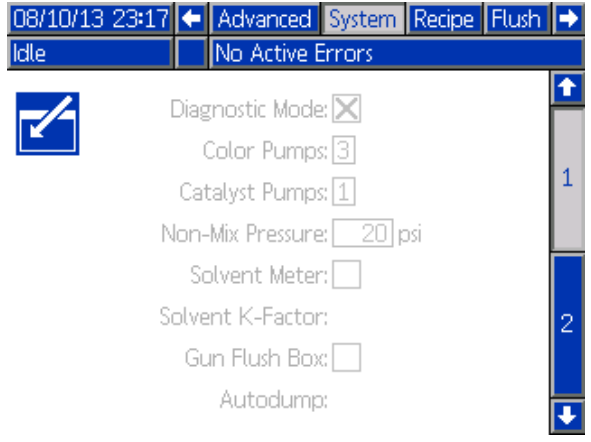

Figure <sup>32</sup> 1. rendszerképernyő, üresjárati üzemmódban

### Diagnosztikai mód

Jelölje be ezt <sup>a</sup> mezőt, ha szeretné megjeleníteni az egyes szivattyúkhoz tartozó áramlási sebességet és nyomást <sup>a</sup> következő képernyőn: [Kezdőképernyő,](#page-30-0) page [31](#page-30-0).

### Color Pumps (Színszivattyúk)

Adja meg <sup>a</sup> rendszerbe épített színszivattyúk számát.

### Catalyst Pumps (Katalizátorszivattyúk)

Adja meg <sup>a</sup> rendszerbe épített katalizátorszivattyúk számát.

MEGJEGYZÉS: A katalizátor szivattyúk számának "0"-ra állításával <sup>a</sup> rendszer az 1K üzemmódba kerül.

#### Keverés nélküli nyomás (feltöltési nyomás – 1K üzemmód)

MEGJEGYZÉS: Az 1K üzemmódban a "Non-Mix Pressure" (Keverés nélküli nyomás) helyett a "Fill Pressure" (Feltöltési nyomás) jelenik meg.

Adjon meg egy alacsonyabb nyomásértéket, amelyet <sup>a</sup> rendszer akkor tart fenn, amikor éppen nem végez keverést vagy szórást (például feltöltés vagy öblítés közben).

MEGJEGYZÉS: Az alacsony nyomású rendszerek <sup>a</sup> célnyomásnál <sup>100</sup> psi-vel (0,7 MPa; <sup>7</sup> bar) alacsonyabb értékre állíthatók be, <sup>a</sup> nagy nyomású rendszerek esetén ez <sup>a</sup> nyomás <sup>a</sup> célnyomásnál <sup>300</sup> psi-vel (2,1 MPa; <sup>21</sup> bar) lehet alacsonyabb.

### Solvent Meter (Oldószermérő)

Jelölje be ezt <sup>a</sup> mezőt, ha <sup>a</sup> rendszer oldószermérőt is tartalmaz. A "Solvent K-Factor" (Oldószer K-tényező) mező ezután válik aktívvá.

### Solvent K-Factor (Oldószer K-tényező)

Adja meg az oldószermérő K-tényezőjét.

#### A "Gun Flush Box" (Pisztolyöblítő doboz) kiválasztása

Jelölje be ezt <sup>a</sup> mezőt, ha <sup>a</sup> rendszer pisztolyöblítő dobozt is alkalmaz. Az "Autodump" (Automatikus ürítés) funkció ezután válik kiválaszthatóvá.

### Autodump (Automatikus ürítés)

Jelölje be ezt <sup>a</sup> négyzetet az Autodump (Automatikus ürítés) funkció aktiválásához. Ha pisztoly töltve van egy bekevert receptúrával, amely fazékideje lejárt és az öblítődobozba teszi, akkor két perc után <sup>a</sup> rendszer automatikusan kiöblíti oldószerrel. Ha <sup>a</sup> pisztoly nincs az öblítődobozban vagy az Automatikus ürítést nem lehetett elvégezni, akkor ezt <sup>a</sup> rendszer riasztással jelzi.

## <span id="page-39-0"></span>2. rendszerképernyő

<sup>A</sup> 2. rendszerképernyőn <sup>a</sup> rendszer következő működési paraméterei adhatók meg.

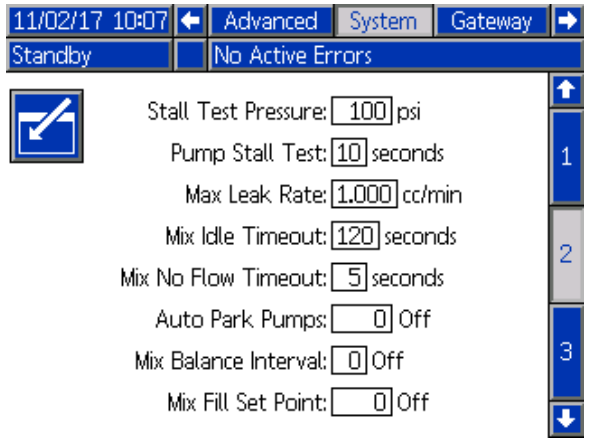

Figure <sup>33</sup> 2. rendszerképernyő készenléti üzemmódban

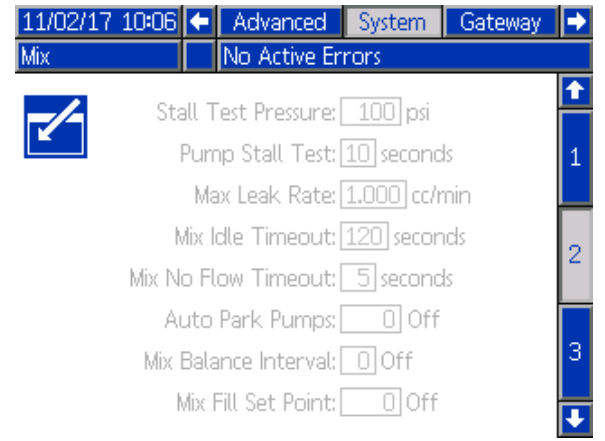

Figure <sup>34</sup> 2. rendszerképernyő keverés üzemmódban

#### Stall Test Pressure (Holtponti teszt nyomása)

<sup>A</sup> holtponti teszt minimális nyomását határozza meg. <sup>A</sup> beállításnak <sup>50</sup> psi-vel (0,35 MPa; 3,5 bar) magasabbnak kell lennie <sup>a</sup> legnagyobb bemeneti nyomásnál.

MEGJEGYZÉS: Ha az anyagellátás nyomás a szivattyú bemenetnél több, mint <sup>a</sup> Holtponti teszt nyomás 90%-a, akkor <sup>a</sup> rendszer riasztással jelez és nem végzi el <sup>a</sup> Holtponti tesztet. Lásd: 1. kalibrációs [képernyő,](#page-61-0) page [63](#page-62-0).

### Pump Stall Test (Szivattyú holtponti teszt)

Adja meg <sup>a</sup> szivattyú holtponti tesztjének időtartamát. Lásd: 1. kalibrációs [képernyő,](#page-61-0) page [63](#page-62-0).

#### Maximum Leak Rate (Maximális szivárgási arány)

Adja meg <sup>a</sup> szivattyú holtponti tesztje során maximálisan megengedhető szivárgási arányt.

#### Időtúllépés üresjárati keveréskor (üresjárati  $időtúllépés – 1K üzemmód)$

<sup>A</sup> légáramkapcsoló érzékeli <sup>a</sup> pisztolyhoz áramló levegőt, és jelez, ha <sup>a</sup> pisztoly ravaszát meghúzták. Ha nem használ légáramkapcsolót, <sup>a</sup> rendszer nem fogja érzékelni, hogy <sup>a</sup> pisztoly szórást végez. <sup>A</sup> szivattyú meghibásodása esetén tiszta gyantát vagy katalizátort permetezhet anélkül, hogy tudna róla. Ezt a "Mix No Flow Timeout" (Keverékáramlás nélküli idő túllépése) beállítás akadályozza meg; az alapértelmezett érték az 5 másodperc. A "Mix Idle Timeout" (Keverés üresjárati időtúllépése) beállítás <sup>a</sup> megadott idő elteltével üresjárati üzemmódba kapcsolja <sup>a</sup> berendezést, amely elindít <sup>a</sup> szivattyún egy szivárgásokat ellenőrző holtponti tesztet, majd <sup>a</sup> szivattyút készenléti üzemmódba állítja (megtartva az aktuális pozícióját). Adja meg ebben <sup>a</sup> mezőben <sup>a</sup> keverés üresjárati időtúllépésének idejét.

Lásd: <sup>A</sup> [légáramkapcsoló](#page-76-0) működése, page [77](#page-76-0).

#### Időtúllépés nulla keverékáramlás miatt (nulla átfolyás miatti időtúllépés – 1K üzemmód)

<sup>A</sup> légáramkapcsoló érzékeli <sup>a</sup> pisztolyhoz áramló levegőt, és jelez, ha <sup>a</sup> pisztoly ravaszát meghúzták. Ha <sup>a</sup> légáramkapcsoló <sup>a</sup> pisztoly meghúzását jelzi, de <sup>a</sup> szivattyún keresztül nincs folyadékáramlás, tiszta gyantát vagy katalizátort permetezhet anélkül, hogy tudna róla. A "Mix No Flow Timeout" (Időtúllépés nulla keverékáramlás miatt) beállítás <sup>a</sup> megadott idő elteltével leállítja <sup>a</sup> rendszert. Az alapértelmezett beállítás az <sup>5</sup> másodperc. Adja meg ebben <sup>a</sup> mezőben, hogy <sup>a</sup> leállítás mennyi idő múlva következzen be.

Lásd: <sup>A</sup> [légáramkapcsoló](#page-76-0) működése, page [77](#page-76-0).

#### Auto Park Pumps (automatikus szivattyúvárakoztatás)

<sup>A</sup> szivattyúk várakoztatásával megelőzhető az anyagoknak <sup>a</sup> szivattyúrudakra történő rászáradása. Az Auto Park Pumps (automatikus szivattyúvárakoztatás) időzítő <sup>a</sup> szivattyúk mindegyikét automatikusan várakozó állapotba állítja és kikapcsolja <sup>a</sup> szivattyúk energiaellátását. Az alapértelmezett beállítás a "0", és ekkor ez a funkció ki van kapcsolva.

MEGJEGYZÉS: Az anyagmennyiségi arányok felborulásának elkerülése érdekében az időzítő csupán akkor fut, ha <sup>a</sup> rendszer <sup>a</sup> Készenléti üzemmódban van és <sup>a</sup> pisztolyok mindegyike ki van öblítve.

#### Mix Balance Interval (Hidrodinamikai egyensúly kialakulásának időtartama keveréskor – 1K üzemmódban nincs használatban)

<sup>A</sup> Készenléti üzemmódból <sup>a</sup> Keverés üzemmódba történő váltáskor <sup>a</sup> folyadékok viszkozitása és <sup>a</sup> magas arányok befolyásolják <sup>a</sup> hidrodinamikai egyensúly kialakulásának időtartamát, és ez az Exceed Max Flow (maximális áramlási sebesség túllépése) vagy <sup>a</sup> Differential Pressure

(nyomáskülönbség) hamis keverési riasztásokhoz vezethet.

<sup>A</sup> Mix Balance Interval beállított értéke arra szolgál, hogy <sup>a</sup> rendszer egy keverési ciklus kezdetén rövid időt hagyjon arra, hogy <sup>a</sup> folyadékok hidrodinamikai egyensúlyba kerüljenek anélkül, hogy keverési riasztást generálna.

MEGJEGYZÉS: A hidrodinamikai egyensúly kialakulásának időtartamára vonatkozó időzítő csupán akkor fut, ha <sup>a</sup> pisztoly ravasza be van húzva. Ha az időtartamra beállított érték nulla, akkor az időzítő ki van kapcsolva.

#### Keverékfeltöltési beállítás (feltöltési beállítás – 1K üzemmód)

Állítson be magasabb nyomást <sup>a</sup> keverékfeltöltéshez. <sup>A</sup> magasabb nyomás lecsökkenti <sup>a</sup> pisztoly feltöltéhez szükséges időt. Ha <sup>a</sup> pisztoly fel lett töltve, <sup>a</sup> rendszer <sup>a</sup> keveréshez <sup>a</sup> receptúra célnyomás beállítására vált (a [Receptúra-képernyő,](#page-47-0) page [49](#page-48-0) képernyőn beállítható).

Az alapértelmezett beállítás <sup>a</sup> 0. 0-ra állítva <sup>a</sup> rendszer figyelmen kívül hagyja <sup>a</sup> Keverékfeltöltési beállítást és helyette <sup>a</sup> receptúra célnyomás beállítását használja <sup>a</sup> keverékfeltöltéshez (a [Receptúra-képernyő,](#page-47-0) page [49](#page-48-0) beállítható).

## <span id="page-41-0"></span>3. rendszerképernyő

<sup>A</sup> 3. rendszerképernyőn <sup>a</sup> rendszer következő működési paraméterei adhatók meg.

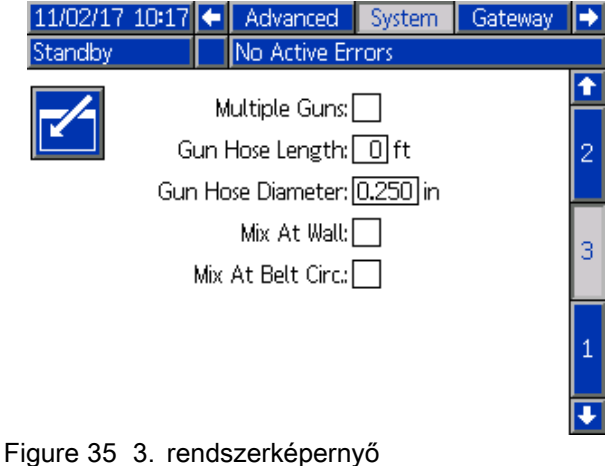

### Több szórópisztoly

Kapcsolja be ezt az opciót, ha egyszerre több pisztoly lesz feltöltve <sup>a</sup> keveredett anyaggal. Lásd: Több pisztolyos rendszerekre vonatkozó [információk,](#page-42-0) [page](#page-42-0) [43](#page-42-0).

**MEGJEGYZÉS:** Ha a "Multiple Guns" (több pisztoly) opció be van kapcsolva, akkor a "Gun Hose Length" (Pisztolytömlő hossz) és a "Gun Hose Diameter" (Pisztolytömlő átmérő) mezők le lesznek tiltva.

| $11/02/17$ 10:26 $\leftrightarrow$ |                  |  | Advanced         | System | Gateway |  |  |  |  |
|------------------------------------|------------------|--|------------------|--------|---------|--|--|--|--|
| Standby                            |                  |  | No Active Errors |        |         |  |  |  |  |
|                                    |                  |  |                  |        |         |  |  |  |  |
|                                    | Multiple Guns: X |  |                  |        |         |  |  |  |  |
|                                    | Gun Hose Length: |  |                  |        |         |  |  |  |  |
| Gun Hose Diameter:                 |                  |  |                  |        |         |  |  |  |  |
| Mix At Wall:                       |                  |  |                  |        |         |  |  |  |  |
| Mix At Belt Circ.:                 |                  |  |                  |        |         |  |  |  |  |
|                                    |                  |  |                  |        |         |  |  |  |  |
|                                    |                  |  |                  |        |         |  |  |  |  |
|                                    |                  |  |                  |        |         |  |  |  |  |
|                                    |                  |  |                  |        |         |  |  |  |  |

Figure <sup>36</sup> 3. rendszerképernyő, több pisztoly

### Gun Hose Length (Pisztolytömlő hossza)

Adja meg <sup>a</sup> keverékelosztó és <sup>a</sup> pisztoly közötti tömlő hosszát.

### Gun Hose Diameter (Pisztolytömlő átmérője)

Adja meg <sup>a</sup> keverékelosztó és <sup>a</sup> pisztoly közötti tömlő átmérőjét. <sup>A</sup> minimális átmérő 1/8 hüvelyk (3 mm).

#### Keverés a falon

Jelölje be ezt <sup>a</sup> mezőt, ha <sup>a</sup> rendszere tartalmaz egy távoli keverő elosztó.

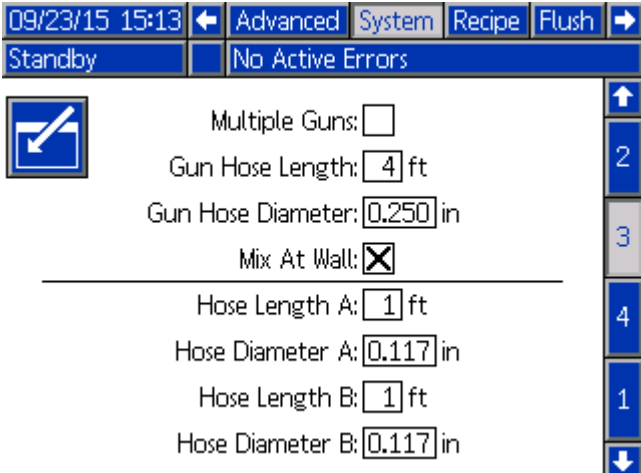

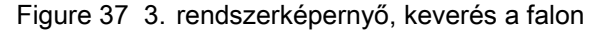

### Tömlőhossz és átmérő

Adja meg <sup>a</sup> távoli színszelepsor és <sup>a</sup> távoli keverő elosztó közötti tömlő hosszát és átmérőjét, az <sup>A</sup> és <sup>a</sup> <sup>B</sup> tömlőnél.

MEGJEGYZÉS: Ezek a mezők csak akkor lesznek engedélyezve, ha <sup>a</sup> Keverés <sup>a</sup> falon be van kapcsolva.

### Mix At Belt Circ. (Keverés a derékövön)

Jelölje ki ezt <sup>a</sup> négyzetet, ha <sup>a</sup> rendszer deréköves folyadékelosztóval és keringtető csatlakozónyílásokkal rendelkező színváltó szelepekkel rendelkezik. (A keringtető szelepekre vonatkozó további információkért lásd <sup>a</sup> színváltó készlet 3324555-ös útmutatóját.) Ha ez az opció be van kapcsolva, <sup>a</sup> PD2K rendszer Keverés üzemmódban <sup>a</sup> kimeneti szelepsor színváltó szelepének nyitva hagyásával szándékosan megszakítja <sup>a</sup> keringtetési útvonalat riasztás esetén. Ez megakadályozza, hogy <sup>a</sup> felhasználó kifújja az anyagot <sup>a</sup> pisztolyon keresztül, ha riasztás történt. <sup>A</sup> rendszer visszatér <sup>a</sup> normál működésbe, ha <sup>a</sup> felhasználó visszaállította <sup>a</sup> rendszer állapotát.

## <span id="page-42-0"></span>Több pisztolyos rendszerekre vonatkozó információk

#### Keverés a falon opcióval nem rendelkező rendszerek

<sup>A</sup> Több szórópisztoly funkció lehetővé teszi, hogy egyszerre akár <sup>60</sup> különböző kevert anyagos receptúrát kövessen, mindegyikhez külön pisztollyal. Ez <sup>a</sup> funkció elérhető: 3. [rendszerképernyő,](#page-41-0) page [42](#page-41-0).

#### Receptúra képernyő

Mivel <sup>a</sup> rendszerben külön pisztoly van minden receptúrához, az ezekhez tartozó tömlő hossz és átmérő egyedi lehet. Ezért ezek <sup>a</sup> paraméterek le vannak tiltva <sup>a</sup> 3. [rendszerképernyő,](#page-41-0) page [42](#page-41-0) képernyőn, és ehelyett <sup>a</sup> [Receptúra-képernyő,](#page-47-0) page [49](#page-48-0) képernyőn jelennek meg. Adja meg az adott receptúrát szóró pisztolyhoz tartozó tömlőhosszt és átmérőt.

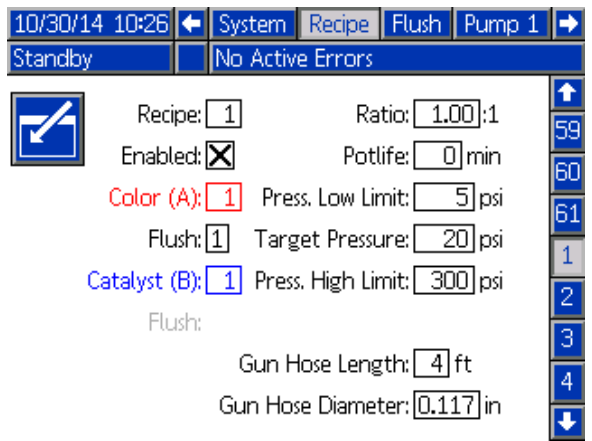

Figure <sup>38</sup> Receptúra képernyő, Keverés <sup>a</sup> falon opció nélkül

#### Fazékidő képernyő

Indítás módban <sup>a</sup> Fazékidő képernyő megjelenik <sup>a</sup> Töltés és Használat között. Ez <sup>a</sup> képernyő mutatja, hogy mennyi <sup>a</sup> visszalévő fazékideje egy adott receptnek (pisztolynak). <sup>A</sup> receptek ki vannak emelve és <sup>a</sup> visszalévő fazékidő csak akkor jelenik meg, ha pisztoly fel van töltve kevert anyaggal és <sup>a</sup> fazékidő nem nulla.

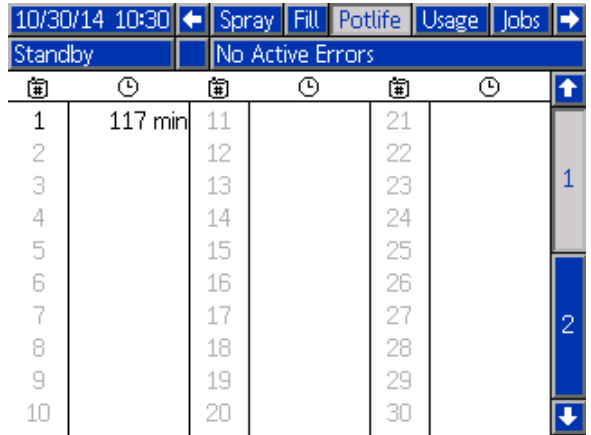

Figure <sup>39</sup> Fazékidő képernyő, Keverés <sup>a</sup> falon opció nélkül

#### ReceptúraReceptúra Receptúra váltás és Öblítés Öblítés

Több pisztoly engedélyezésekor a Szórás képernyő lehetővé teszi, hogy <sup>a</sup> felhasználó megváltoztassa az aktív receptúrát (a szivattyúba töltendő receptet) és hogy átöblítsen egy adott pisztolyt (receptúra). Válassza ki Receptúrát vagy az Öblítést <sup>a</sup> lenyíló menüből és adja meg <sup>a</sup> recept számát. Az Öblítés gombbal öblítse ki az aktív receptet.

Ezt elvégezheti <sup>a</sup> fülkevezérlőn keresztül is. Használja <sup>a</sup> szokásos lépéseket <sup>a</sup> receptúra lecseréléséhez vagy <sup>a</sup> pisztoly átöblítéséhez. Lásd: [Fülkevezérlő,](#page-20-0) page [21](#page-20-0). Egy jelenleg nem

aktív pisztoly átöblítéséhez a Fel $\bullet$  vagy

Le  $\blacktriangledown$  domb használatával válassza ki a kívánt

receptúrát. Majd nyomja meg <sup>a</sup> Kiöblítés gombját. Ha az Kiöblítés gombot nem nyomja meg <sup>5</sup> másodpercen belül, <sup>a</sup> rendszer visszatér az aktív receptúra számhoz.

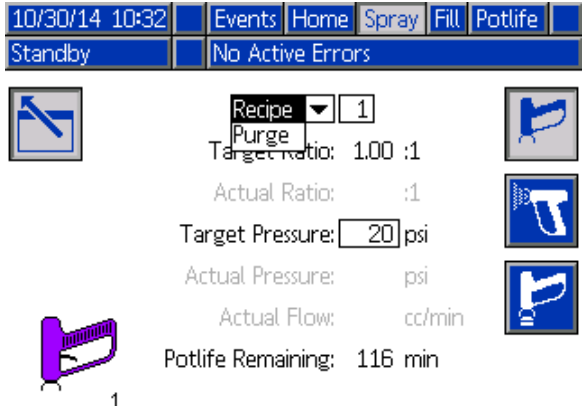

Figure <sup>40</sup> Szórás képernyő, Keverés <sup>a</sup> falon opció nélkül

#### <span id="page-43-0"></span>Keverés a falon rendszerekhez

<sup>A</sup> távoli keverékelosztós ProMix PD2K általában egy pisztollyal üzemel, de beállítható több (max. 3.) távoli elosztós és pisztolyos használatra is <sup>A</sup> több pisztoly előnye <sup>a</sup> nagyon gyors színváltás, <sup>a</sup> rendszer minden pisztolyba külön receptórát tölthet be és szinte azonnal válthat közöttük. <sup>A</sup> PD2K emellett több bekevert recept fazékidejét is figyelni tudja.

<sup>A</sup> Több szórópisztolyos működés <sup>a</sup> 3. rendszerképernyőn kapcsolható be <sup>a</sup> vonatkozó doboz bejelölésével, majd <sup>a</sup> Szám mezőben <sup>a</sup> pisztolyok számának megadásával.

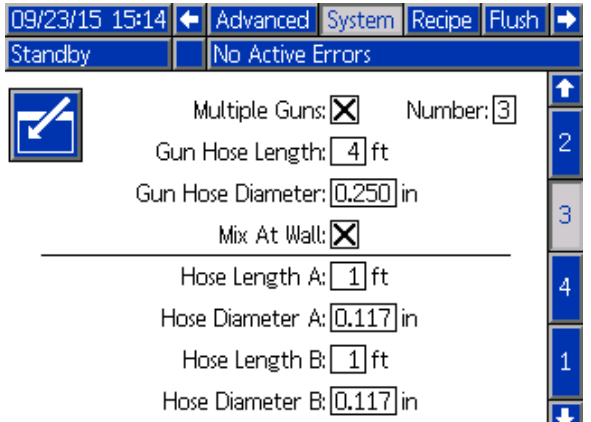

Figure <sup>41</sup> 3. rendszerképernyő, több pisztollyal és "Keverés a falon" opcióval

<sup>A</sup> rendszerben minden színt egy pisztolyhoz kell hozzárendelni. <sup>A</sup> színek pisztolyhoz rendeléséhez <sup>a</sup> 4. szivattyúképernyőn írja be pisztoly számát <sup>a</sup> szín mellett.

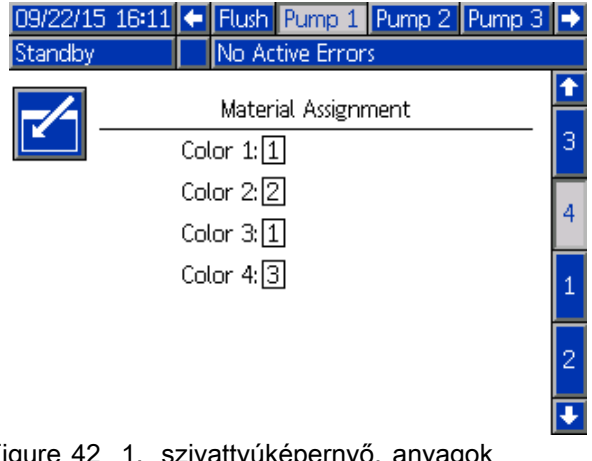

Figure <sup>42</sup> 1. szivattyúképernyő, anyagok hozzárendelése

<sup>A</sup> katalizátorok egypisztolyhoz rendelhetők, több pisztoly között megoszthatók (gyakori) vagy ezek keveréke is választható. Szivattyúnként csak egy katalizátort lehet Közösnek beállítani, és mivel minden hozzárendeléshez távoli szelep kell, összesen nem lehet több mint <sup>4</sup> (minden közös hozzárendeléssel együtt). Egy katalizátort közösként hozzárendelhet több pisztolyhoz, ehhez jelölje be <sup>a</sup> Közös négyzetet és válassza ki az összes kívánt pisztolyt.

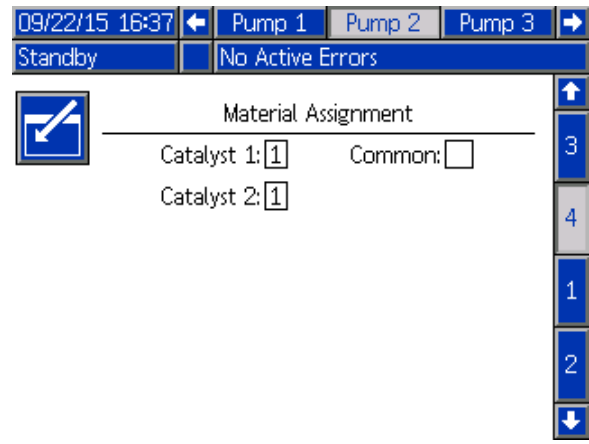

Figure <sup>43</sup> 2. szivattyúképernyő, anyagok hozzárendelése, közös katalizátor nélkül

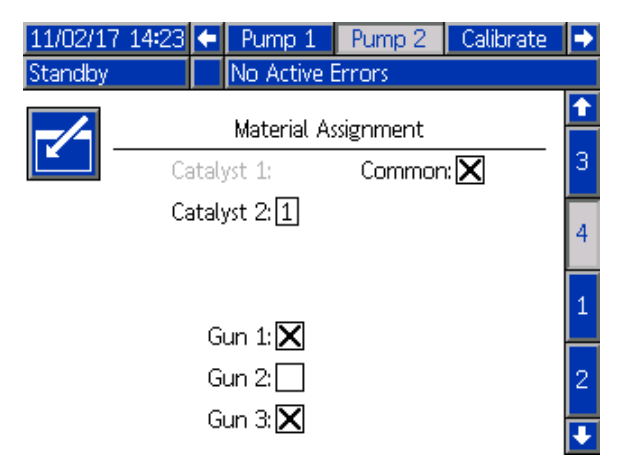

Figure <sup>44</sup> 2. szivattyúképernyő, anyagok hozzárendelése, közös katalizátorral

<sup>A</sup> receptúrákat csak úgy lehet beállítani, hogy az ugyanahhoz <sup>a</sup> pisztolyhoz rendelt színt és katalizátort használják. Ha <sup>a</sup> szín és katalizátor hozzárendelt pisztolya nem egyezik, akkor <sup>a</sup> receptúra érvénytelen lesz és le lesz tiltva. <sup>A</sup> Receptúra-képernyőn többet megtudhat az érvénytelen receptekről.

Ha közös katalizátort használ, akkor <sup>a</sup> rendszer automatikusan minden pisztoly hozzárendelést egy egyedi távoli szelephez rendeli (1-4), <sup>a</sup> 3. táblázatban látott módon. Baloldalon keresse meg <sup>a</sup> sort, amelyben egyezik az Ön rendszerével: 1) szivattyúk száma, 2) katalizátor szeleptérkép választás (lásd 1. szivattyúképernyő) és 3) az egyező közös katalizátor beállítás. Kövesse sort <sup>a</sup> jobboldalik, ahol megtalálja <sup>a</sup> rendszer távoli katalizátor szelep kiosztását.

| Catalyst<br><b>Pumps</b><br>(Katal-<br>izá-<br>torszi-<br>vattyúk) | Szelep térkép<br>kiválasztása | 2. szivattyú:<br><b>Közös</b><br>katalizátorok | 4. szivattyú:<br><b>Közös</b><br>katalizátorok | Távoli<br>katalizátor<br>szelep 1    | <b>Távoli</b><br>katalizátor<br>szelep 2 | Távoli<br>katalizátor<br>szelep 3    | Távoli<br>katalizátor<br>szelep 4    |
|--------------------------------------------------------------------|-------------------------------|------------------------------------------------|------------------------------------------------|--------------------------------------|------------------------------------------|--------------------------------------|--------------------------------------|
| 1                                                                  | Standard                      | <b>Nincs</b>                                   | N/A                                            | 1. katalizátor                       | 2. katalizátor                           | 3. katalizátor                       | 4. katalizátor                       |
| 1                                                                  | Standard                      | Közös az 1. és<br>2. pisztolynál               | N/A                                            | 1. katalizátor<br>(1. pisztoly)      | 1. katalizátor<br>$(2.$ pisztoly $)$     | 2. katalizátor                       | 3. katalizátor                       |
| 1                                                                  | Standard                      | Közös az 1. és<br>3. pisztolynál               | N/A                                            | 1. katalizátor<br>$(1.$ pisztoly $)$ | 1. katalizátor<br>$(3.$ pisztoly $)$     | 2. katalizátor                       | 3. katalizátor                       |
| 1                                                                  | Standard                      | Közös az 2. és<br>3. pisztolynál               | N/A                                            | 1. katalizátor<br>(2. pisztoly)      | 1. katalizátor<br>(3. pisztoly)          | 2. katalizátor                       | 3. katalizátor                       |
| 1                                                                  | Standard                      | Közös az 1-3.<br>pisztolynál                   | N/A                                            | 1. katalizátor<br>(1. pisztoly)      | 1. katalizátor<br>(2. pisztoly)          | 1. katalizátor<br>$(3.$ pisztoly $)$ | 2. katalizátor                       |
|                                                                    |                               |                                                |                                                |                                      |                                          |                                      |                                      |
| 2                                                                  | Standard                      | <b>Nincs</b>                                   | —                                              | 1. katalizátor                       | 2. katalizátor                           |                                      |                                      |
| $\overline{2}$                                                     | Standard                      | Közös az 1. és<br>2. pisztolynál               |                                                | 1. katalizátor<br>(1. pisztoly)      | 1. katalizátor<br>(2. pisztoly)          |                                      |                                      |
| $\overline{2}$                                                     | Standard                      | Közös az 1. és<br>3. pisztolynál               |                                                | 1. katalizátor<br>(1. pisztoly)      | 1. katalizátor<br>(3. pisztoly)          |                                      |                                      |
| $\overline{2}$                                                     | Standard                      | Közös az 2. és<br>3. pisztolynál               |                                                | 1. katalizátor<br>(2. pisztoly)      | 1. katalizátor<br>(3. pisztoly)          |                                      |                                      |
| 2                                                                  | Standard                      |                                                | <b>Nincs</b>                                   |                                      |                                          | 3. katalizátor                       | 4. katalizátor                       |
| $\overline{2}$                                                     | Standard                      |                                                | Közös az<br>1. és 2.<br>pisztolynál            |                                      |                                          | 3. katalizátor<br>(1. pisztoly)      | 3. katalizátor<br>(2. pisztoly)      |
| $\overline{2}$                                                     | Standard                      |                                                | Közös az<br>1. és 3.<br>pisztolynál            |                                      |                                          | 3. katalizátor<br>(1. pisztoly)      | 3. katalizátor<br>(3. pisztoly)      |
| $\overline{2}$                                                     | Standard                      |                                                | Közös az<br>2. és 3.<br>pisztolynál            |                                      |                                          | 3. katalizátor<br>$(2.$ pisztoly)    | 3. katalizátor<br>$(3.$ pisztoly $)$ |
|                                                                    |                               |                                                |                                                |                                      |                                          |                                      |                                      |
| 2                                                                  | Alternatíva                   | <b>Nincs</b>                                   | N/A                                            | 1. katalizátor                       | 2. katalizátor                           | 3. katalizátor                       | 4. katalizátor                       |
| $\overline{\mathbf{c}}$                                            | Alternatíva                   | Közös az 1. és<br>2. pisztolynál               | N/A                                            | 1. katalizátor<br>(1. pisztoly)      | 1. katalizátor<br>(2. pisztoly)          | 2. katalizátor                       | 4. katalizátor                       |
| $\overline{2}$                                                     | Alternatíva                   | Közös az 1. és<br>3. pisztolynál               | N/A                                            | 1. katalizátor<br>(1. pisztoly)      | 1. katalizátor<br>(3. pisztoly)          | 2. katalizátor                       | 4. katalizátor                       |
| $\boldsymbol{2}$                                                   | Alternatíva                   | Közös az 2. és<br>3. pisztolynál               | N/A                                            | 1. katalizátor<br>(2. pisztoly)      | 1. katalizátor<br>(3. pisztoly)          | 2. katalizátor                       | 4. katalizátor                       |
| $\overline{c}$                                                     | Alternatíva                   | Közös az 1-3.<br>pisztolynál                   | N/A                                            | 1. katalizátor<br>(1. pisztoly)      | 1. katalizátor<br>(2. pisztoly)          | 1. katalizátor<br>(3. pisztoly)      | 4. katalizátor                       |

Table 3 Távoli szelep kiosztás a közös katalizátor használó rendszereknél

Több szórópisztoly engedélyezésekor, <sup>a</sup> rendszernek szüksége van kettő további távoli oldószer szelepre minden pisztolyhoz. Ezért <sup>a</sup> színek teles száma 26-ra

csökken és az IS színváltó modul szeleptérképe is változik. Lásd <sup>a</sup> Színváltó és távoli keverő elosztó készlet útmutatóját (333282) <sup>a</sup> részletekért.

#### Szórás képernyő

<sup>A</sup> Szórás képernyőn megjelenített adatok és funkciók ugyanazok, mint egy pisztoly esetén (lásd: Szórás [képernyő,](#page-33-0) page [34](#page-33-0)), de új lehetőség az inaktív pisztolyok átöblítése (Aktív pisztoly az utoljára szórásra használt vagy kevert anyaggal felöltött pisztoly). Ha <sup>a</sup> rendszer Készenlétben van, <sup>a</sup> felhasználó kiválaszthatja az "Öblítés" parancsot és megadatja, hogy melyik számú receptúrát öblítse ki egy inaktív pisztolyból. Az öblítés után <sup>a</sup> rendszer visszatér az aktív pisztoly vezérléséhez. Így kiöblíthet egy jelenleg inaktív pisztolyt, ami ugyan fel van töltve kevert anyaggal, de annak fazékideje már lejárt.

<sup>A</sup> Szórás képernyő emellett jelzi, hogy melyik pisztolyba melyik receptúra van betöltve, és kiemeli az aktív pisztolyt.

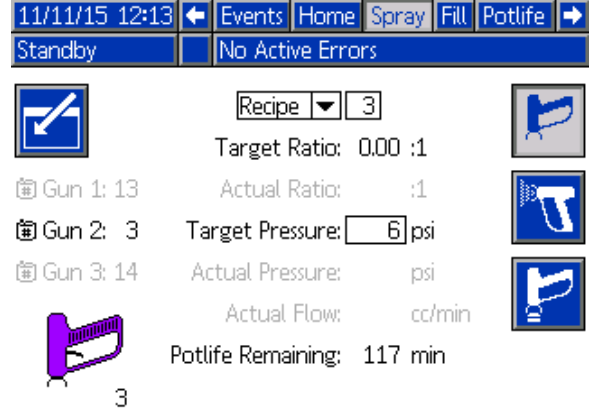

Figure <sup>45</sup> Szórás képernyő, Keverés <sup>a</sup> falon opcióval

MEGJEGYZÉS: Csakis az egyik pisztolyba betöltött receptúrát lehet öblítésre kiválasztani. Ez megakadályozza, hogy egy betöltött receptet véletlenül kiöblítsen.

#### Feltöltési képernyők

<sup>A</sup> Feltöltés képernyő ugyanúgy működik, mint egy pisztoly esetén (lásd: Feltöltési [képernyők,](#page-33-0) page [35](#page-34-0)).

MEGJEGYZÉS: Egy vonal feltöltésekor fontos hogy tudja melyik az adottanyaghoz hozzárendelt pisztoly és meghúzza annak ravaszát, hogy elkerülje <sup>a</sup> túlnyomást <sup>a</sup> rendszerben.

Ha közös katalizátorral tölt fel egy vonalat, akkori is ki kell választani egy pisztolyt. <sup>A</sup> rendszer megnyitja az ehhez tartozó szelepeket és betölti az anyagot <sup>a</sup> kiválasztott pisztolyba.

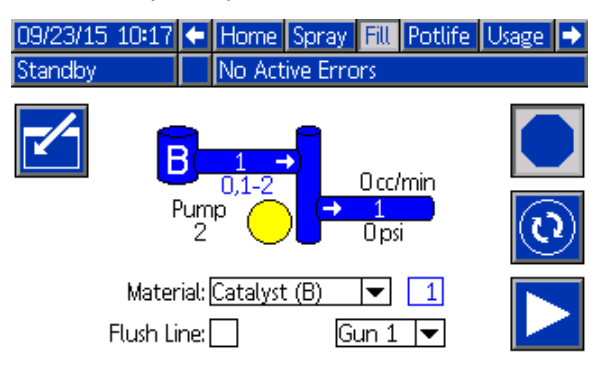

Figure <sup>46</sup> Feltöltés képernyő, Keverés <sup>a</sup> falon opcióval

#### Fazékidő képernyő

Több szórópisztoly engedélyezésekor új lehetőség az Indítás üzemmód. Ez <sup>a</sup> képernyő mutatja az összes pisztolyba betöltött receptet, amelyek fazékideje még nem járt le. Megjeleníti <sup>a</sup> visszalévő fazékidőt is.

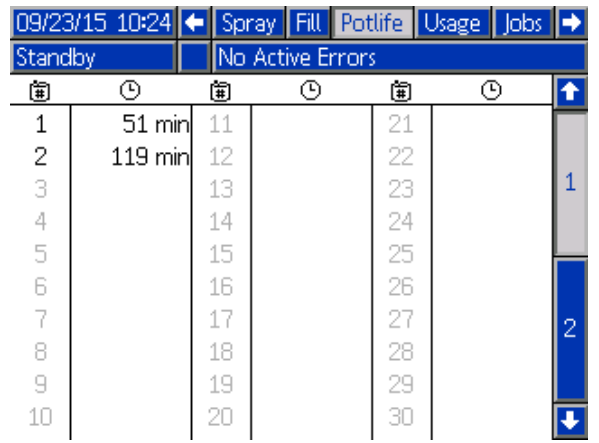

Figure <sup>47</sup> Fazékidő képernyő, Keverés <sup>a</sup> falon opcióval

#### 4. karbantartási képernyő

<sup>A</sup> színváltó szelepeket kézzel felül lehet írni <sup>a</sup> 4. karbantartási képernyőm, ugyanúgy mint egy pisztoly esetén (lásd: 5. [karbantartási](#page-66-0) képernyő, page [67](#page-66-0)).

Közösnek beállított katalizátor esetén <sup>a</sup> felhasználónak meg kell adnia, melyik távoli szelepet használja, <sup>a</sup> megfelelő pisztoly kiválasztásával.

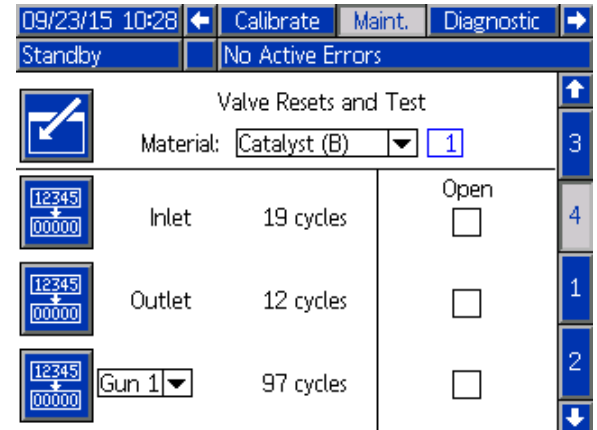

Mivel minden pisztolynak saját oldószer szelepe van, <sup>a</sup> távoli oldószelep felülírásánál is meg kell határoznia <sup>a</sup> felhasználónak <sup>a</sup> megfelelő pisztolyt.

MEGJEGYZÉS: MEGJEGYZÉS: MEGJEGYZÉS:A távoli oldószer szelepeknél <sup>a</sup> szelep száma csak azt határozza meg, hogy <sup>a</sup> szelep <sup>a</sup> szín oldószer szelepekhez (szín szivattyú szám) vagy az katalizátor oldószer szelepekhez (katalizátor szivattyú szám) tartozik.

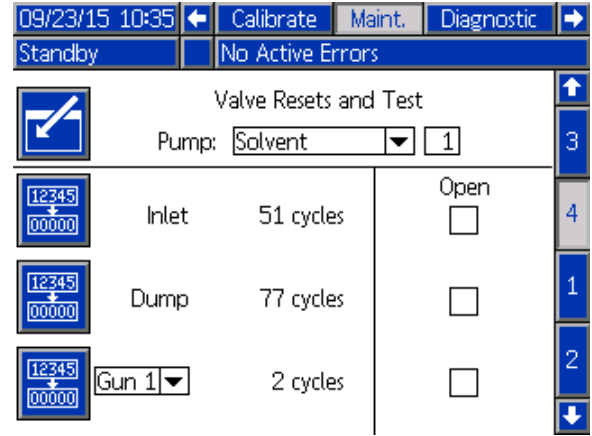

## <span id="page-47-0"></span>Átjáró képernyő

Az átjáró képernyőn <sup>a</sup> rendszer következő működési paraméterei adhatók meg. Ezt <sup>a</sup> képernyőt csak az AWI-t használó rendszerek használják.

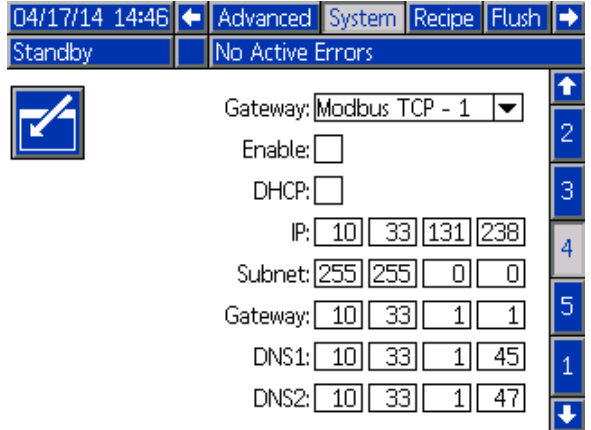

Figure <sup>48</sup> Átjáró képernyő

## Átjáró azonosító

Válassza ki <sup>a</sup> kívánt Átjáró azonosítót <sup>a</sup> lenyíló menüből.

### Engedélyez

Használja <sup>a</sup> maradék mezőket az IP cím, az alhálózati maszk, az Átjáró és <sup>a</sup> DNS1 és DNS2 megadásához. <sup>A</sup> beállítások betöltése után válassza az "Enable" (engedélyezés) gombot, hogy elmentse az új beállításokat <sup>a</sup> kiválasztott Átjáróba.

Jelölje be ezt <sup>a</sup> dobozt <sup>a</sup> kiválasztott Átjáró engedélyezéséhez, hogy <sup>a</sup> PLC kommunikálni tudjon vele.

### **DHCP**

Jelölje be ezt <sup>a</sup> mezőt, ha <sup>a</sup> rendszere támogatja <sup>a</sup> dinamikus állomáskonfiguráló protokollt (DHCP). Ez <sup>a</sup> protokoll egyedi IP címeket rendel az eszközökhöz, és feloldja és megújítja ezeket <sup>a</sup> címeket, amikor az eszközök elhagyják <sup>a</sup> hálózatot vagy újra csatlakoznak. Ha engedélyezve van, akkor az IP cím, Alhálózat és Átjáró mezőket nem lehet szerkeszteni, ezek <sup>a</sup> DHCP által kiosztott címet jelenítik meg.

## TCP/IP

Használja <sup>a</sup> maradék mezőket az IP cím, az alhálózati maszk, az Átjáró és <sup>a</sup> DNS1 és DNS2 megadásához.

## <span id="page-48-0"></span>Receptúra-képernyő

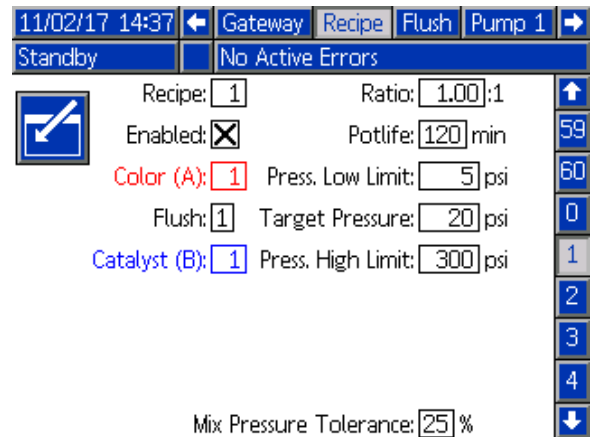

Mix Pressure Tolerance: [25] % Figure <sup>49</sup> Érvényes receptúra képernyő

## Receptúra

Írja be <sup>a</sup> kívánt receptúra számát (1-60).

## Recept 0

A "0 receptúra" beállításával öblítse át a rendszert.

- **Ha be van töltve egy recept (1-60):** Válassza ki a<br>O receptúra" opciót a korábban basznált szivatty "0 receptúra" opciót a korábban használt szivattyú átöblítéséhez és <sup>a</sup> pisztoly kiöblítéséhez.
- **Ha a 0. vagy 61. recept van betöltve:** Válassza<br>bi a 0 receptúra" opsiót az összes szivattvú ki a "0 receptúra" opciót az összes szivattyú átöblítéséhez és <sup>a</sup> pisztoly kiöblítéséhez.

### **Engedélyezett**

Az "Enabled" (Engedélyezve) lehetőség bejelölésével <sup>a</sup> kiválasztott receptúra elérhetővé válik <sup>a</sup> fülkevezérlőből is, az ADM mellett. Ezután <sup>a</sup> fülke kezelője gyorsan kiválasztja <sup>a</sup> kívánt receptúrát anélkül, hogy mind <sup>a</sup> 60-on végig kellene lépegetnie.

## Szín (A) szelep

Adja meg <sup>a</sup> kívánt színszelep számát (1 és <sup>30</sup> között).

MEGJEGYZÉS: Ha olyan számot ad meg, amely <sup>a</sup> rendszer konfigurációja alapján érvénytelen, <sup>a</sup> mező kiemeltté válik, és <sup>a</sup> receptúra érvénytelen lesz. Ha például az adott rendszerkonfiguráció csak <sup>8</sup> színszelepet tartalmaz, <sup>a</sup> beírt érték pedig 30, <sup>a</sup> mező a példaként látható "Érvénytelen receptúra képernyőn" az alábbi módon jelenik meg.

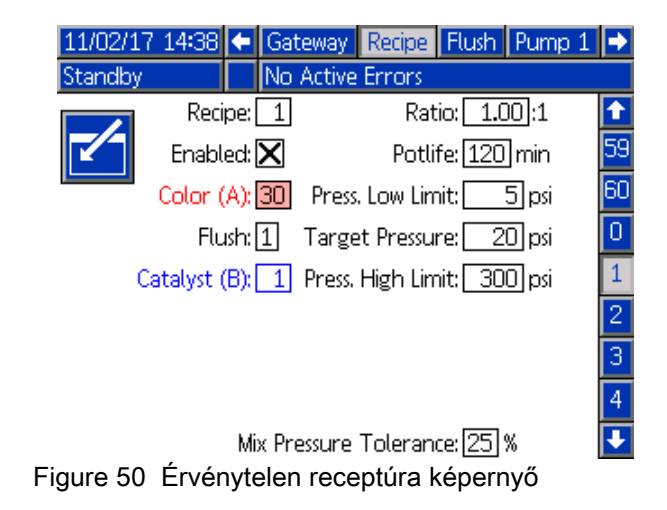

#### Katalizátor (B) szelep (letiltva az 1K üzemmódban)

Adja meg <sup>a</sup> kívánt katalizátorszelep számát (1 és <sup>4</sup> között).

MEGJEGYZÉS: Ha olyan számot ad meg, amely a rendszer konfigurációja alapján érvénytelen, <sup>a</sup> mező kiemeltté válik, és <sup>a</sup> receptúra érvénytelen lesz. Ha például az adott rendszerkonfiguráció csak <sup>1</sup> katalizátorszelepet tartalmaz, <sup>a</sup> beírt érték pedig 4, <sup>a</sup> mező kiemeltté válik, és <sup>a</sup> receptúra érvénytelen lesz.

### Öblítéssorozat

Írja be <sup>a</sup> kívánt öblítéssorozat számát (1-5). <sup>A</sup> nehezen kiöblíthető színekhez válasszon egy hosszabb öblítéssorozatot. Az alapértelmezett érték az 1, mely <sup>a</sup> leghosszabb, legalaposabb öblítéssorozat.

Ha <sup>a</sup> 3. rendszerképernyőn be van kapcsolva <sup>a</sup> "Mix at Wall" (Keverés a falon) opció, adja meg a kívánt öblítés sorozatot (1–5) <sup>a</sup> szín (A) szelephez és <sup>a</sup> katalizátor (B) szelephez. <sup>A</sup> pisztolyok öblítési ideje az egyes anyagokhoz rendelt öblítéssorozattól függ. Lásd: Öblítési [képernyő,](#page-51-0) page [52](#page-51-0). Ha az <sup>A</sup> és <sup>B</sup> anyagok különböző öblítési időt igényelnek, akkor rendeljen hozzájuk külön öblítéssorozatokat. Állítsa be mindegyikhez <sup>a</sup> szükséges pisztolyöblítési időt. <sup>A</sup> nehezen kiöblíthető színekhez válasszon egy hosszabb öblítéssorozatot. Az 1. öblítéssorozat az alapértelmezett, melyhez <sup>a</sup> leghosszabb, legalaposabb öblítéssorozatot kell beállítani.

### Keverési arány (letiltva az 1K üzemmódban)

Adja meg <sup>a</sup> kívánt keverési arányt 0:1 és 50,0:1 között.

### Potlife Time (Fazékidő)

Adja meg <sup>a</sup> fazékidőt (0 és <sup>999</sup> perc között). <sup>A</sup> <sup>0</sup> érték beállítása <sup>a</sup> funkciót letiltja.

#### Pressure Low Limit (Alsó nyomáshatár)

Adja meg azt <sup>a</sup> legkisebb nyomásértéket, amelyet <sup>a</sup> kezelő <sup>a</sup> fülkevezérlő Szórás képernyőjén megadhat. Az alapérték az <sup>5</sup> psi (0,035 MPa; 0,35 bar).

### Target Pressure (Célzott nyomás)

Adja meg <sup>a</sup> kívánt szórási nyomást. Ez az <sup>a</sup> nyomás, amelyet <sup>a</sup> szivattyú <sup>a</sup> kimenetnél tart fenn. Az alapérték <sup>a</sup> <sup>20</sup> psi (0,14 MPa; 1,4 bar).

### Pressure High Limit (Felső nyomáshatár)

Adja meg azt <sup>a</sup> legnagyobb nyomásértéket, amelyet <sup>a</sup> kezelő <sup>a</sup> fülkevezérlő Szórás képernyőjén megadhat. Az alapérték <sup>a</sup> <sup>300</sup> psi (2,1 MPa; 21,0 bar).

MEGJEGYZÉS: Ha olyan nyomásértéket ad meg, amely <sup>a</sup> rendszer paraméterei alapján érvénytelen, <sup>a</sup> mező kiemeltté válik, és <sup>a</sup> receptúra érvénytelen lesz. Ha például egy alacsony nyomású rendszer esetén <sup>1500</sup> psi (10,5 MPa; <sup>105</sup> bar) értéket ad meg, <sup>a</sup> mező kiemeltté válik, és <sup>a</sup> receptúra érvénytelen lesz.

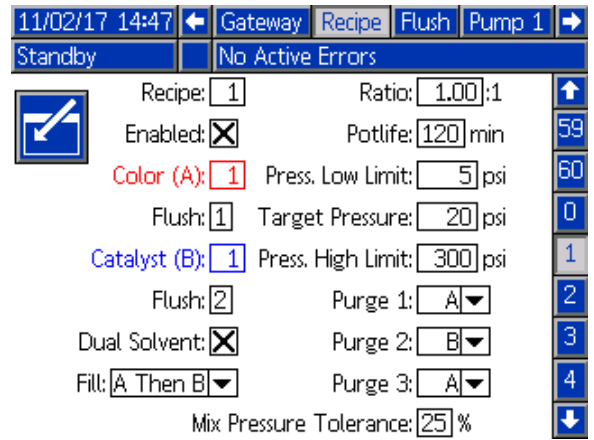

#### Kétfajta oldószer

Ha <sup>a</sup> Keverés <sup>a</sup> falon be van kapcsolva <sup>a</sup> 3. rendszerképernyőn, akkor <sup>a</sup> Receptúra-képernyőn elérhetővé válik <sup>a</sup> Kétfajta oldószer opció. <sup>A</sup> Kétfajta oldószer opcióval <sup>a</sup> rendszerből <sup>a</sup> kevert anyagot ki lehet öblíteni két különböző oldószer sorozatával (pl. víz és oldószer alapú), amelyeket tilos lehet összekeverni.

#### Feltöltés

Válassza ki <sup>a</sup> keverő vezetékbe és <sup>a</sup> pisztolyba töltendő anyag sorozatát <sup>A</sup> lehetőségek: először <sup>A</sup> majd B, először <sup>B</sup> majd A, vagy egyszerre, ha nem szükséges <sup>a</sup> sorozatba rendezés. Az betöltési sorozatot legtöbbször az utoljára használt anyag határozza meg.

#### Öblítés 1, 2 és 3

Válassza ki az öblítéshez <sup>a</sup> keverő vezetékbe és <sup>a</sup> pisztolyba töltendő anyag sorozatát. <sup>A</sup> sorozat minden lépése lehet <sup>A</sup> vagy B. Minden lépésnél az anyagoknak megfelelő oldószer be lesz öltve <sup>a</sup> pisztolyba az adott anagyhoz rendelt Öblítési beállításnál <sup>a</sup> pisztolyöblítéshez megadott ideig.

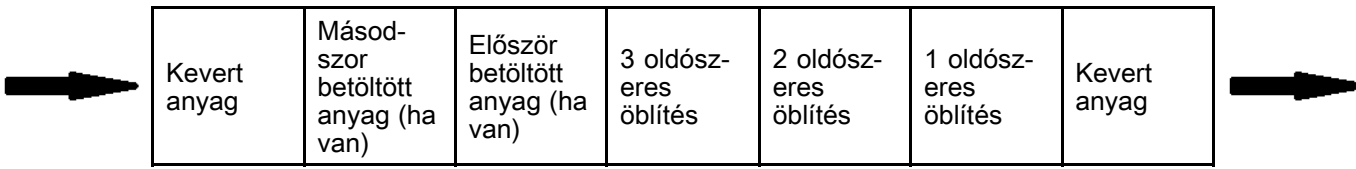

Az áramlás iránya <sup>a</sup> kétoldószeres öblítés majd feltöltés alatt

#### Mix Pressure Tolerance (Keveréknyomás tűrése)

Szórás vagy keverés közben <sup>a</sup> két komponens nyomása között legfeljebb adott százaléknyi eltérés (±) lehet. Adja meg ebben <sup>a</sup> mezőben <sup>a</sup> keveréknyomás kívánt tűrését. Az alapértelmezett beállítás <sup>a</sup> 25%. Lásd: Nyomáskülönbség és <sup>a</sup> Keverési nyomás tolerancia beállítása, page [51](#page-50-0).

#### <span id="page-50-0"></span>Nyomáskülönbség és a Keverési nyomás tolerancia beállítása

<sup>A</sup> keverési arányok biztosításának elődleges módja <sup>a</sup> ProMix PD2K rendszernél az A-szivattyú kiment és B-szivattyú kimenet nyomása közötti különbség ellenőrzése. Ideális esetben ennek <sup>a</sup> két értéknek egyeznie kell, de az olyan tényezők, mint <sup>a</sup> vonal méretezés, viszkozitás vagy keverési arányok eltérésekhez vezethetnek. Fontos, hogy ismerje, hogy <sup>a</sup> rendszere tipikus milyen értékekkel üzemel, ez elengedhetetlen <sup>a</sup> hatékony nyomáskülönbség ellenőrzés beállításához, ami úgy értesíti Önt <sup>a</sup> keverési pontosságot veszélyeztető eltérésekről, hogy közben nem generál hamis riasztásokat.

Javasoljuk, hogy miután <sup>a</sup> rendszert teljesen beszerelték és használatra kész, <sup>a</sup> felhasználó töltsön be egy receptúrát és szórjon kevert anyagot. Szórás közben figyelje az <sup>A</sup> és <sup>B</sup> szivattyú kimeneti nyomását (Ez <sup>a</sup> kijelzőmodul főképernyőjén látható), szórjon addig, amíg az értékeke be nem álltak egy névleges értékre. Az <sup>A</sup> és <sup>B</sup> szivattyúk kimeneti nyomása közötti különbség egy maghatározott alapvonal <sup>a</sup> Keverési nyomás tolerancia beállításhoz.

<sup>A</sup> Keverési nyomás tolerancia beállítása engedélyezi, hogy <sup>a</sup> B-oldali szivattyú kimeneti nyomása egy adott százalékig eltérjen az A-oldali szivattyú nyomásától (szórás). Például, ha <sup>a</sup> szórási nyomás (A-oldali szivattyú kimeneti nyomása) <sup>100</sup> psi, és <sup>a</sup> Keverési nyomás tolerancia <sup>25</sup> %-ra van beállítva, akkor <sup>a</sup> B-oldal kimeneti nyomása <sup>75</sup> psi (100 psi - 25%) és <sup>125</sup> psi (100 psi <sup>+</sup> 25%) között ingadozhat, mielőtt <sup>a</sup> rendszer riasztana.

Ha <sup>a</sup> működés során <sup>a</sup> rendszer számos különböző nyomáskülönbség riasztást generál, vagy <sup>a</sup> géppel sokfajta anyagot sokfajta keverési arányban fog használni, akkor lehet, hogy <sup>a</sup> Keverési nyomás toleranciát magasabbra kell állítani. Más esetben javasoljuk, hogy ezt <sup>a</sup> beálltást vegye <sup>a</sup> lehető legszűkebbre, hogy <sup>a</sup> felhasználó észrevegye, ha valami hatással lehet <sup>a</sup> keverési arány pontosságára.

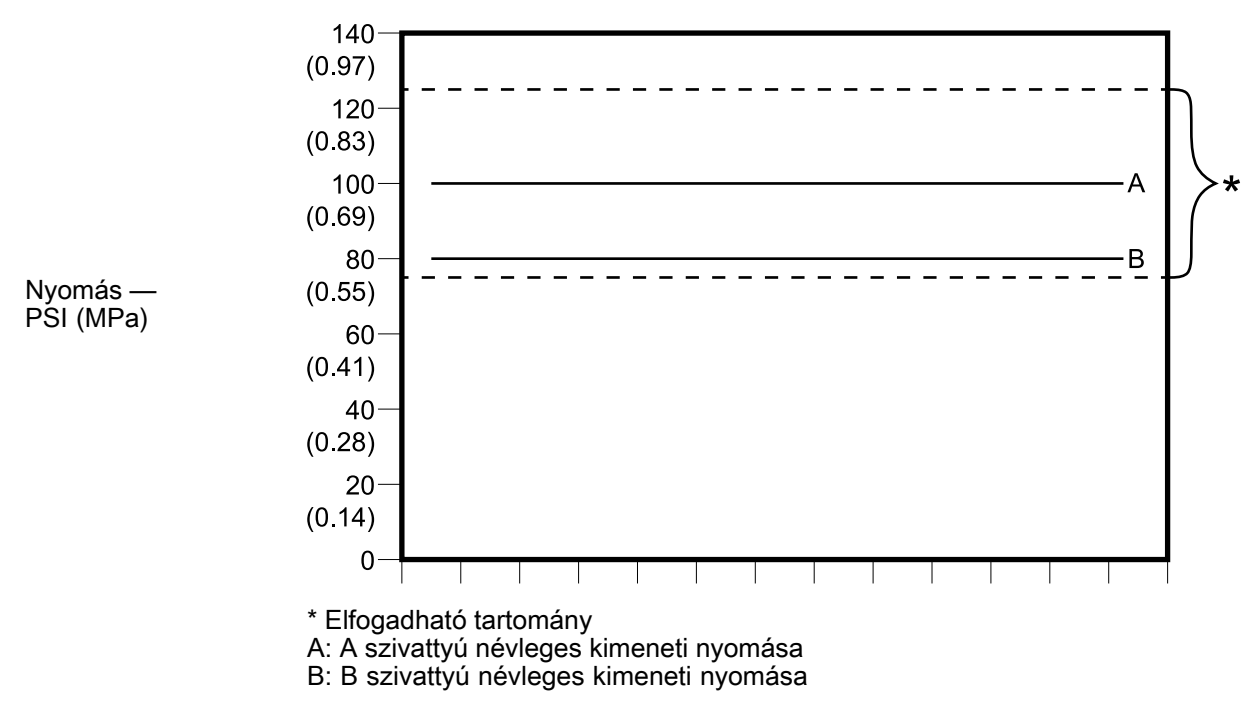

Elfogadható B-oldali szivattyú kimeneti nyomás tartománya egy olyan rendszernél, ahol <sup>a</sup> megcélzott szórásai nyomás <sup>100</sup> psi és <sup>a</sup> Keverési nyomás tolerancia <sup>25</sup> %.

## <span id="page-51-0"></span>Öblítési képernyő

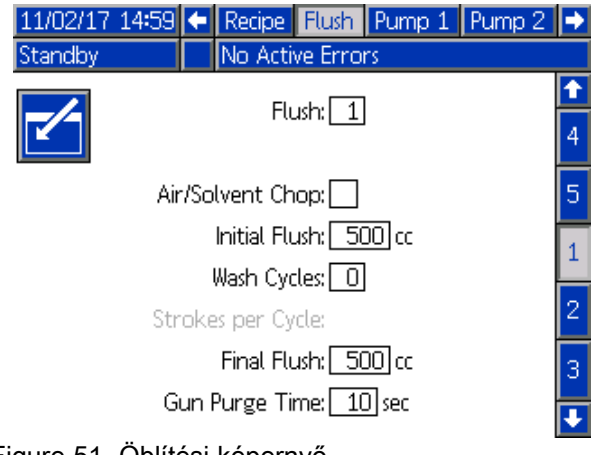

Figure <sup>51</sup> Öblítési képernyő

### Öblítés Öblítés száma

Írja be <sup>a</sup> kívánt öblítéssorozat számát (1-5). <sup>A</sup> nehezen kiöblíthető színekhez válasszon egy hosszabb öblítéssorozatot. Az alapértelmezett érték az 1, mely <sup>a</sup> leghosszabb, legalaposabb öblítéssorozat.

### Air/Solvent Chop (Levegő/oldószer fröccs)

Ha a "Mix At Wall" (Keverés a falon) be van kapcsolva <sup>a</sup> 3. rendszerképernyőn, akkor ez az opció rendelkezésre áll. <sup>A</sup> pisztolynak csupán oldószerrel való átöblítése helyett kapcsolja be <sup>a</sup> levegő és oldószer fröccsöt. Lásd: Air/Solvent Chop (Levegő/oldószer fröccs), page [53](#page-52-0).

<sup>A</sup> levegő és oldószer fröccs bekapcsolható az egyes szivattyúk öblítésekor is. További információkért lásd: Egyéni [szeleptérkép,](#page-54-0) page [56](#page-55-0).

MEGJEGYZÉS: A levegő/oldószer fröccshöz <sup>a</sup> légtelenítő szelepnél kiegészítő szerelvény felszerelésére van szükség. <sup>A</sup> készletszámokra és <sup>a</sup> szerelésre vonatkozó információkhoz lásd <sup>a</sup> 333282. számú kézikönyvet.

### Initial Flush (Első öblítés)

Adja meg az első öblítéskor használt anyagmennyiséget (0 és <sup>9999</sup> cm3 között).

### Wash Cycles (Mosási ciklusok)

<sup>A</sup> mosási ciklus funkció zárt szelepek mellett aktiválja <sup>a</sup> szivattyút, így annak pumpáló mozgását használja ki <sup>a</sup> szivattyú alapos tisztítására. Adja meg <sup>a</sup> mosási ciklusok kívánt számát (0 és <sup>99</sup> között). <sup>A</sup> szám beírása aktiválja a "Strokes per Cycle" (Ütemek<br>száma ciklusonként) mezőt száma ciklusonként) mezőt.

#### Strokes per Wash Cycle (Ütemek száma mosási ciklusonként)

Adja meg <sup>a</sup> mosási ciklusonkénti ütemek kívánt számát (0 és <sup>99</sup> között). Az alapérték az 1.

### Final Flush (Utolsó öblítés)

Adja meg az öblítőanyag mennyiségét (0 és <sup>9999</sup> cm3 között).

### Gun Purge Time (Pisztolyöblítés időtartama)

Adja meg <sup>a</sup> pisztolyöblítés időtartamát (0 és <sup>999</sup> másodperc között).

## <span id="page-52-0"></span>Air/Solvent Chop (Levegő/oldószer fröccs)

Az Air/Solvent Chop (levegő/oldószer fröccs) opció az Öblítési képernyőn standard Gun Purge Time (pisztolyöblítési idő) paraméter helyett jelenik meg. Az öblítés három fázisra tagolódik: Első öblítés, Fröccs és Utolsó öblítés. <sup>A</sup> Fröccs fázis mindig levegő kiengedésével kezdődik és mindegyik fázis több konfigurációs paraméterrel rendelkezik.

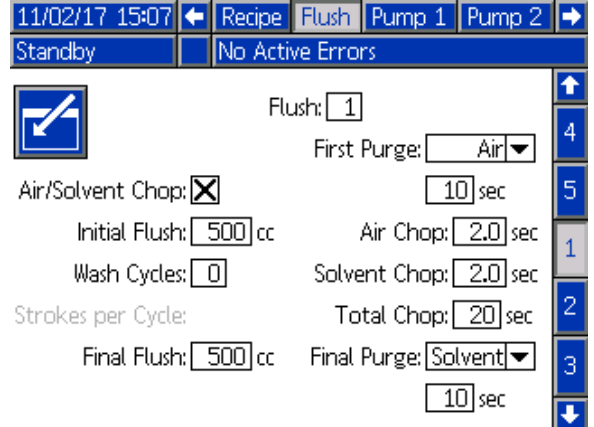

Figure <sup>52</sup> Öblítési képernyő <sup>a</sup> Levegő/oldószer fröccs opcióval

#### Első öblítés

Az Air (levegő) vagy <sup>a</sup> Solvent (oldószer) lehetőségek közül válassza ki az anyagot valamint az első öblítési fázis időtartamát, amikor csupán <sup>a</sup> kiválasztott anyag távozik <sup>a</sup> rendszerből.

#### Levegőfröccs

Állítsa be <sup>a</sup> fröccs fázisra vonatkozólag <sup>a</sup> levegőfröccs munkaciklusát.

### Oldószer fröccs

Állítsa be <sup>a</sup> fröccs fázisra vonatkozólag az oldószer fröccs munkaciklusát.

### Teljes öblögetés

Állítsa be <sup>a</sup> fröccs fázis időtartamát. <sup>A</sup> rendszer váltakozva fog levegő- és oldószer fröccsökkel öblögetni <sup>a</sup> Fröccs teljes időtartamánál beállított munkaciklusoknak megfelelően.

### Utolsó öblítés

Az Air (levegő) vagy <sup>a</sup> Solvent (oldószer) lehetőségek közül válassza ki az anyagot valamint az utolsó öblítési fázis időtartamát, amelynél csupán <sup>a</sup> kiválasztott anyag fog távozni <sup>a</sup> rendszerből.

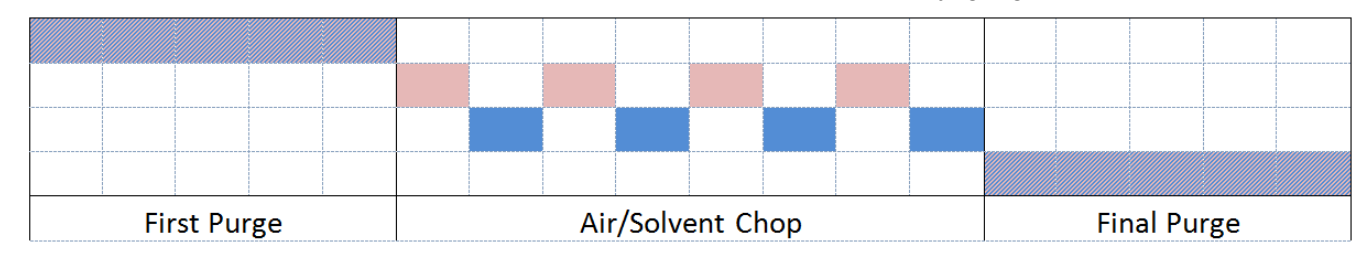

Air Solvent **WA** Either

Figure <sup>53</sup> Levegő/oldószer fröccs időzítési diagram

## <span id="page-53-0"></span>1. szivattyúképernyő

MEGJEGYZÉS: A rendszerhez 2, 3 vagy 4 szivattyú is tartozhat. Az egyes szivattyúkra vonatkozó információk <sup>a</sup> képernyő felső részén található menüsáv különböző lapjain tekinthetők meg. Válassza ki <sup>a</sup> kívánt szivattyúhoz tartozó lapfület. Minden szivattyúhoz három-három képernyő tartozik. Az útmutatóban csak az 1. szivattyúhoz tartozó képernyők láthatók, de minden szivattyú esetében ugyanezek <sup>a</sup> mezők jelennek meg.

Az 1. szivattyúképernyőn <sup>a</sup> következő, <sup>a</sup> szivattyú tulajdonságait meghatározó mezők jelennek meg.

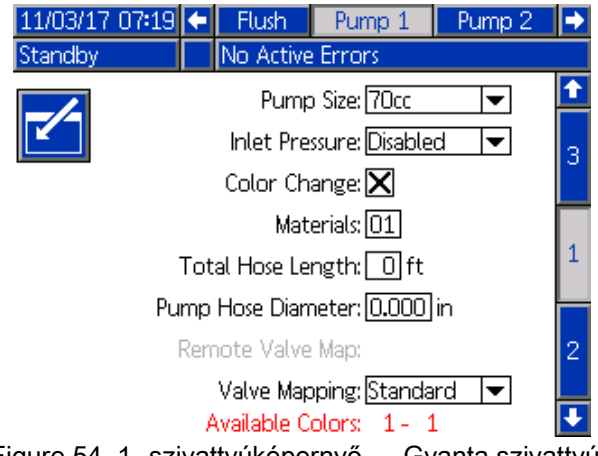

Figure <sup>54</sup> 1. szivattyúképernyő — Gyanta szivattyú

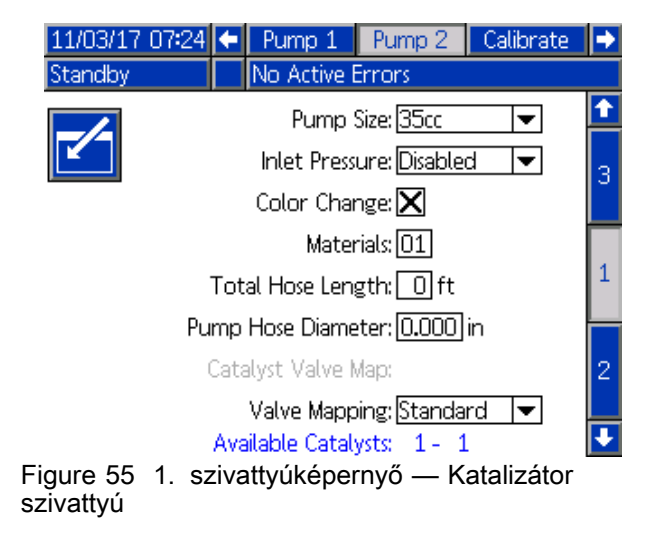

#### Szivattyú mérete

<sup>A</sup> 35cc (35 cm3) vagy <sup>a</sup> 70cc (70 cm3) lehetőség közül válassza ki <sup>a</sup> megfelelőt.

#### bemenő levegőnyomás

Válasszon az alábbiak közül:

- Disabled (Letiltva)
- • Monitor (Figyelés), <sup>a</sup> bemeneti nyomás követéséhez

#### A "Color Change" (Színváltás) funkció kiválasztása

Jelölje be ezt <sup>a</sup> mezőt, ha <sup>a</sup> rendszert színváltásra is használja.

#### Anyagok Anyagok

Adja meg <sup>a</sup> rendszerben használt anyagok számát. Minden színváltó modul <sup>8</sup> szín kezelésére képes.

#### Teljes Tömlőhossz

Számolja össze <sup>a</sup> tömlők hosszát az ellátó szelepsortól <sup>a</sup> szivattyúig, illetve <sup>a</sup> szivattyútól az adagoló szelepsorig. Írja be <sup>a</sup> teljes hosszat.

#### Pump Hose Diameter (Szivattyútömlőátmérő) átmérő)

Adja meg az ellátó- és adagolótömlők átmérőjét.

### Rendelkezésre álló színek

<sup>A</sup> modul kijelzi <sup>a</sup> rendszerben elérhető színek számát. <sup>A</sup> mező nem módosítható.

### <span id="page-54-0"></span>Színváltó szelepek térképe

#### Szelep térkép

Válassza ki, hogy a "Standard", statikus szeleptérképet vagy <sup>a</sup> teljes mértékben konfigurálható "Custom" (Egyéni) szeleptérképet kívánja használni. <sup>A</sup> színváltási szeleptérkép <sup>a</sup> színváltó modulokban lévő mágnesszelepek helyeinek <sup>a</sup> meghatározása. <sup>A</sup> statikus, előre meghatározott elrendezés egy olyan opció, amely könnyen előrelátható és egyszerű kezelést biztosít. Bizonyos alkalmazásoknál viszont hasznos lehet, ha <sup>a</sup> felhasználó egyéni szeleptérképet határoz meg <sup>a</sup> berendezés komponenseinek összevonása, <sup>a</sup> szerelvények bonyolultságának csökkentése vagy egyszerűen csak <sup>a</sup> szelepeknek <sup>a</sup> lehető legésszerűbb elrendezése érdekében.

Bővebb információkhoz lásd: az Egyéni szeleptérképre vonatkozó fejezetet.

#### Távoli szelep térkép

Válasszon egy alternatív statikus szeleptérképet az IS színváltó modulhoz. Ez hasznos olyan rendszereknél, ahol több mint egy szín szivattyú van, de viszonylag kevés színváltó anyag. Az alternatív szelep térképekkel összevonhat <sup>2</sup> szín szivattyút (1. alternatíva) vagy <sup>3</sup> szín szivattyút (2. alternatíva) egy egyedi IS színváltó modulban. Lásd <sup>a</sup> Színváltó és távoli keverő elosztó készlet útmutatója és alkatrész kézikönyvét (333282) <sup>a</sup> szeleptértképekért.

MEGJEGYZÉS: Ez a beállítás csak akkor érhető el <sup>a</sup> szín szivattyúknál az 1. szivattyúképernyőn, ha <sup>a</sup> Keverés <sup>a</sup> falon be van kapcsolva.

#### Katalizátor szelep térkép

Válasszon egy alternatív statikus szelep térképet olyan <sup>2</sup> katalizátor szivattyús rendszereknél, ahol egy szivattyú <sup>3</sup> katalizátor között vált (Modul 5) és csak egy katalizátor van <sup>a</sup> 4. szivattyún (Modul 6, ha <sup>a</sup> szivattyú színt is vált). Lásd <sup>a</sup> Színváltó és távoli keverő elosztó készlet útmutatója és alkatrész kézikönyvét (333282) <sup>a</sup> részletekért.

MEGJEGYZÉS: Ez a beállítás csak olyan katalizátor szivattyúknál érhető el az 1. szivattyúképernyőn, ahol <sup>a</sup> színváltás is be van kapcsolva.

## <span id="page-55-0"></span>Egyéni szeleptérkép

<sup>A</sup> színváltó modulokkal rendelkező PD2K rendszereknél <sup>a</sup> felhasználó egyéni beállítás szerint is hozzárendelheti <sup>a</sup> vezérlő mágnesszelepeket <sup>a</sup> vezérlő modulokhoz. <sup>A</sup> Standard (alapértelmezett) opció kiválasztása esetén <sup>a</sup> rendszer <sup>a</sup> hagyományos, statikus szeleptérképet alkalmazza. <sup>A</sup> statikus szelepkiosztás egy adott logikát követ, amely úgy van meghatározva, hogy <sup>a</sup> berendezés <sup>a</sup> jövőben felújítható legyen. <sup>A</sup> Standard opció kiválasztása esetén <sup>a</sup> kijelzőmodulon semmilyen további beállításra nincs szükség <sup>a</sup> színváltó szelepekre vonatkozólag. Bővebb információkhoz és <sup>a</sup> statikus szeleptérképek megtekintéséhez tájékozódjon <sup>a</sup> 332455-ös és 333282-es útmutatókból.

<sup>A</sup> Custom opció kiválasztásával <sup>a</sup> színváltó mágnesszelepek mindegyike tetszés szerint hozzárendelhető <sup>a</sup> vezérlő modulok bármely egyedi, érvényes helyéhez. Ez az opció teljes igényre szabhatóságot biztosít valamint lehetővé teszi <sup>a</sup> berendezés komponenseinek összevonását. <sup>A</sup> saját igény szerinti szelepkiosztás ezen kívül lehetővé teszi bizonyos előrehaladott funkciók alkalmazását <sup>a</sup> színváltó szelepek esetében.

MEGJEGYZÉS: Ez az opció a szivattyúk mindegyikére vonatkozik, tehát ha módosítja azt az egyiknél, akkor az mindegyiknél módosul.

MEGJEGYZÉS: Ha a Standard opcióból a Custom opcióra vált, akkor <sup>a</sup> PD2K kiindulási pontként automatikusan <sup>a</sup> statikus szelepkiosztást állítja be. <sup>A</sup> Custom opcióról <sup>a</sup> Standard opcióra váltással <sup>a</sup> PD2K törli minden szelepre vonatkozólag az egyéni beállítást és visszaáll <sup>a</sup> statikus szelepkiosztásra.

### Szivattyúképernyő – haladó beállítások

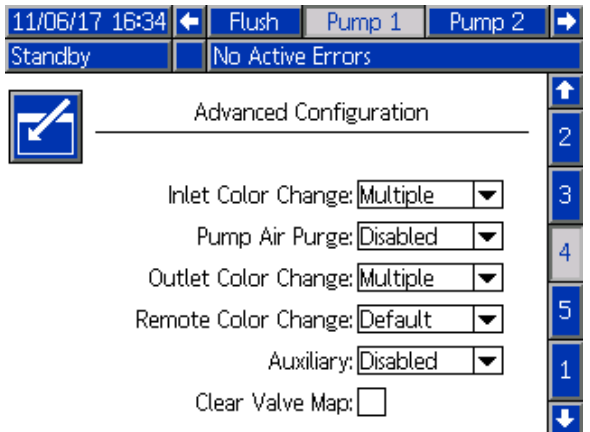

Figure <sup>56</sup> Szivattyúképernyő, haladó beállítások

#### Inlet Color Change (Bemeneti színváltás)

Válassza ki <sup>a</sup> Multiple opciót, ha egy adott szivattyú esetében <sup>a</sup> bemeneti színszelepsoron mindegyik anyag saját szeleppel rendelkezik. Válassza ki <sup>a</sup> Single opciót, ha <sup>a</sup> bemeneti szelepsor egynél több anyag átfolyását biztosítja egyetlen szelepen

keresztül (pl. csőgörényes rendszerek). Ez az opció csupán azoknál <sup>a</sup> szivattyúknál jelenik meg, amelyeknél egynél több színváltó anyag áll rendelkezésre.

MEGJEGYZÉS: Azoknál a rendszereknél, ahol a Single opció van kiválasztva, <sup>a</sup> rendszer feltételezése szerint <sup>a</sup> felhasználó tudja, hogy mikor kerül sor egy adott anyagnak <sup>a</sup> bemeneti szelepsorba történő betöltésére egy színváltási művelet elvégzése előtt. <sup>A</sup> PD2K rendszer nem tudja azt, hogy áramlásiránnyal szemben <sup>a</sup> bemeneti szelepsor előtt milyen anyag található.

#### Pump Air Purge (Szivattyú levegős tisztítása)

Válassza ki az Enable opciót ahhoz, hogy hozzáadjon egy légtelenítő szelepet <sup>a</sup> szivattyú bemeneti szelepsorához. Ezzel lehetővé válik <sup>a</sup> szivattyú tisztítása <sup>a</sup> levegő/oldószer fröccs módszerrel az ürítőszelepen keresztül. Válassza ki <sup>a</sup> Disable opciót ha az adott szivattyú esetében légtelenítő szelep nem lesz használatban. Ez az opció csak <sup>a</sup> színt keringtető szivattyúknál jelenik meg. További részletekért lásd <sup>a</sup> Szivattyú levegő/oldószer fröccs címszót: [Szivattyúképernyő](#page-56-0) – szelepkiosztás, page [58](#page-57-0).

#### Outlet Color Change (Kimeneti színváltás)

Válassza ki <sup>a</sup> Multiple opciót, ha egy adott szivattyú esetében <sup>a</sup> színadagoló szelepsoron mindegyik anyag saját szeleppel rendelkezik. Válassza ki <sup>a</sup> Single opciót, ha <sup>a</sup> színadagoló szelepsorhoz egyetlen tömlő van csatlakoztatva egynél több anyag átfolyására. Ez az opció csupán azoknál <sup>a</sup> szivattyúknál jelenik meg, amelyeknél egynél több színváltó anyag áll rendelkezésre.

MEGJEGYZÉS: A Single opció kiválasztása esetén egy színváltási művelet előtt az adagoló szelepsorhoz csatlakoztatott tömlőt ki kell öblíteni.

#### Remote Color Change (Távoli színváltás)

Válassza ki <sup>a</sup> Multiple opciót, ha egy adott szivattyú esetében <sup>a</sup> távoli színszelepsoron mindegyik anyag saját szeleppel rendelkezik. Válassza ki <sup>a</sup> Single opciót, ha <sup>a</sup> távoli szelepsorhoz egyetlen tömlő van csatlakoztatva egynél több anyag átfolyására. Válassza ki <sup>a</sup> Disable opciót ha az adott szivattyú esetében nincsennek távoli színváltó (hanem csak oldószer és légtelenítő) szelepek. <sup>A</sup> Disable opció csupán akkor jelenik meg, ha <sup>a</sup> Keverés <sup>a</sup> falon opció be van kapcsolva, míg <sup>a</sup> Single opció csupán az egynél több színváltó anyagot keringtető szivattyúknál jelenik meg.

MEGJEGYZÉS: A Disabled opció kiválasztásának kivételével az itt beállított értéknek egyeznie kell <sup>a</sup> kimeneti színváltásnál (Outlet Color Change) beállított értékkel.

MEGJEGYZÉS: A Single opció kiválasztása esetén egy színváltási művelet előtt <sup>a</sup> színadagoló szelepsor és <sup>a</sup> távoli szelepsor közötti tömlőt ki kell öblíteni.

#### <span id="page-56-0"></span>Auxiliary (Segéd)

Válassza ki az Enable opciót ahhoz, hogy áramlásirányban bővítse a rendszert egy segédszeleppel a szivattyú távoli szelepsora után. <sup>A</sup> rendszer <sup>a</sup> segédszelepet csupán akkor nyitja meg, amikor az adott szivattyú adagolást végez (keverés vagy öblítés). Ez az opció csupán akkor áll rendelkezésre, ha a "Mix-at-Wall" (Keverés a falon) opció be és ugyanakkor a "Multiple Guns" (Több pisztoly) opció pedig ki van kapcsolva.

<sup>A</sup> következő ábrán egy példa látható <sup>a</sup> segédszelep alkalmazására. Az 1. és <sup>a</sup> 3. szivattyú is színt adagol, de az egyikük oldószer alapút <sup>a</sup> másik pedig víz alapút. (A 2. szivattyú katalizátort adagol.) <sup>A</sup> rendszerben lévő két szivattyú mindkét segédszelepének köszönhetően csupán az egyik szivattyúval adagolt folyadék fog átfolyni <sup>a</sup> távoli keverékelosztó <sup>A</sup> oldalán, míg <sup>a</sup> másik folyadékot <sup>a</sup> segédszelep teljesen elválasztja.

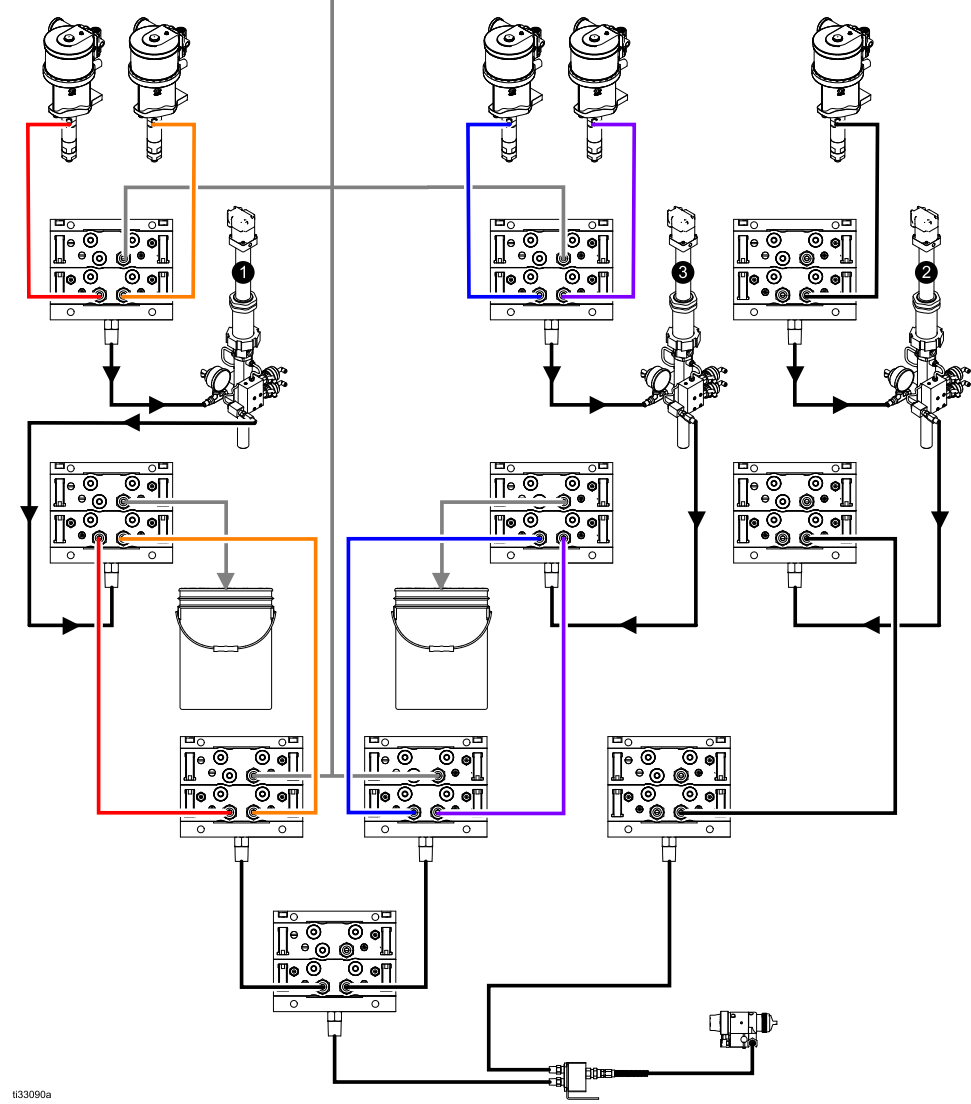

Figure <sup>57</sup> Példa <sup>a</sup> segédszelep alkalmazására

#### Szeleptérkép törlése

Jelölje ki ezt <sup>a</sup> dobozt <sup>a</sup> szelepkiosztások törléséhez. <sup>A</sup> rendszer megerősítést fog kérni <sup>a</sup> felhasználótól. Ezzel véglegesen törlődik minden hozzárendelés

<sup>a</sup> szelepekre vonatkozólag, beleértve <sup>a</sup> statikus szeleptérkép alapján automatikusan beállított értékeket is.

#### <span id="page-57-0"></span>Szivattyúképernyő – szelepkiosztás

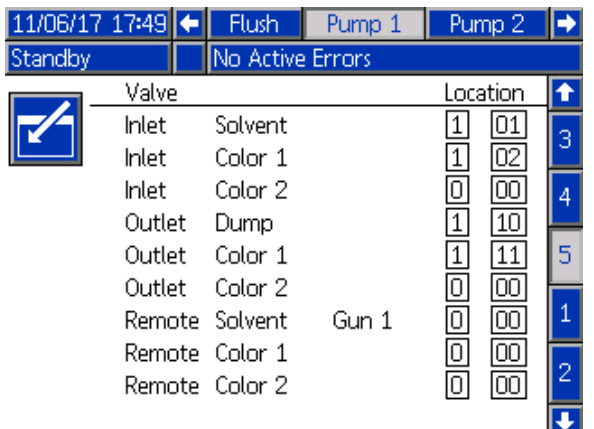

Figure <sup>58</sup> Szivattyúképernyő, szelepkiosztás

Ez <sup>a</sup> képernyő lehetővé teszi <sup>a</sup> felhasználó számára azt, hogy egyedi helyhez rendelje hozzá <sup>a</sup> rendszerben található színváltó mágnesszelepek mindegyikét. <sup>A</sup> szelepek listája automatikusan

feltöltődik <sup>a</sup> szivattyúra vonatkozó beállítások alapján. <sup>A</sup> szelepre vonatkozó leírás tartalmazza azt, hogy az melyik szelepsorhoz tartozik, látható <sup>a</sup> rajta keresztül áramló anyag és adott esetben az adott pisztoly vagy szivattyú azonosítója.

MEGJEGYZÉS: A távoli szelepsorok némelyikéhez egynél több szivattyú is csatlakozhat. Ezek meg fognak jelenni az összes adott szivattyú szeleplistájában.

Ahhoz, hogy <sup>a</sup> rendszer megfelelően működjön, <sup>a</sup> színváltó szelepek mindegyikéhez érvényes helyet kell hozzárendelni. <sup>A</sup> mágnesszelep helyét két oszlop adatai határozzák meg. <sup>A</sup> bal oldali oszlopban <sup>a</sup> színváltó modul azonosítója található. Ennek <sup>a</sup> számnak <sup>1</sup> és <sup>8</sup> között kell lennie és tükröznie kell <sup>a</sup> dip kapcsolók beállítását <sup>a</sup> színváltó panelek egyikén (a dip kapcsolók beállítására vonatkozó további információkért lásd <sup>a</sup> 332455-ös útmutatót). <sup>A</sup> második oszlop <sup>a</sup> mágnesszelep helye és ennek <sup>a</sup> számnak <sup>1</sup> és <sup>18</sup> között kell lennie. <sup>A</sup> lenti ábrán <sup>a</sup> mágnesszelepek számozása látható azok elhelyezkedése alapján.

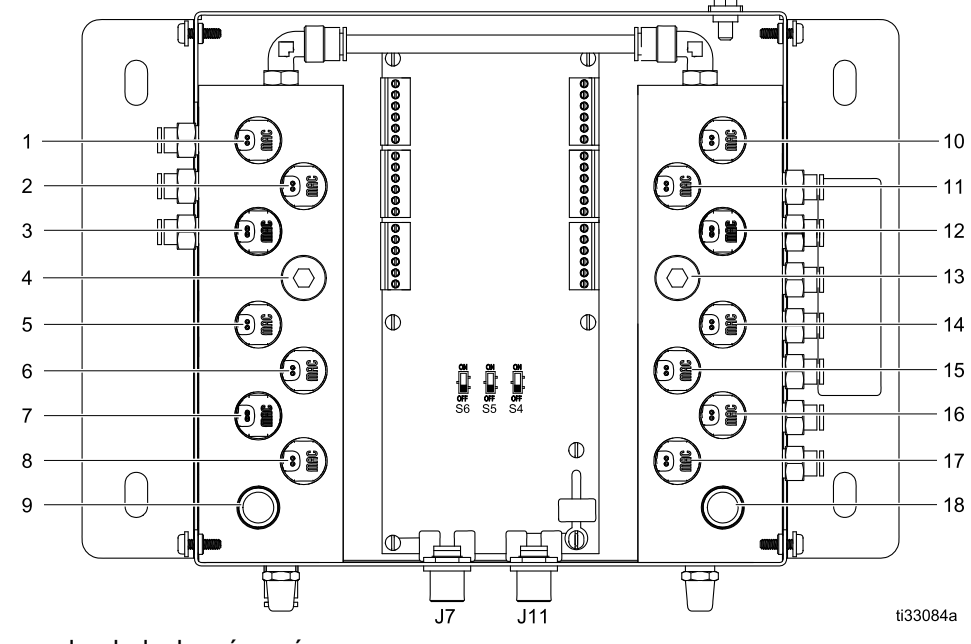

Figure <sup>59</sup> Mágnesszelep-helyek számozása az elhelyezkedés alapján

Ha egynél több szelephez van azonos érvényes mágnesszelep-hely hozzárendelve, akkor azok <sup>a</sup> helyek mindegyike piros színnel lesz kiemelve és <sup>a</sup> beállítás érvénytelen lesz.

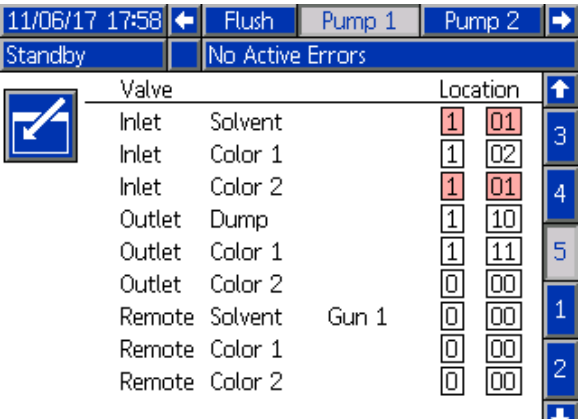

Figure <sup>60</sup> Szivattyúképernyő, szelepkiosztás ismétlődő beállítással

<sup>A</sup> vezérlő modulra vonatkozólag <sup>a</sup> <sup>0</sup> illetve <sup>a</sup> mágnesszelepre vonatkozólag <sup>a</sup> <sup>00</sup> érték azt jelenti, hogy előzőleg nem történt hozzárendelés és ezek szintén érvénytelen beállítások.

Ha egy szelep-hozzárendelési beállítás érvénytelen, akkor <sup>a</sup> rendszer nem engedélyezi semmilyen olyan művelet végrehajtását, amelyben az <sup>a</sup> szelep is részt vesz. <sup>A</sup> receptúra képernyőkön ez az állapot könnyen azonosítható. Ha bármelyik anyagra vonatkozólag az adott szelep beállítása érvénytelen, akkor az az anyag piros színnel lesz kiemelve. Ha az öblítési műveletben részt vevő szelepek bármelyikének beállítása érvénytelen, akkor az öblítési művelet piros színnel lesz kiemelve.

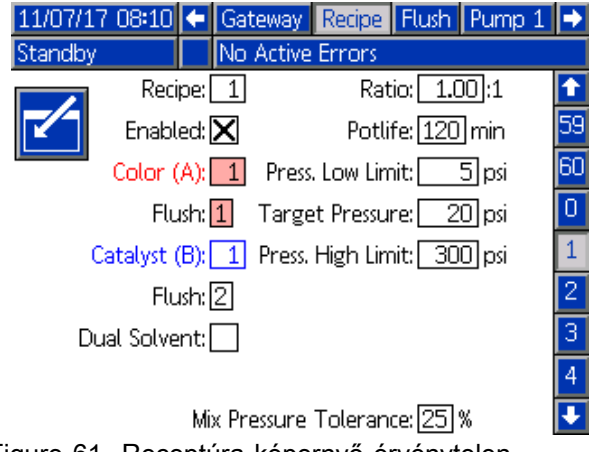

Figure <sup>61</sup> Receptúra képernyő érvénytelen szelepkiosztás esetén

#### Pump Air/Solvent Chop (Szivattyú levegő/oldószer fröccs) fröccs)

Egy légtelenítő szelepnek <sup>a</sup> bekapcsolásával egy színt keringtető szivattyú bemeneti szelepsorán lehetségessé válik <sup>a</sup> levegő/oldószer fröccsel való tisztítás <sup>a</sup> szivattyú öblítése közben. <sup>A</sup> szivattyú öblítésekor <sup>a</sup> levegő/oldószer fröccs <sup>a</sup> mosási ciklusokat helyettesíti. <sup>A</sup> szivattyú ehelyett állandó sebességgel fog működni <sup>a</sup> beállított ütemszámnak megfelelően (egy ütem egy teljes lökethossz megtételének felel meg egy irányban), miközben váltakozva fog levegőt és oldószert fújatni <sup>a</sup> beállított munkaciklusoknak megfelelően. Ebben <sup>a</sup> fázisban <sup>a</sup> szivattyú egy ütemének időtartama körülbelül <sup>2</sup> másodperc.

MEGJEGYZÉS: A levegő/oldószer fröccshöz <sup>a</sup> légtelenítő szelepnél kiegészítő szerelvény felszerelésére van szükség. <sup>A</sup> készletszámokra és <sup>a</sup> szerelésre vonatkozó részletekhez lásd <sup>a</sup> 333282. számú kézikönyvet.

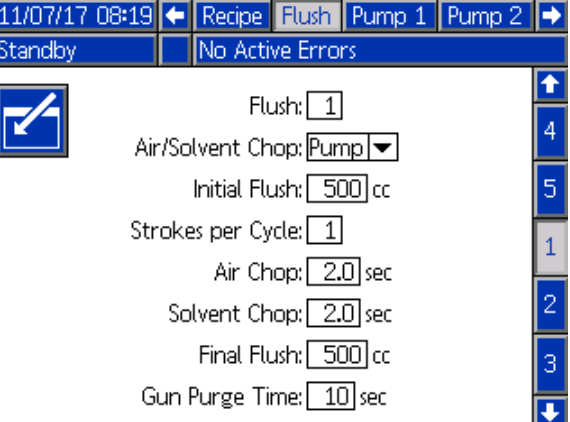

#### Figure <sup>62</sup> Öblítési képernyő <sup>a</sup> szivattyú levegő/oldószer fröccsével

I

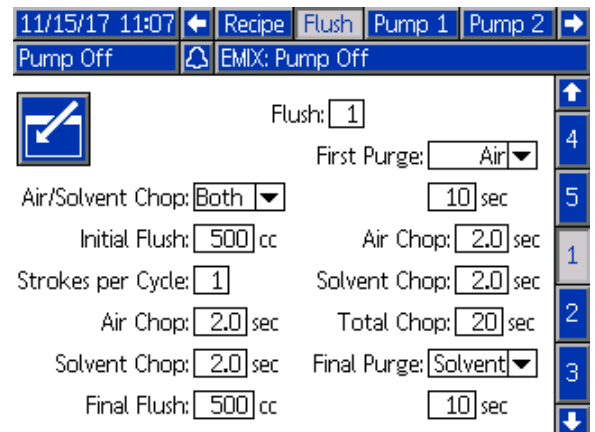

Figure <sup>63</sup> Öblítési képernyő <sup>a</sup> szivattyú és <sup>a</sup> pisztoly levegő/oldószer fröccsével

<sup>A</sup> levegő/oldószer fröccs bekapcsolásához <sup>a</sup> szivattyú öblítésekor jelölje ki az Air/Solvent Chop dobozt az Öblítési képernyőn. Mivel <sup>a</sup> levegő/oldószer fröccs felhasználható <sup>a</sup> pisztoly tisztítására is, ha <sup>a</sup> Keverés <sup>a</sup> falon opció be van kapcsolva, az Air/Solvent Chop opció legördülő menüvé változik, ahol <sup>a</sup> felhasználó <sup>a</sup> None (Egyik sem), Pump (Szivattyú), Gun (Pisztoly) vagy Both (Mindkettő) opciók közül választhat. Ha <sup>a</sup> levegő/oldószer fröccs be van kapcsolva <sup>a</sup> pisztoly öblítésére, <sup>a</sup> pisztoly öblítésére vonatkozó paraméterek <sup>a</sup> jobb oldalon

#### *<sup>A</sup> Beállítási mód [képernyői](#page-37-0)*

jelennek meg, míg <sup>a</sup> szivattyú öblítésére vonatkozó paraméterek <sup>a</sup> bal oldalon. <sup>A</sup> következő paraméterek <sup>a</sup> szivattyú öblítésére vonatkoznak. <sup>A</sup> pisztolyra vonatkozólag a levegő/oldószer fröccs részleteihez<br>lásd: Öhlítési képernyő, page 53 lásd: Öblítési [képernyő,](#page-51-0) page [52](#page-51-0).

#### Levegőfröccs

Állítsa be <sup>a</sup> szivattyú öblítésekor <sup>a</sup> levegőfröccs munkaciklusát.

#### Oldószer fröccs

Állítsa be <sup>a</sup> szivattyú öblítésekor az oldószer fröccs munkaciklusát.

## 2. szivattyúképernyő

<sup>A</sup> 2. szivattyúképernyőn adhatók meg <sup>a</sup> szivattyú nyomásérzékelőjének beállításai.

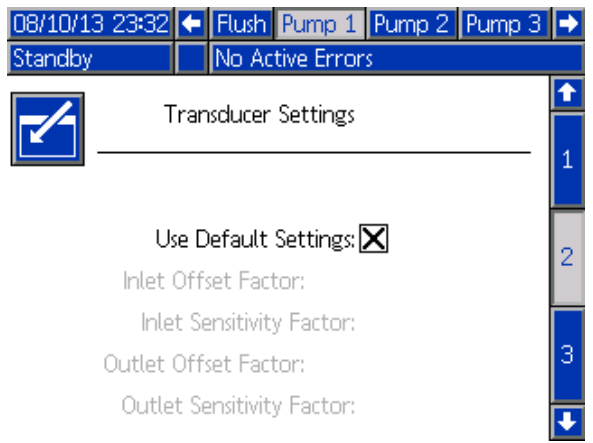

Figure <sup>64</sup> 2. szivattyúképernyő, alapértelmezett beállítások engedélyezve

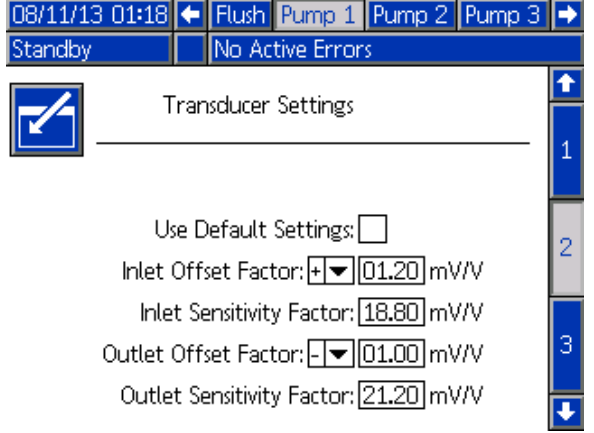

Figure <sup>65</sup> 2. szivattyúképernyő, alapértelmezett beállítások letiltva

#### Az alapértelmezett beállítások használata kiválasztva

Ha a "Use Default Settings" (Alapértelmezett beállítások használata) jelölőnégyzet be van jelölve, <sup>a</sup> rendszer az alapértelmezett beállításokat használja <sup>a</sup> kalibrációs értékekhez, és <sup>a</sup> mezők szürkén jelennek meg.

#### Az alapértelmezett beállítások használata nincs kiválasztva

Ha a "Use Default Settings" (Alapértelmezett beállítások használata) jelölőnégyzet nincs bejelölve, <sup>a</sup> követező kalibrációs értékeket kell megadni. Az érvénytelen értékeket <sup>a</sup> rendszer felülírja, és automatikusan az alapértelmezett beállításokat fogja kiválasztani.

- Inlet Offset Factor (Belépő kiegyenlítési tényező): Ez a mező akkor használható,<br>ha az **Jolet Pressure"** (Bemeneti nyomár ha az **"Inlet Pressure"** (Bemeneti nyomás)<br>1. szivattvúkénernyő, nage 54 heállításná 1. [szivattyúképernyő,](#page-52-0) page [54](#page-53-0) beállításnál ()<br>a. Monitor" lebetőség van kiválasztva: ba.a. a "Monitor" lehetőség van kiválasztva; ha a<br>beállításnál a Disabled" (Letitva) érték van beállításnál a "Disabled" (Letiltva) érték van megadva, <sup>a</sup> mező szürke. Az érték <sup>a</sup> -01,20 és +01,20 mV/V közötti tartományba eshet.
- Inlet Sensitivity Factor (Belépő érzékenység<br>tényező): Ez a mező akkor basználható tényező): Ez <sup>a</sup> mező akkor használható, ha az "Inlet Pressure" (Bemeneti nyomás) 1. [szivattyúképernyő,](#page-52-0) page [54](#page-53-0) beállításnál () a "Monitor" lehetőség van kiválasztva; ha a beállításnál a "Disabled" (Letiltva) érték van megadva, <sup>a</sup> mező szürke. Az érték <sup>a</sup> 18,80 és 21,20 mV/V közötti tartományba eshet.
- Outlet Offset Factor (Kilépő kiegyenlítési tényező):<br>Az érték a .01.20 és +01.20 mVAL közötti Az érték <sup>a</sup> -01,20 és +01,20 mV/V közötti tartományba eshet.
- • Outlet Sensitivity Factor (Kilépő érzékenységi tényező): Az érték <sup>a</sup> 18,80 és 21,20 mV/V közötti tartományba eshet.

## <span id="page-61-0"></span>3. szivattyúképernyő

<sup>A</sup> 3. szivattyúképernyőn adhatók meg az adott szivattyú nyomásriasztásainak határértékei.

Ha az Inlet Pressure (Bemeneti nyomás) beállítása <sup>a</sup> 1. [szivattyúképernyő,](#page-52-0) page [54](#page-53-0) panelen Disabled (Letiltva) értékre van állítva, <sup>a</sup> bemeneti nyomásra vonatkozó határértékek mezői szürkén jelennek meg, és csak <sup>a</sup> kimeneti határértékek mezői aktívak. Lásd: Nyomásriasztás és eltérési határértékek, page 62.

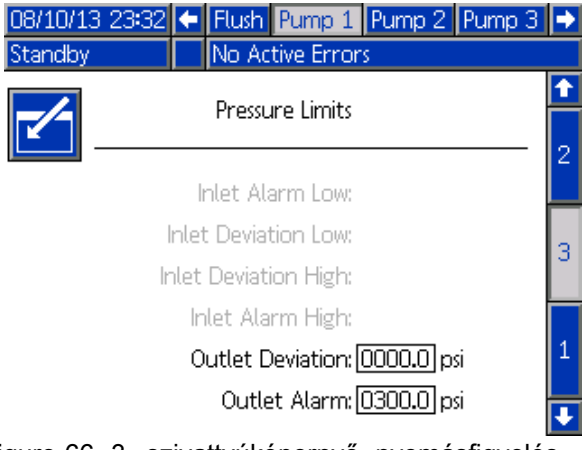

Figure <sup>66</sup> 3. szivattyúképernyő, nyomásfigyelés letiltva

Ha az Inlet Pressure (Bemeneti nyomás) beállítása <sup>a</sup> 1. [szivattyúképernyő,](#page-52-0) page [54](#page-53-0) panelen Monitor (Figyelés) értékre van állítva, minden mező aktív. Lásd: Nyomásriasztás és eltérési határértékek, page 62.

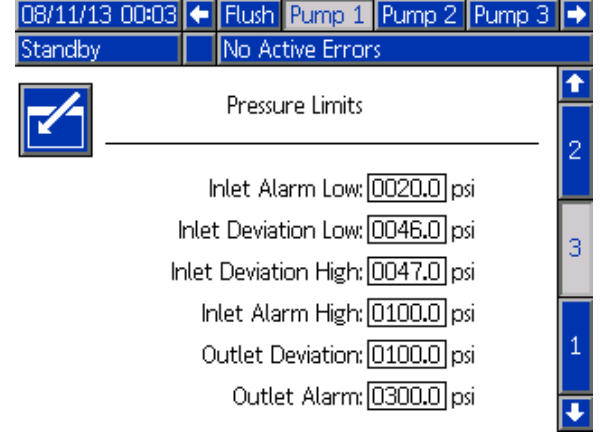

Figure <sup>67</sup> 3. szivattyúképernyő, nyomásfigyelés engedélyezve

### Nyomásriasztás és eltérési határértékek

<sup>A</sup> bemeneti nyomásra vonatkozó mezők csak akkor használhatók, ha az **"Inlet Pressure"** (Bemenet<br>nyomás) 1. szivattvúkénernyő, nage 54 beállítás nyomás) 1. [szivattyúképernyő,](#page-52-0) page [54](#page-53-0) beállításnál a<br>"Monitor" lehetőség van kiválasztva: ha a heállításnál "Monitor" lehetőség van kiválasztva; ha a beállításnál a "Disabled" (Letiltva) érték van megadva, a mezők szürkék. <sup>A</sup> kimenethez tartozó mezők minden esetben aktívak.

- <sup>A</sup> riasztási és eltérési tartomány alacsony nyomású rendszerek esetén <sup>0</sup> és <sup>300</sup> psi közé, nagy nyomású rendszerek esetén <sup>0</sup> és <sup>1500</sup> psi közé esik.
- <sup>A</sup> <sup>0</sup> érték beállítása <sup>a</sup> riasztásokat kikapcsolja. Az "Inlet Alarm High" (Magas bemeneti nyomás riasztás) és az "Outlet Alarm High" (Magas kimeneti nyomás riasztás) nem tiltható le.
- <sup>A</sup> riasztások és eltérések akkor jelennek meg, ha <sup>a</sup> bemeneti és kimeneti nyomásesés az alacsonyabb határérték alá esik, vagy meghaladja <sup>a</sup> magasabb határértéket.

## Szivattyúképernyő – anyagok hozzárendelése hozzárendelése hozzárendelése

A több pisztolyt és a "Mix-at-Wall" (Keverés <sup>a</sup> falon) opciót használó rendszereknél <sup>a</sup> használatról szóló információkért lásd: Keverés <sup>a</sup> falon [rendszerekhez,](#page-42-0) page [44](#page-43-0).

## <span id="page-62-0"></span>1. kalibrációs képernyő

Az 1. kalibrációs képernyőről indítható el <sup>a</sup> kiválasztott szivattyú nyomásellenőrzése (holtponti teszt). <sup>A</sup> teszt ideje alatt megjelenik <sup>a</sup> Holtponti teszt képernyő.

<sup>A</sup> teszt elindítása előtt <sup>a</sup> szivattyút és <sup>a</sup> vezetékeket színnel vagy katalizátorral fel kell tölteni. <sup>A</sup> tesztelési paraméterek beállítását lásd: 2. [rendszerképernyő,](#page-38-0) page [40](#page-39-0). <sup>A</sup> teljes tesztelési útmutatót lásd: Szivattyú [nyomásellenőrzése,](#page-71-0) page [72](#page-71-0).

<sup>A</sup> teszt elindításához nyomja meg <sup>a</sup> kívánt

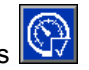

szivattyúhoz tartozó Nyomásellenőrzés gombot. <sup>A</sup> rendszer először ellenőrizni fogja az anyagellátás nyomását <sup>a</sup> PD2K szivattyúnál. (MEGJEGYZÉS: Ha ez a nyomás több, mint a Holtponti teszt nyomás 90%-a, akkor <sup>a</sup> rendszer riasztással jelez és megálltja <sup>a</sup> Holtponti tesztet.) Ezután <sup>a</sup> szivattyú <sup>a</sup> minimális tesztnyomásra növeli <sup>a</sup> nyomást <sup>a</sup> rendszerben. <sup>A</sup> szivattyú ezután <sup>a</sup> középső pozícióba áll, és megtörténik <sup>a</sup> felfelé majd <sup>a</sup> lefelé löket tesztelése.

MEGJEGYZÉS: MEGJEGYZÉS: MEGJEGYZÉS:Az utolsó sikeres tesztről készült napló csak akkor nullázható, ha <sup>a</sup> teszt sikeresen befejeződött.

<sup>A</sup> képernyőn látható, hogy az egyes szivattyúk esetében hány nap telt el az utolsó sikeres holtponti teszt óta.

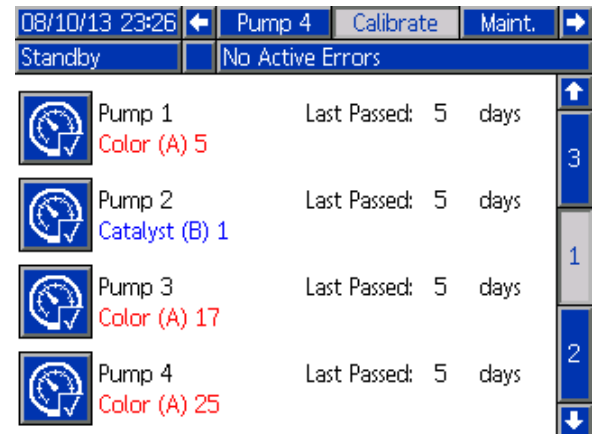

Figure <sup>68</sup> 1. kalibrációs képernyő

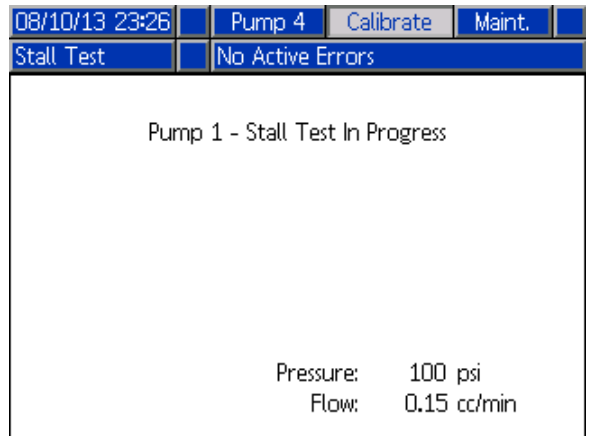

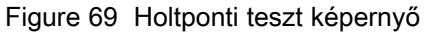

## 2. kalibrációs képernyő

<sup>A</sup> 2. kalibrációs képernyőről indítható el <sup>a</sup> kiválasztott szivattyúkon <sup>a</sup> szállított mennyiség ellenőrzése. <sup>A</sup> teszt ideje alatt megjelenik <sup>a</sup> Mennyiségellenőrzés képernyő.

<sup>A</sup> mennyiségellenőrzés elindítása előtt <sup>a</sup> szivattyút és <sup>a</sup> vezetékeket színnel vagy katalizátorral fel kell tölteni. <sup>A</sup> teljes tesztelési útmutatót lásd: <sup>A</sup> [szivattyú](#page-71-0) által szállított mennyiség [ellenőrzése,](#page-71-0) page [73](#page-72-0).

<sup>A</sup> teszt elindításához nyomja meg <sup>a</sup> kívánt

떇 szivattyúhoz tartozó Mennyiségellenőrzés gombot.

<sup>A</sup> képernyőn megjelenik az adagolt mennyiség.

Nyomja meg a **gombot** a teszt leállításához.

Nyomja meg és tartsa lenyomva 1-2 másodpercig<br>a Visszaállítás **másod a visszaállítás meg a Visszaállítás** a meg a térfogatszámláló

a Visszaállítás **wirtic a térfogatszámláló** nullázásához.

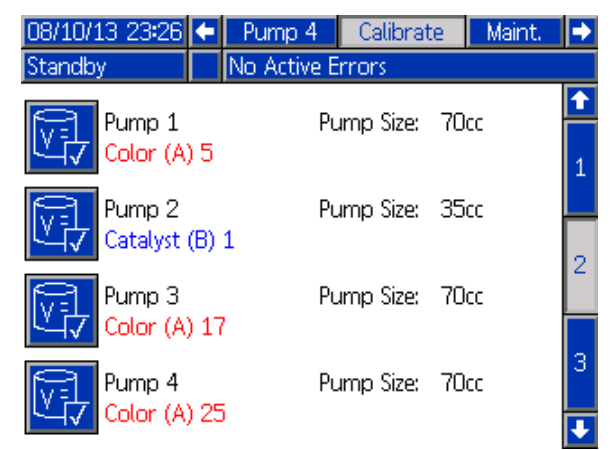

Figure <sup>70</sup> 2. kalibrációs képernyő

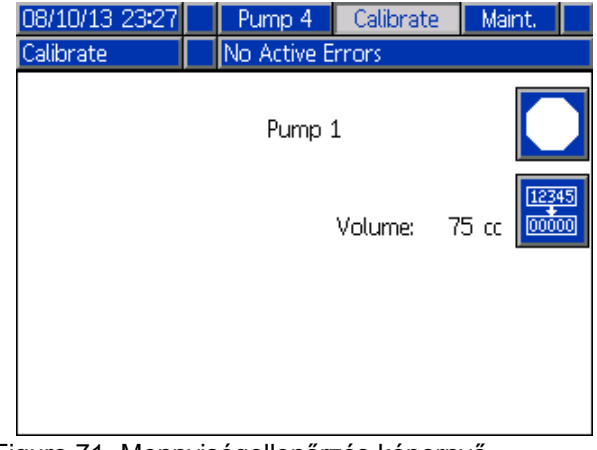

Figure <sup>71</sup> Mennyiségellenőrzés képernyő

## 3. kalibrációs képernyő

<sup>A</sup> 3. kalibrációs képernyőről indítható el <sup>a</sup> kiegészítő oldószermérő kalibrálása. <sup>A</sup> teszt ideje alatt megjelenik <sup>a</sup> Mennyiség ellenőrzése képernyő.

<sup>A</sup> kalibrálás előtt <sup>a</sup> mérőknek és <sup>a</sup> vezetékeknek oldószerrel feltöltöttnek kell lennie. <sup>A</sup> teljes útmutatót lásd: Az [oldószermérő](#page-72-0) kalibrálása, page [74](#page-73-0).

<sup>A</sup> kalibrálás elindításához nyomja meg <sup>a</sup>

Mennyiségellenőrzés **két adam**bot.

<sup>A</sup> képernyőn megjelenik az adagolt mennyiség. Írja be a kiadagolt oldószer mennyiségét a "Measured Volume" (Mért mennyiség) mezőbe, vagy nyomja

meg a **bud** gombot a teszt leállításához.

Miután <sup>a</sup> mért mennyiséget beírta <sup>a</sup> megfelelő mezőbe, megjelenik <sup>a</sup> Kalibrálás elfogadása

képernyő. Nyomja meg a **ketett a kalibrálás** 

elfogadásához. Nyomja meg a **litek j**ombot a<br>kalibráció leállításához, és a korábbi K tényező kalibráció leállításához, és a korábbi K-tényező<br>megtartásához megtartásához.

Nyomja meg és tartsa lenyomva 1-2 másodpercig<br><u>Resis</u>

a Visszaállítás **kulla a**gombot a térfogatszámláló nullázásához.

| 08/10/132328 | Pump 4           | Calibrate                      | Maint. |   |
|--------------|------------------|--------------------------------|--------|---|
| Standby      | No Active Errors |                                |        |   |
| Solvent      |                  | Meter K-Factor: 0.021 cc/pulse |        |   |
|              |                  |                                |        |   |
|              |                  |                                |        | 2 |
|              |                  |                                |        |   |
|              |                  |                                |        | З |
|              |                  |                                |        |   |
|              |                  |                                |        |   |
|              |                  |                                |        |   |
|              |                  |                                |        |   |
|              |                  |                                |        |   |

Figure <sup>72</sup> 3. kalibrációs képernyő

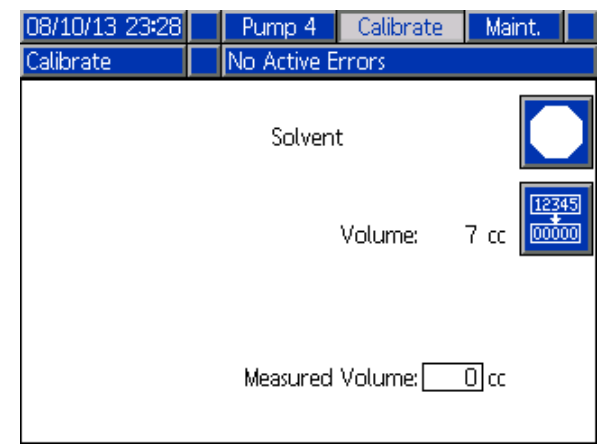

Figure <sup>73</sup> Az oldószer mért mennyiségének megadása

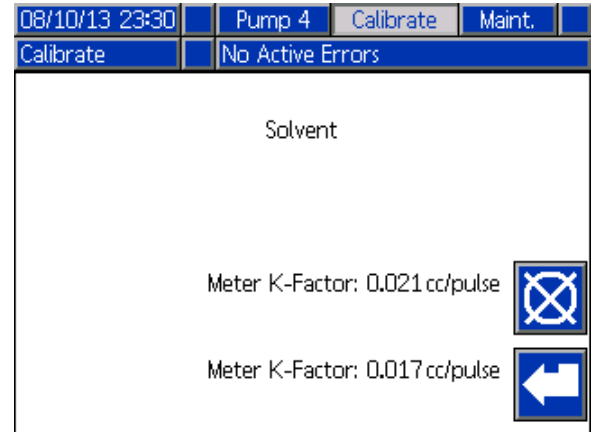

Figure <sup>74</sup> Kalibrálás elfogadása

## 1. karbantartási képernyő

Ezen <sup>a</sup> képernyőn állíthatja be <sup>a</sup> karbantartási időközöket. Ha <sup>a</sup> riasztásokat szeretné kikapcsolni, állítsa az értékeket 0-ra.

MEGJEGYZÉS: A "Pump Stall Test" (Szivattyú holtponti teszt) nem tiltható le. Ennél <sup>a</sup> beállításnál nullától különböző értéket kell megadnia.

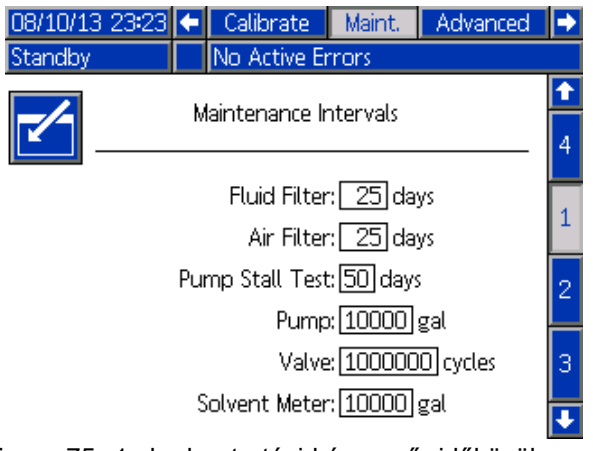

Figure <sup>75</sup> 1. karbantartási képernyő, időközök beállítása

## 2. karbantartási képernyő

<sup>A</sup> 2. karbantartási képernyő az oldószermérő, <sup>a</sup> folyadék- és <sup>a</sup> levegőszűrő aktuális állapotát jeleníti meg.

Nyomja meg és tartsa lenyomva 1-2 másodpercig <sup>a</sup>

Visszaállítás gombot **a riasztás törléséhez** és a

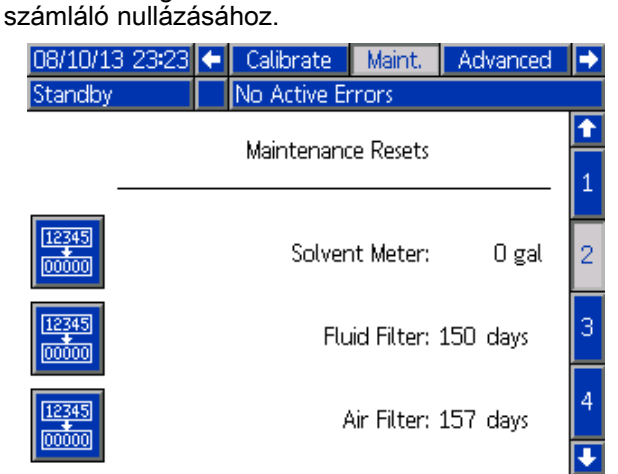

Figure <sup>76</sup> 2. karbantartási képernyő, aktuális állapot

## 3. karbantartási képernyő

<sup>A</sup> 3. karbantartási képernyő <sup>a</sup> szivattyú karbantartási tesztintervallum aktuális állapotát jeleníti meg.

Nyomja meg és tartsa lenyomva 1-2 másodpercig a<br>Visszaállítás gombot **mágy** a riasztás törlésébez és a

Visszaállítás gombot **meg a riasztás törléséhez** és a számláló nullázásához.

MEGJEGYZÉS: A szivattyú holtponti tesztje csak akkor nullázható, ha <sup>a</sup> teszt sikeresen befejeződött.

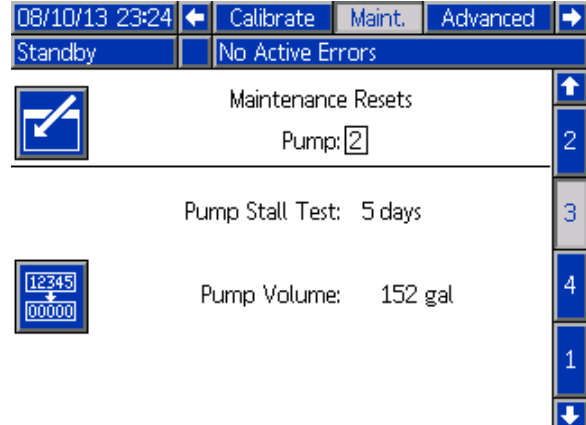

Figure <sup>77</sup> 3. karbantartási képernyő, aktuális szivattyúállapot

## <span id="page-66-0"></span>4. karbantartási képernyő

<sup>A</sup> 4. karbantartási képernyő <sup>a</sup> szivattyú manuális kimeneti nyomásmentesítésére szolgál, vagy pedig az automatikus nyomásmentesítés beállítására.

MEGJEGYZÉS: A szivattyú kimeneti

nyomásmentesítése csupán azoknál <sup>a</sup> szivattyúknál lehetséges, amelyek rendelkeznek ürítőszeleppel (színváltó kiengedő szelepek).

<sup>A</sup> szivattyú manuális kimeneti nyomásmentesítéséhez állítsa be az adott szivattyú számát és nyomja meg a "Relief"

(Nyomásmentesítés)<sup>(O)</sup> funkcióbillentyűt.

<sup>A</sup> szivattyú automatikus kimeneti

nyomásmentesítésének beállításához jelölje ki az "Autodump" (Automatikus ürítés) négyzetet és állítsa be a "Pressure Limit" (Nyomáshatár) értéket. Ha <sup>a</sup> Készenléti állapotban vannak, és ha <sup>a</sup> nyomás leolvasott értéke <sup>a</sup> beállított határérték fölé emelkedik, az erre alkalmas szivattyúk mindegyike rövid időre megnyitja az ürítőszelepeket. <sup>A</sup> rendszer legfeljebb háromszor végzi el ezt <sup>a</sup> műveletet, ha <sup>a</sup> nyomás nem esik <sup>a</sup> beállított határtérték alá.

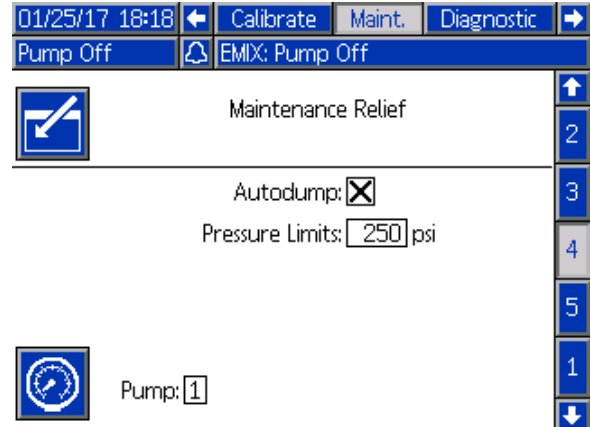

Figure <sup>78</sup> 4. karbantartási képernyő, szivattyú manuális nyomásmentesítése

## 5. karbantartási képernyő

<sup>A</sup> 5. karbantartási képernyő megjeleníti <sup>a</sup> kiválasztott szín-, katalizátor- vagy oldószerszelep ciklusszámát.

Nyomja meg és tartsa lenyomva 1-2 másodpercig a<br>**Example** 

Visszaállítás **visszaállítás** gombot a számláló nullázásához.

Ha <sup>a</sup> rendszer Készenléti módban van, az egyes szelepek <sup>a</sup> hozzájuk tartozó négyzet bejelölésével vagy törlésével nyithatók és zárhatók. <sup>A</sup> képernyő elhagyása lezár minden kézzel irányított szivattyút.

MEGJEGYZÉS: A pisztoly szelepek

csak akkor állíthatóak, ha <sup>a</sup>

3. [rendszerképernyő,](#page-41-0) page [42](#page-41-0) képernyőn <sup>a</sup> Keverés <sup>a</sup> falon be van kapcsolva.

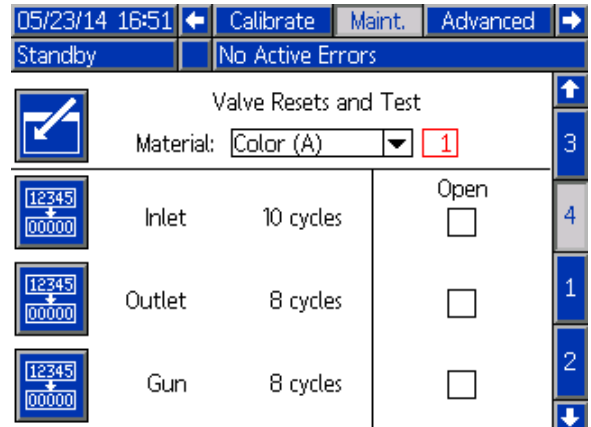

Figure <sup>79</sup> 5. karbantartási képernyő, színszelepek visszaállítása

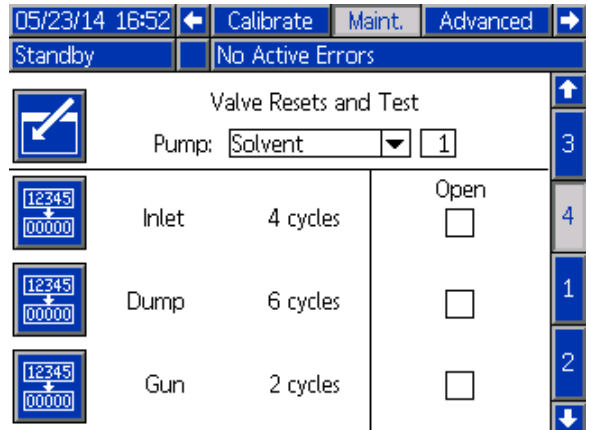

Figure <sup>80</sup> 5. karbantartási képernyő, oldószerszelepek visszaállítása

MEGJEGYZÉS: Ha az Anyag mezőben a "Solvent" (oldószer) van kiválasztva, akkor a "Solvent" felirattól jobbra látható szám <sup>a</sup> szivattyú száma, és nem az anyag sorszáma.

## <span id="page-67-0"></span>1. speciális beállítási képernyő

Az 1. speciális beállítási képernyőn <sup>a</sup> következő megjelenítési paraméterek adhatók meg.

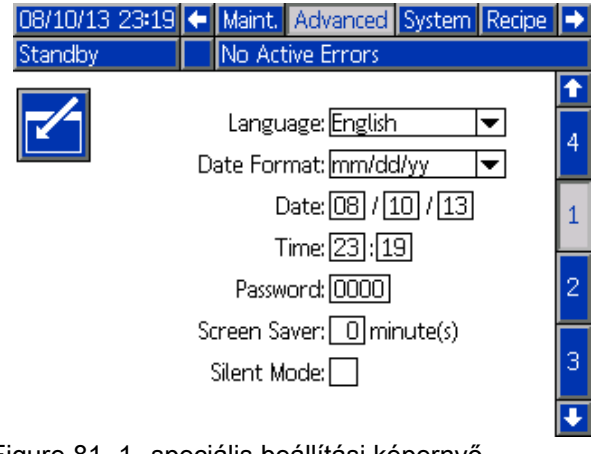

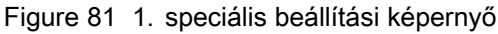

## Language (Nyelv)

Meghatározza <sup>a</sup> képernyőn olvasható szöveg nyelvét. <sup>A</sup> következők közül választhat:

- Angol (alapértelmezett)
- Spanyol
- •Francia
- Német
- •Japán
- Kínai
- Koreai
- Holland
- Olasz
- Portugál
- Svéd
- Orosz

### Date Format (Dátum formátuma)

Választhat a "mm/dd/yy" (hh/nn/éé) vagy a "dd/mm/yy" (nn/hh/éé) formátum közül.

## Date (Dátum)

Adja meg <sup>a</sup> dátumot <sup>a</sup> kiválasztott formátumban. <sup>A</sup> hónapot, <sup>a</sup> napot és az évet két-két karakterrel adja meg.

### Time (Idő)

Adja meg <sup>a</sup> pontos időt <sup>24</sup> órás, óra-perc formátumban. <sup>A</sup> másodpercek nem módosíthatók.

#### Jelszó

<sup>A</sup> jelszó csak <sup>a</sup> Beállítási üzemmód eléréséhez szükséges. Az alapértelmezett beállítás <sup>a</sup> 0000, ami azt jelenti, hogy <sup>a</sup> beállítási módba való belépéshez nincs szükség jelszóra. Ha szeretne jelszót használni, adjon meg egy <sup>0001</sup> és <sup>9999</sup> közötti számot.

MEGJEGYZÉS: A jelszót jegyezze fel, és tartsa biztonságos helyen.

### Képernyővédő

Megadhatja <sup>a</sup> képernyő kívánt időtúllépési idejét, percben (00–99 perc között). Az alapértelmezett beállítás az <sup>5</sup> perc. Ha <sup>a</sup> képernyővédőt szeretné kikapcsolni, állítsa az értékeket 0-ra.

### Silent Mode (Csendes üzemmód)

Jelölje be a "Silent Mode" (Csendes üzemmód) jelölőnégyzetét <sup>a</sup> riasztások hangjelzésének és <sup>a</sup> hallható visszajelzések kikapcsolásához.

## 2. speciális beállítási képernyő

<sup>A</sup> 2. speciális beállítási képernyőn <sup>a</sup> kijelzett mértékegységek (angolszász vagy metrikus) adhatók meg.

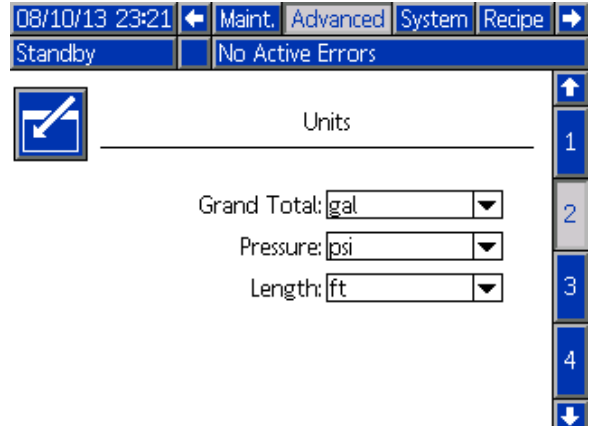

Figure <sup>82</sup> 2. speciális beállítási képernyő

### Display Units (Kijelzett mértékegységek)

Válassza ki <sup>a</sup> kijelzőn megjeleníteni kívánt mértékegységeket:

- Teljes összesített mennyiség (amerikai gallon vagy liter)
- Nyomás (psi, bar vagy MPa)
- Hossz (ft (láb) vagy m)

## 3. speciális beállítási képernyő

<sup>A</sup> 3. speciális beállítási képernyő az USB portot használó le- és feltöltéseket teszi lehetővé.

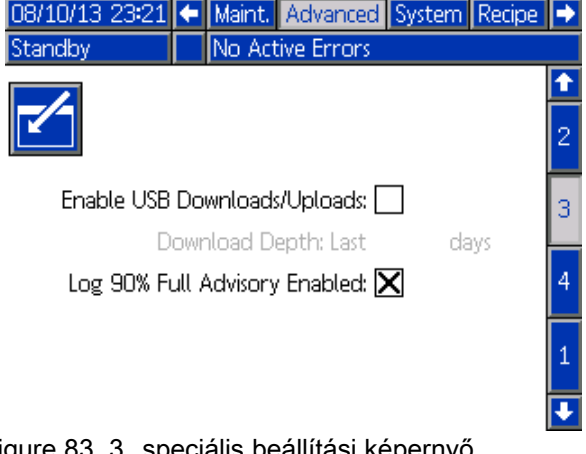

Figure <sup>83</sup> 3. speciális beállítási képernyő

#### Enable USB Downloads/Uploads (Letöltések/feltöltések (Letöltések/feltöltések(Letöltések/feltöltések engedélyezése engedélyezéseengedélyezéseUSB porton keresztül)

Jelölje be ezt <sup>a</sup> mezőt az USB portot használó le- és feltöltések engedélyezéséhez. Az USB-használat engedélyezésével a "Download Depth" (Letöltési tartomány) mezőt is aktiválja.

#### Letöltési tartomány

Adja meg, az adatokat hogy hány napra visszamenőleg szeretné letölteni. Ha például az elmúlt hét adatait szeretné kinyerni, írjon be 7-et.

#### Log 90% Full Advisory Enabled (90%-os telítettségű napló értesítés engedélyezve)

Ez <sup>a</sup> beállítás alapértelmezés szerint engedélyezett. Engedélyezés esetén <sup>a</sup> rendszer értesítést küld, ha <sup>a</sup> memória elérte <sup>a</sup> 90%-os telítettséget. Az adatvesztés elkerülése érdekében végezzen letöltést.

## 4. speciális beállítási képernyő

A 4. speciális beállítási képernyő megjeleníti a<br>rendszerösszetevőkböz tartozó szoftverek típus rendszerösszetevőkhöz tartozó szoftverek típusát és<br>verzióiát. Ez a képernyő nem szerkesztbető verzióját. Ez <sup>a</sup> képernyő nem szerkeszthető.

| 12/18/01 18:47                                           | Pump 2 Advanced Recipe Flush |                                  |   |
|----------------------------------------------------------|------------------------------|----------------------------------|---|
| Standby                                                  | No Active Errors             |                                  |   |
| Module                                                   | Software<br>Part #           | Software<br>Version              |   |
| Advanced Display                                         | 16K567                       | 0.07.013                         | 3 |
| USB Configuration<br><b>Fluid Plate</b><br>Booth Control | 16K464<br>16K460<br>16N913   | 0.03.002<br>0.08.001<br>0.02.003 | 4 |
| Color Change - 1<br>Color Change - 2<br>Color Change - 5 | 16N914<br>16N914<br>16N914   | 0.01.009<br>0.01.007<br>0.01.009 | 1 |
|                                                          |                              |                                  | 2 |
|                                                          |                              |                                  |   |

Figure <sup>84</sup> 4. speciális beállítási képernyő

## Diagnosztikai képernyő

### 1. Diagnosztikai képernyő

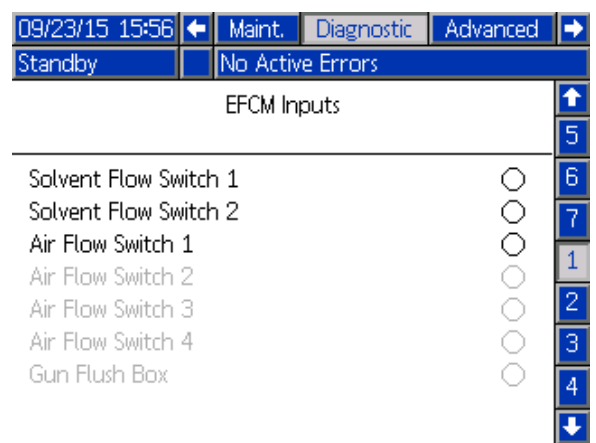

Ezen <sup>a</sup> képernyőn ellenőrizheti, hogy az EFCM összes bemenete megfelelően van-e bekötve (lásd <sup>a</sup> <sup>332457</sup> üzembehelyezési kézikönyvet <sup>a</sup> részletekért). <sup>A</sup> képernyő megjeleníti az EFCM összes bemenetét, de csak azokat emeli ki, amelyek <sup>a</sup> rendszerkonfiguráció szerint fontosak. Normál helyzetben az összes bemenet nyitott. Ha egy bemenet egy kapcsoló lezárást érzékeli, akkor <sup>a</sup> képernyőn az állapotjeltő zöldre vált.

### 2. Diagnosztikai képernyő

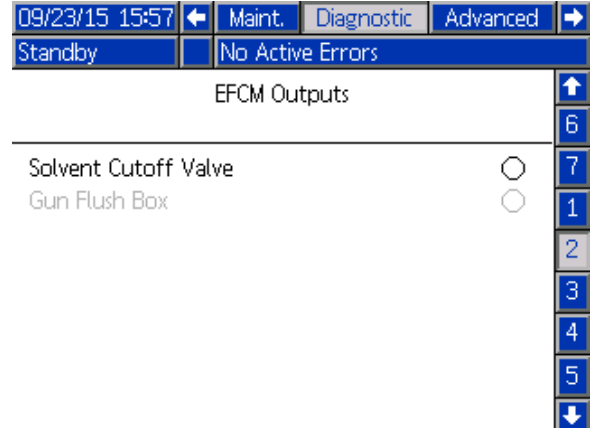

Ezen <sup>a</sup> képernyőn láthatja, hogy az egyes EFCM kimenetek pillanatnyilag be vagy ki vannak kapcsolva. <sup>A</sup> képernyő megjeleníti az EFCM összes kimenetét, de csak azokat emeli ki, amelyek <sup>a</sup> rendszerkonfiguráció szerint fontosak. Az egyes kimenetek melletti állapotjelző zölddel jelzi, ha <sup>a</sup> kimenet BE van kapcsolva.

### 3-10. diagnosztikai képernyők

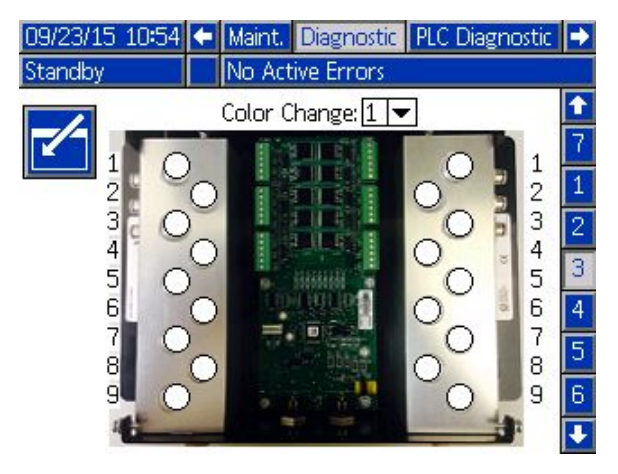

<sup>A</sup> 3-10. Diagnosztikai képernyők csak olyan színváltó modulokál érhetőek el, amelyek csatlakoztatva vannak <sup>a</sup> PD2K rendszerhez. Ezek <sup>a</sup> képernyők valós idejű adatokat adnak <sup>a</sup> színváltó szelep kimenetekről, az állapotjelző fehérről zöldre vált, amikor <sup>a</sup> rendszer áramot ad az adott mágnesszelepnek. <sup>A</sup> felhasználó <sup>a</sup> fel-le nyilakkal görgethet az egységek között, vagy közevetlenül egy adott színváltó modulhoz ugorhat <sup>a</sup> lenyíló menü használatával.

# <span id="page-71-0"></span>Kalibrációs ellenőrzések

## Szivattyú nyomásellenőrzése

MEGJEGYZÉS: A nyomásellenőrzés elvégzése előtt adja meg <sup>a</sup> jelátalakító kalibrációs adatait.

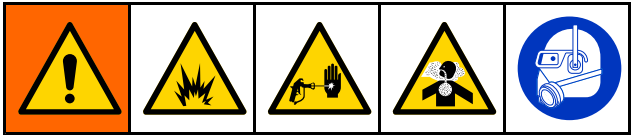

Végezze el a nyomásellenőrzést:

- Ha <sup>a</sup> rendszert első alkalommal működteti.
- • Ha bármikor új anyagot tölt <sup>a</sup> rendszerbe, különösen akkor, ha az anyagok viszkozitása jelentősen eltér.
- • Legalább havonta egyszer <sup>a</sup> rendszeres karbantartás részeként.
- • Bármikor, amikor <sup>a</sup> szivattyút javították, vagy kicserélték.

Minden kalibrálásnál az adagolószelep egy felfelé és egy lefelé haladó löket alatt lezár (bármilyen sorrendnél). Ez <sup>a</sup> teszt ellenőrzi, hogy <sup>a</sup> szivattyú golyós visszacsapószelepe megfelelően illeszkedik és nem szivárog. <sup>A</sup> teszt elvégzése után <sup>a</sup> rendszer szivárgás esetén az adott szivattyúra vonatkozó riasztást küld.

MEGJEGYZÉS: A nyomásellenőrzés alatt ne húzza meg <sup>a</sup> pisztoly ravaszát.

1. Állítsa <sup>a</sup> keverékelosztót <sup>a</sup> "SPRAY" (szórás) pozícióba.

- 2. <sup>A</sup> nyomásellenőrzés elindítása előtt <sup>a</sup> szivattyút és <sup>a</sup> vezetékeket színnel vagy katalizátorral fel kell tölteni. Lásd: <sup>A</sup> rendszer [feltöltése,](#page-25-0) page [26](#page-25-0).
- 3. Ha <sup>a</sup> kijelző az Indítás mód egyik képernyőjén

áll, nyomja meg a **11** gombot a beállítási képernyőkre való ugráshoz.

- 4. Lépjen a menüsávon a "Calibrate" (Kalibrálás) pontra <sup>a</sup> következő képernyő megjelenítéséhez: 1. kalibrációs [képernyő,](#page-61-0) page [63](#page-62-0).
- 5. Nyomja meg <sup>a</sup> kívánt szivattyúhoz tartozó

Nyomásellenőrzés **WV** gombot. A szivattyú <sup>a</sup> minimális tesztnyomásra növeli <sup>a</sup> nyomást <sup>a</sup> rendszerben. <sup>A</sup> szivattyú ezután <sup>a</sup> középső pozícióba áll, és megtörténik <sup>a</sup> felfelé majd <sup>a</sup> lefelé löket tesztelése.

6. <sup>A</sup> berendezés által mért nyomás és áramlási érték megjelenik <sup>a</sup> képernyőn. <sup>A</sup> kapott értéket hasonlítsa össze <sup>a</sup> maximális szivárgási arány értékével, melyet <sup>a</sup> következő képernyőn adott meg: 2. [rendszerképernyő,](#page-38-0) page [40](#page-39-0). Ha az értékek jelentősen különböznek, ismételje meg <sup>a</sup> tesztet.

MEGJEGYZÉS: A tesztnyomás alapértéke egy minimum érték. <sup>A</sup> tömlőhosszaktól és <sup>a</sup> folyadék összetételétől függően <sup>a</sup> rendszer magasabb nyomáson is megállhat.
## A szivattyú által szállított mennyiség ellenőrzése

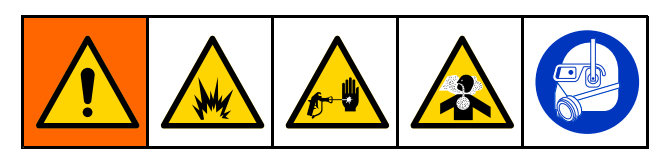

- 1. Állítsa a keverékelosztót a "SPRAY" (szórás) pozícióba.
- 2. <sup>A</sup> mennyiségellenőrzés elindítása előtt <sup>a</sup> szivattyút és <sup>a</sup> vezetékeket színnel vagy katalizátorral fel kell tölteni. Lásd: <sup>A</sup> rendszer [feltöltése,](#page-25-0) page [26](#page-25-0).
- 3. Ha <sup>a</sup> kijelző az Indítás mód egyik képernyőjén

áll, nyomja meg a **11** gombot a beállítási képernyőkre való ugráshoz.

- 4. Lépjen a menüsávon a "Calibrate" (Kalibrálás) pontra.
- 5. Lépjen ide 2. kalibrációs [képernyő,](#page-62-0) page [64](#page-63-0).
- 6. Nyomja meg az ellenőrizendő szivattyúhoz

tartozó **funkciógombot**.

MEGJEGYZÉS: A nagyobb pontosság érdekében használjon gravimetrikus (tömeg) módszert <sup>a</sup> ténylegesen kiadagolt mennyiség meghatározásához. Az ellenőrzés elindítása előtt győződjön meg róla, hogy <sup>a</sup> folyadékjáratok feltöltöttek, és megfelelő nyomás alatt vannak. Ha <sup>a</sup> vezetékben levő van, vagy ha túl nagy <sup>a</sup> nyomás, az pontatlan értékeket eredményezhet.

- 7. Nyomja meg a Visszaállítás <mark>gombot. A</mark><br>mennviségszámláló visszaáll nullára mennyiségszámláló visszaáll nullára.
- 8. Húzza meg <sup>a</sup> pisztoly ravaszát, és irányítsa egy mérőhengerbe. Engedjen ki legalább <sup>500</sup> cm3 anyagot.
- 9. <sup>A</sup> berendezés által mért mennyiség megjelenik <sup>a</sup> képernyőn.
- 10. Hasonlítsa össze <sup>a</sup> kijelzőmodulon megjelenő és <sup>a</sup> mérőhengerbe kiadagolt mennyiséget.

MEGJEGYZÉS: Ha az értékek jelentősen különböznek, ismételje meg <sup>a</sup> tesztet. Ha <sup>a</sup> kiadagolt és <sup>a</sup> mért mennyiség továbbra sem egyezik, ellenőrizze, hogy az <sup>A</sup> és <sup>B</sup> szivattyú nincs-e fordított helyzetben.

MEGJEGYZÉS: Engedje el a pisztoly ravaszát,

majd nyomja meg a  $\Box$  gombot a teszt leállításához.

## Az oldószermérő kalibrálása

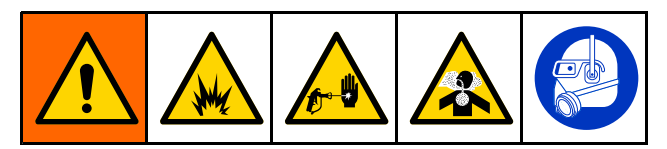

- 1. Állítsa a keverékelosztót a "FLUSH" (öblítés) pozícióba.
- 2. <sup>A</sup> kalibrálás előtt <sup>a</sup> mérőknek és <sup>a</sup> vezetékeknek oldószerrel feltöltöttnek kell lennie. Lásd: <sup>A</sup> rendszer [feltöltése,](#page-25-0) page [26](#page-25-0).
- 3. Ha <sup>a</sup> kijelző az Indítás mód egyik képernyőjén

áll, nyomja meg a **ulla** gombot a beállítási<br>képernyőkre való ugrásboz képernyőkre való ugráshoz.

- 4. Lépjen a menüsávon a "Calibrate" (Kalibrálás) pontra.
- 5. Lépjen ide 3. kalibrációs [képernyő,](#page-63-0) page [65](#page-64-0).

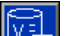

6. Nyomja meg a **funkciógombot a kalibrálás** elindításához.

MEGJEGYZÉS: A nagyobb pontosság érdekében használjon gravimetrikus (tömeg) módszert <sup>a</sup> ténylegesen kiadagolt mennyiség meghatározásához.

MEGJEGYZÉS: A kalibrálás elindítása előtt győződjön meg róla, hogy <sup>a</sup> folyadékjáratok feltöltöttek, és megfelelő nyomás alatt vannak. Ha <sup>a</sup> vezetékben levegő van, vagy ha túl nagy <sup>a</sup> nyomás, az pontatlan kalibrációs értékeket eredményezhet.

- 7. Húzza meg <sup>a</sup> pisztoly ravaszát, és irányítsa egy mérőhengerbe. Engedjen ki legalább <sup>500</sup> cm3 anyagot.
- 8. <sup>A</sup> berendezés által mért mennyiség megjelenik <sup>a</sup> képernyőn.
- 9. Hasonlítsa össze <sup>a</sup> kijelzőmodulon megjelenő és <sup>a</sup> mérőhengerbe kiadagolt mennyiséget.

MEGJEGYZÉS: Ha az értékek jelentősen különböznek, ismételje <sup>a</sup> kalibrálást.

- 10. Írja be <sup>a</sup> kiadagolt oldószer mennyiségét <sup>a</sup> képernyőn látható "Measured Volume" (Mért mennyiség) mezőbe.
- 11. <sup>A</sup> mért mennyiség bevitele után <sup>a</sup> vezérlő kiszámítja az oldószermérő új K-tényezőjét, és megjeleníti <sup>a</sup> képernyőn. <sup>A</sup> K-tényező normál értéke 0,021 cm3/impulzus.
- 12. Nyomia meg a **kalip** gombot a kalibrálás elfogadásához. Nyomja meg a **kész** gombot a<br>kalibráció leállításához, és a korábbi K tényezi kalibráció leállításához, és a korábbi K-tényező<br>megtartásáboz megtartásához.

# Színváltás

<sup>A</sup> színváltó modulkészletek külön tartozékként vásárolhatók meg. Teljes körű információk <sup>a</sup> 332455-ös útmutatóban olvashatók.

## Egyszínes rendszerek

- 1. Kövesse az itt részletezett utasításokat: <sup>A</sup> rendszer [átöblítése,](#page-27-0) page [29](#page-28-0).
- 2. Töltse be az új színt. Lásd: <sup>A</sup> rendszer [feltöltése,](#page-25-0) page [26](#page-25-0).
- 3. Nyomja meg a Keverés  $\bigcup^{\bullet}$ gombot a szórás elindításához.

## Többszínes rendszerek

- 1. Nyomja meg a Készenlét Oro gombját.
- 2. Állítsa a keverékelosztót a "FLUSH" (öblítés) pozícióba.
- 3. Válassza ki az új receptúrát <sup>a</sup> fülkevezérlőn vagy <sup>a</sup> következő képernyőn: Szórás [képernyő,](#page-33-0) page [34](#page-33-0). Ez <sup>a</sup> beállítás megváltoztatja a szivattyúban lévő színt, és elindít egy pisztolyöblítési sorozatot. <sup>A</sup> Készenlét és <sup>a</sup> Kiöblítés jelzőfényeinek villogniuk kell.

MEGJEGYZÉS: A fülkevezérlő csak az engedélyezett receptúrákat jeleníti meg. Érvénytelen receptúra megadása esetén a kijelzőn 4 vonal  $(---)$  jelenik meg. <sup>A</sup> receptúrák engedélyezését lásd: [Receptúra-képernyő,](#page-47-0) page [49](#page-48-0).

#### MEGJEGYZÉS: Ha a

3. [rendszerképernyő,](#page-41-0) page [42](#page-41-0) képernyőn <sup>a</sup> Keverés <sup>a</sup> falon engedélyezve van, akkor <sup>a</sup> rendszer <sup>a</sup> pisztolyból először <sup>a</sup> <sup>B</sup> anyagot öblíti ki, majd az <sup>A</sup> anyagot. Mindegyik anyagot addig öblíti, amennyi idő <sup>a</sup> [Receptúra-képernyő,](#page-47-0) page [49](#page-48-0) képernyőn az öblítéssorozatnál be van állítva az adott anyaghoz.

- 4. Nyomja <sup>a</sup> pisztoly fém részét szorosan egy földelt fémtartály falához. Húzza meg <sup>a</sup> ravaszt. Győződjön meg róla, hogy elég erős-e az áramlás az oldószer áramláskapcsolójának kinyitásához.
- 5. Engedje el <sup>a</sup> ravaszt, ha az oldószeráramlás megszűnik, és <sup>a</sup> Kiöblítés jelzőfénye nem villog tovább.

MEGJEGYZÉS: Ha a keverékelosztónál gyorscsatlakozókat alkalmaz, válassza le <sup>a</sup> pisztolyt <sup>a</sup> kiöblített keverékelosztóról, és csatlakoztassa az új színvezetékhez.

- 6. Várja meg, amíg <sup>a</sup> színváltás lezajlik (a Készenlét jelzőfénye folyamatosan világít).
- 7. Állítsa a keverékelosztót a "SPRAY" (szórás) pozícióba.
- 8. Nyomja meg a Keverés gombot  $O^{\bullet}$ a fülkevezérlőn. <sup>A</sup> Keverés jelzőfénye villogni kezd.
- 9. Húzza meg <sup>a</sup> pisztoly ravaszát <sup>a</sup> keverék feltöltéséhez.

MEGJEGYZÉS: Ha nincs áramlás, a rendszer 30 másodpercet vár, mielőtt hibát jelez.

10. Várja meg, míg megérkezik <sup>a</sup> porlasztólevegő, és amíg <sup>a</sup> Keverés jelzőfénye folyamatos világításra nem vált, majd folytassa <sup>a</sup> szórást.

<span id="page-75-0"></span><sup>A</sup> rendszerriasztások figyelmeztetik egy adott problémára, és segítenek megelőzni <sup>a</sup> rossz arányú szórást. Három típus különböztethető meg: értesítés, eltérés és riasztás.

Az értesítések a rendszert érintő eseményt rögzítenek, és <sup>60</sup> másodperc elteltével törlik magukat. A négyszámjegyű hibakódot a "-V" követi.

Az eltérések a rendszerben jelentkező hibát rögzítenek, de <sup>a</sup> berendezést nem állítják le. Az eltéréseket <sup>a</sup> felhasználónak nyugtáznia kell. <sup>A</sup> négyszámjegyű kódot a "-D" követi.

Ha riasztás érkezik, a működés leáll. A négyszámjegyű hibakódot a "-A" követi.

Bármelyik típusú rendszerhiba előfordulása esetén:

- Riasztási hangjelzés hallható (kivéve csendes üzemmódban).
- • <sup>A</sup> riasztások felugró képernyője megjeleníti az aktuális riasztás kódját (lásd: [Hibakódok,](#page-76-0) page [78](#page-77-0)).
- <sup>A</sup> kijelzőmodul állapotsora megjeleníti az aktuális riasztás kódját.
- • <sup>A</sup> riasztás dátum és idő jelzéssel mentésre kerül <sup>a</sup> naplóba.

Egy Nyilvántartás elmenti a releváns rendszer eseményeket <sup>a</sup> háttérben. Ezek csak tájékoztatásként szolgálnak és az Események képernyőn lehet őket megnézni, ami megjeleníti az utolsó <sup>200</sup> hibát dátummal, időponttal és leírással.

## Súgó képernyő

Rendszerhiba esetén <sup>a</sup> súgó képernyő gyors és releváns hibaelhárítási információkat biztosít <sup>a</sup> felhasználó számára. <sup>A</sup> riasztás felugró képernyőjén

nyomja meg az **kéte**l opciót a súgó képernyők<br>megjelenítésébez. A súgó képernyők bármiko megjelenítéséhez. A súgó képernyők bármikor<br>előbívbatók a Hibaképernyők megjelenítésével előhívhatók <sup>a</sup> Hibaképernyők megjelenítésével és <sup>a</sup> riasztásokat tartalmazó listában bármely riasztás kiválasztásával (lásd: [Hibaképernyők,](#page-36-0) page [37\)](#page-36-0).

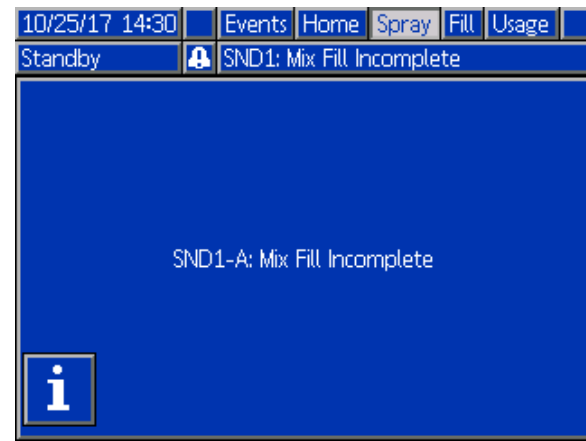

Figure 85 Riasztás felugró képernyője<br>76 76 334073F

<sup>A</sup> riasztások mindegyike rendelkezik hozzárendelt QR-kód képernyővel. Internet hozzáféréssel és QR-kód olvasóval rendelkező mobil eszközzel <sup>a</sup> QR-kód leolvasható és további információk érhetők el <sup>a</sup> help.graco.com weboldalon.

| 10/25/17 14:33              | Events Home Spray Fill Usage       |  |
|-----------------------------|------------------------------------|--|
| Standby                     | <b>A</b> SND1: Mix Fill Incomplete |  |
| SND1-A: Mix Fill Incomplete |                                    |  |
| help.graco.com              |                                    |  |

Figure <sup>86</sup> Hiba QR-kód képernyője

Az átlagos használat közben leggyakrabban előforduló riasztások részletes hibaelhárítási információs képernyővel rendelkeznek. <sup>A</sup> hibaelhárítási képernyő <sup>a</sup> QR-kód képernyő helyett jelenik meg, de <sup>a</sup> QR-kód továbbra is megjeleníthető

az <sup>Boss</sup> opció megnyomásával.

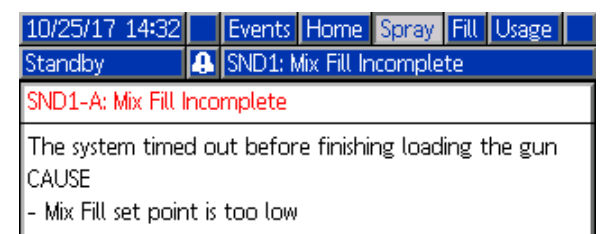

- Mix-at-Belt manifold not turned to MIX
- Gun is not triggered to allow fluid flow
- Fluid line restriction
- Gun trigger signal is off (Auto, Flow Control)

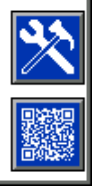

Figure <sup>87</sup> Hibaelhárítási képernyő

## <span id="page-76-0"></span>A hiba törlése és újraindítás

MEGJEGYZÉS: Amikor a rendszer valamilyen eltérést jelez vagy riaszt, az újraindítás előtt mindenképpen állapítsa meg <sup>a</sup> hiba kódját. Ha elfelejti <sup>a</sup> kódot, az utolsó 200, dátummal és időponttal jelölt hibát <sup>a</sup> következő képernyőn tekintheti meg: [Hibaképernyők,](#page-36-0) page [37](#page-36-0).

Riasztás esetén javítsa ki <sup>a</sup> hibát, mielőtt <sup>a</sup> műveletet tovább folytatná.

Az eltérések nyugtázásához vagy <sup>a</sup> riasztás

törléséhez a kijelzőmodulon nyomia meg a

gombot, a fülkevezérlőn pedig a  $\bigcirc$  40 gombot.

### A légáramkapcsoló működése

<sup>A</sup> légáramkapcsoló érzékeli <sup>a</sup> pisztolyhoz áramló levegőt, és jelez <sup>a</sup> vezérlőnek, ha <sup>a</sup> pisztoly ravaszát meghúzták. <sup>A</sup> kijelzőmodulon <sup>a</sup> pisztoly ikonja szórást jelez, ha <sup>a</sup> légáramkapcsoló bekapcsolt.

Ha <sup>a</sup> szivattyú elromlik, és ha <sup>a</sup> berendezés nem észleli <sup>a</sup> helyzetet, és nem lép közbe, <sup>a</sup> tiszta gyanta vagy <sup>a</sup> katalizátor kiszórását semmi nem gátolja. Ezért is olyan fontos <sup>a</sup> légáramkapcsoló.

Amennyiben <sup>a</sup> berendezés <sup>a</sup> légáramkapcsoló jelzésén keresztül érzékeli, hogy <sup>a</sup> pisztoly ravaszát meghúzták, viszont az egyik vagy akár mindkét szivattyú áll, <sup>10</sup> másodperc után (alapértelmezés szerint) megjelenik egy "nincs érzékelhető áramlás" riasztás (F8D1) és <sup>a</sup> rendszer készenléti módra vált.

## <span id="page-77-0"></span>Hibakódok

**MEGJEGYZÉS:** Amikor valamilyen hiba jelentkezik, az újraindítás előtt mindenképpen azonosítsa be a kódot. Ha<br>elfeleiti a kódot. az utolsó 200. dátummal és időponttal jelölt bibát itt tekintheti meg: Hibaképernyők, nage 37 elfelejti a kódot, az utolsó 200, dátummal és időponttal jelölt hibát itt tekintheti meg: [Hibaképernyők,](#page-36-0) page [37](#page-36-0).<br>.

#### Kiöblítési hibák

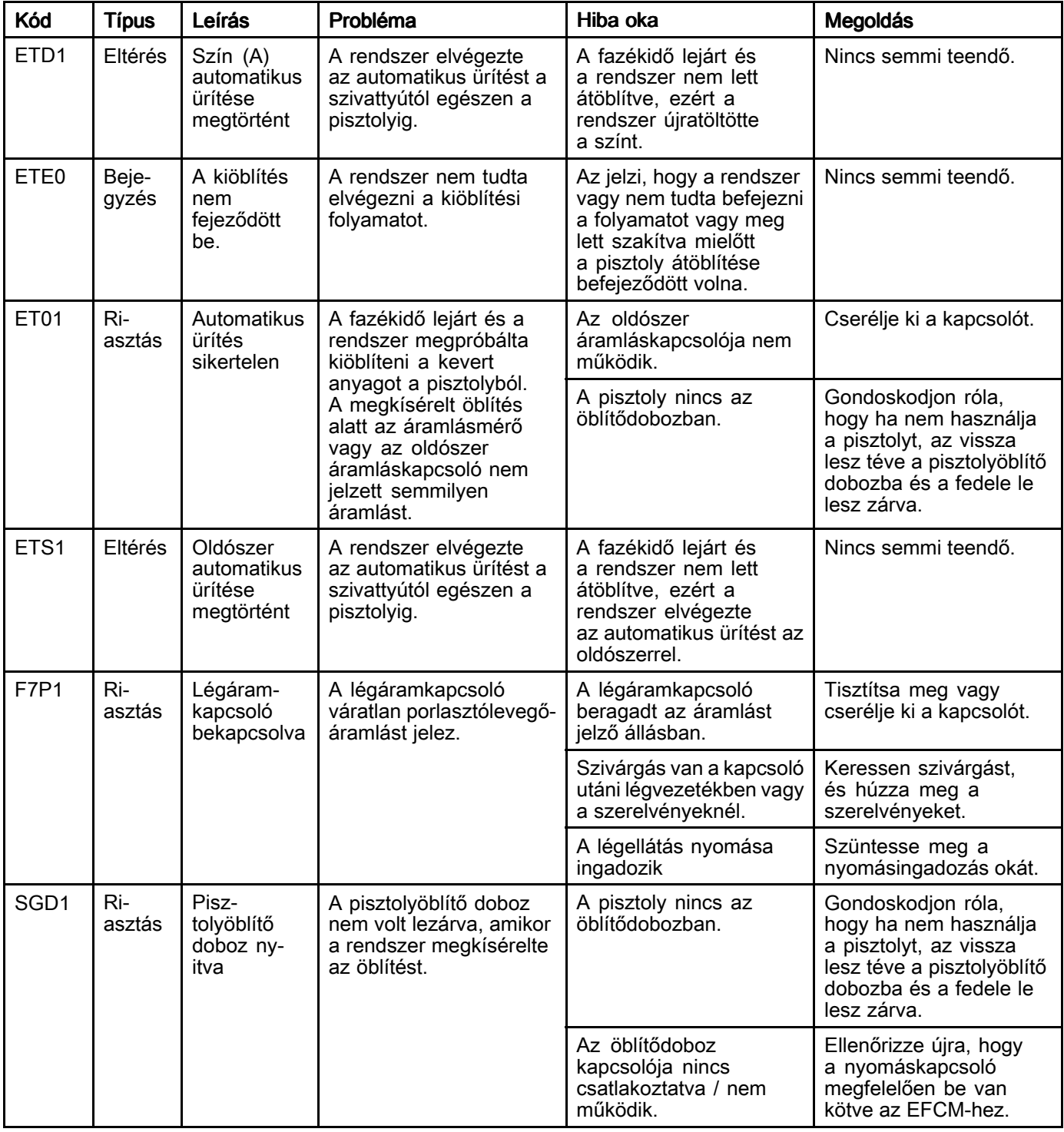

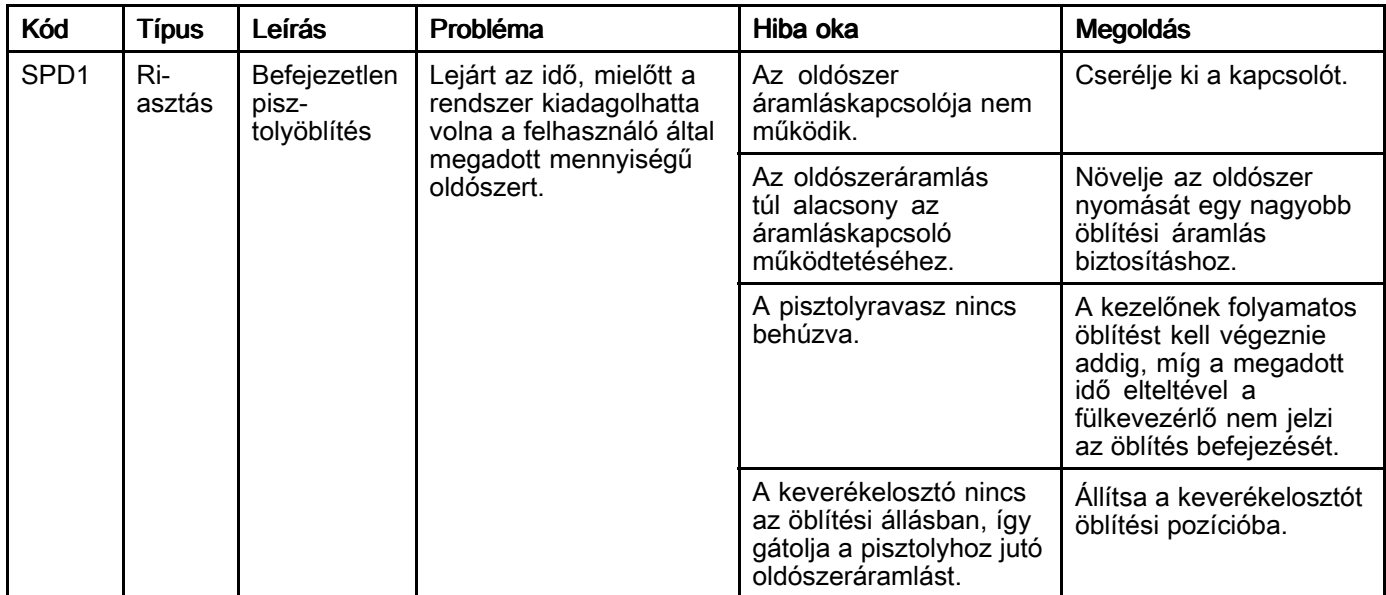

#### Keverési hibák

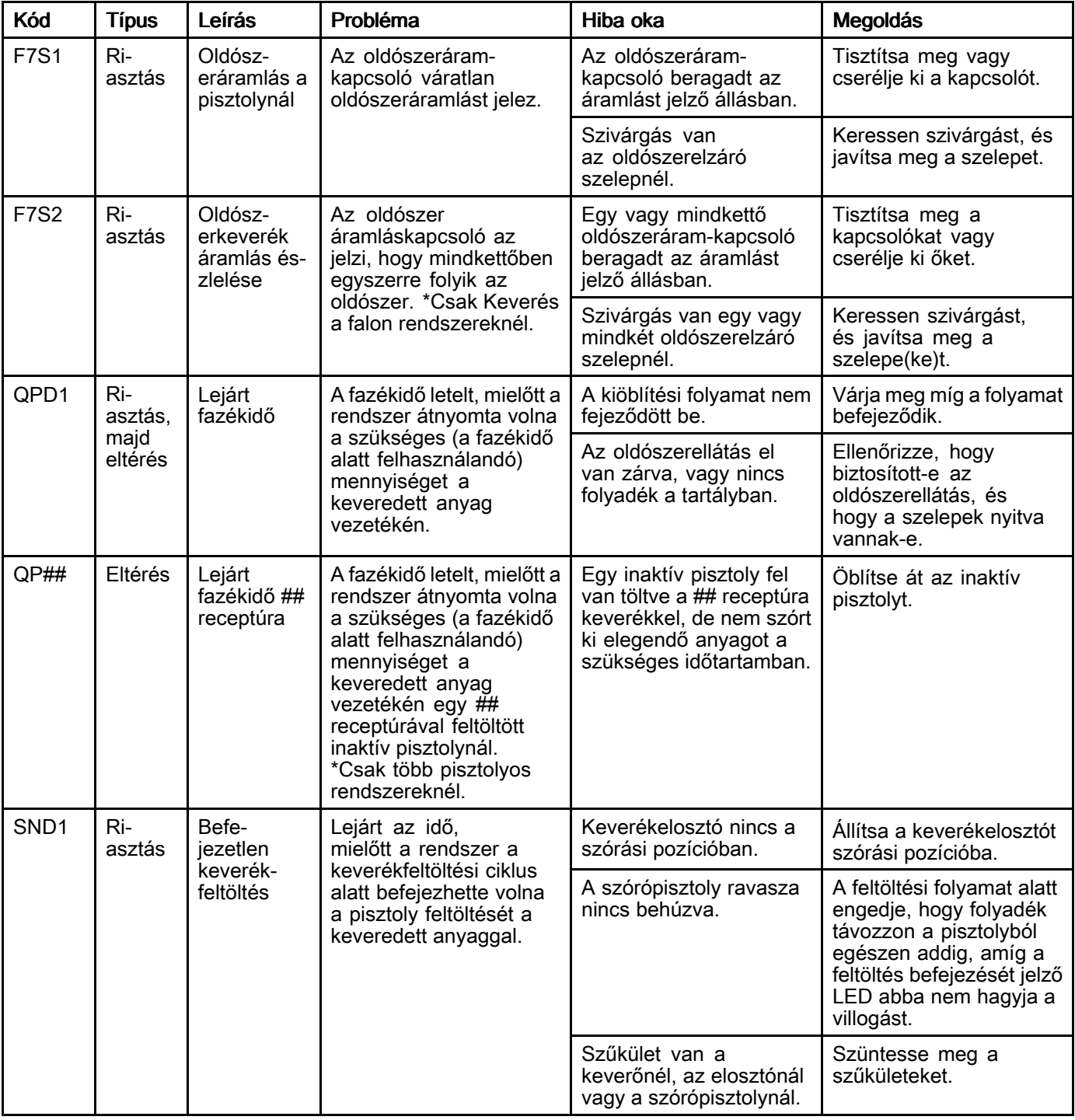

#### Szivattyúzási hibák

**MEGJEGYZÉS:** Egyes alább felsorolt hibakódok esetében a kód utolsó karaktere egy "#" jel. Ez a jel egy számot<br>helvettesít, amely a hibával érintett összetevő sorszámától függően változik. A berendezés kijelzőjén a megfele helyettesít, amely a hibával érintett összetevő sorszámától függően változik. A berendezés kijelzőjén a megfelelő<br>szám a kód utolsó karaktereként jelenik meg. Ha néldául a táblázatban az E1S# kód szerenel, akkor a kijelzőn szám a kód utolsó karaktereként jelenik meg. Ha például a táblázatban az F1S# kód szerepel, akkor a kijelzőn az<br>E1S1 kód jelenik meg, ha az 1. szivattvú. E1S2 kód, ha a 2. szivattvú az érintett komponens, és így tovább F1S1 kód jelenik meg, ha az 1. szivattyú, F1S2 kód, ha <sup>a</sup> 2. szivattyú az érintett komponens, és így tovább.

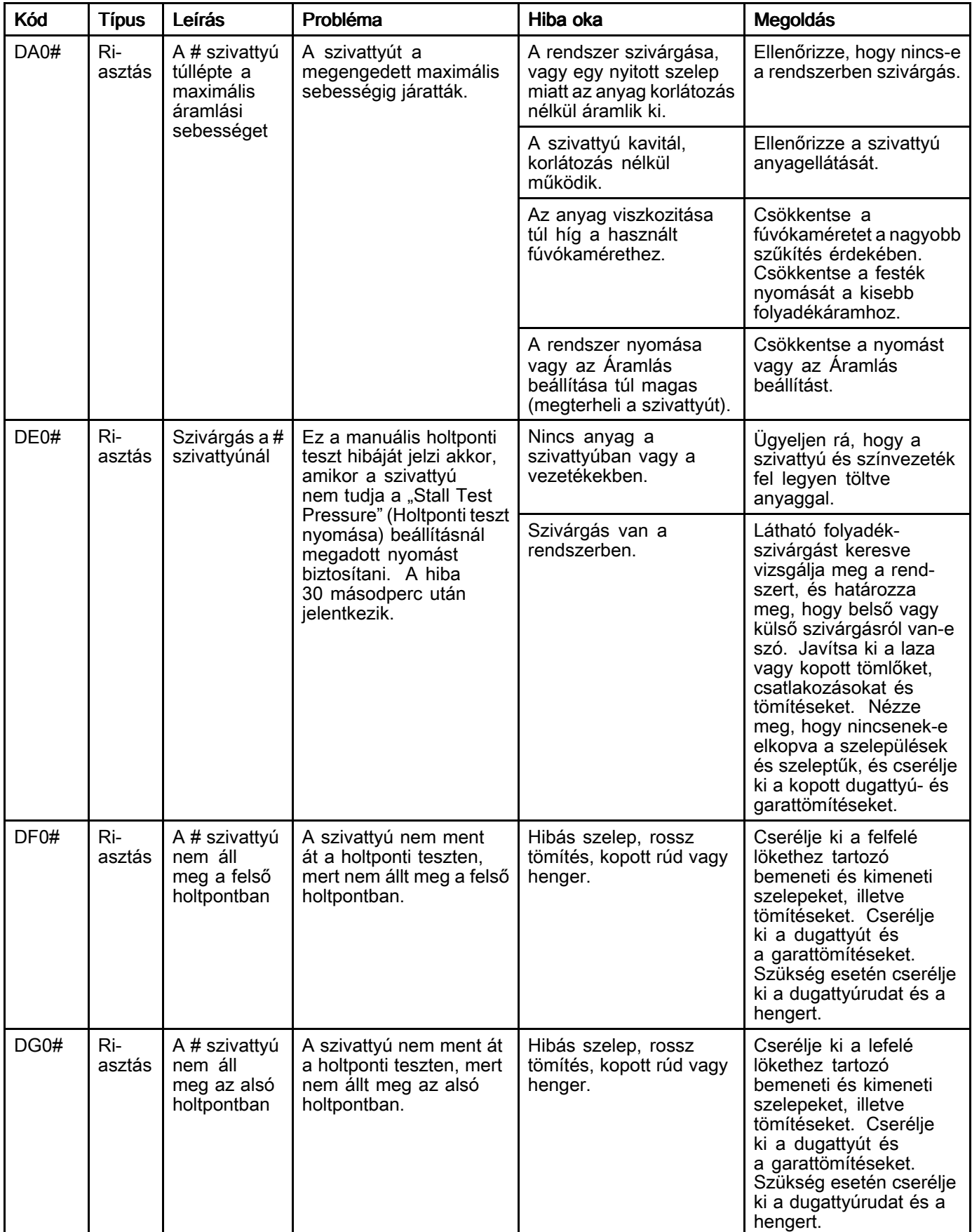

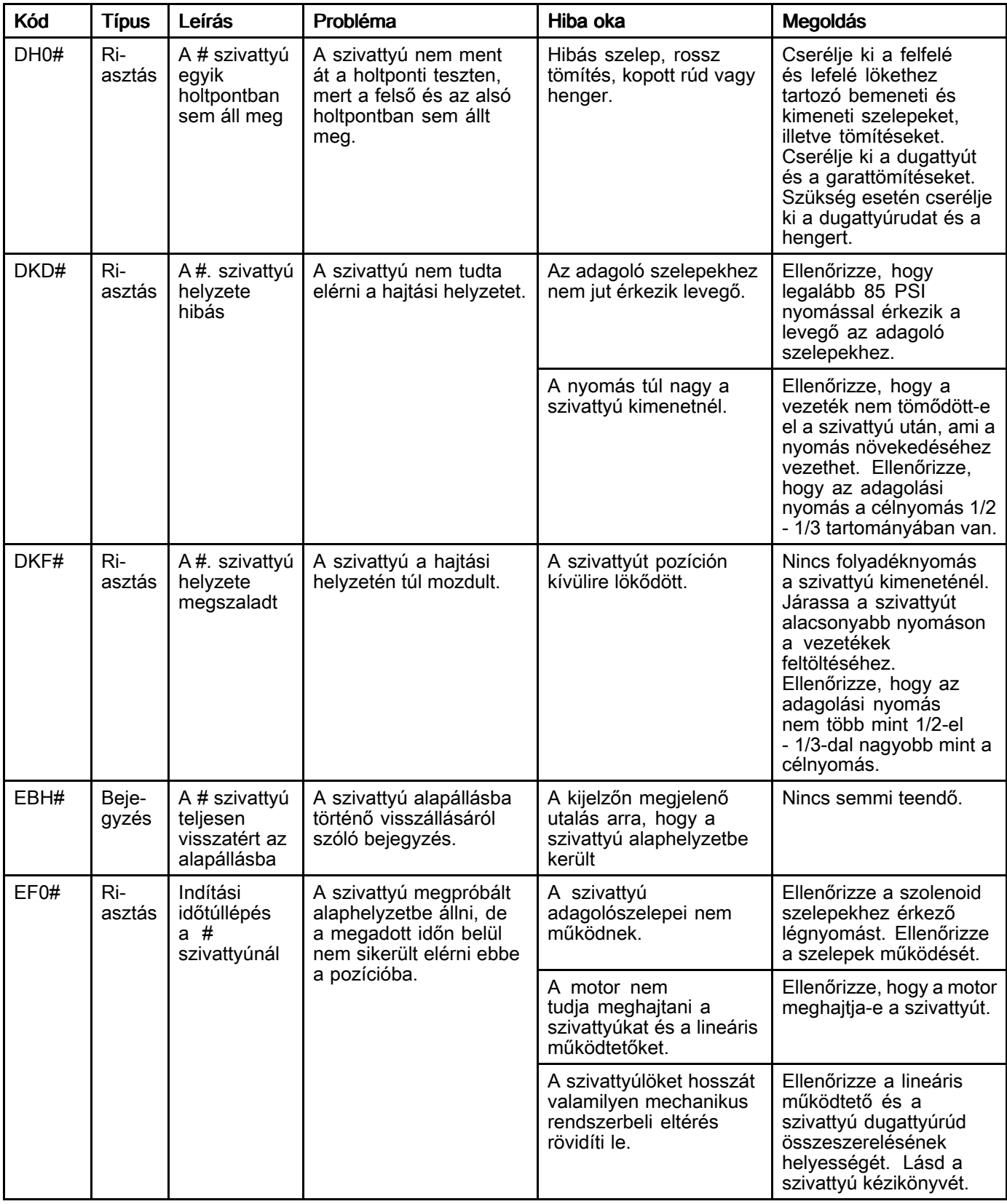

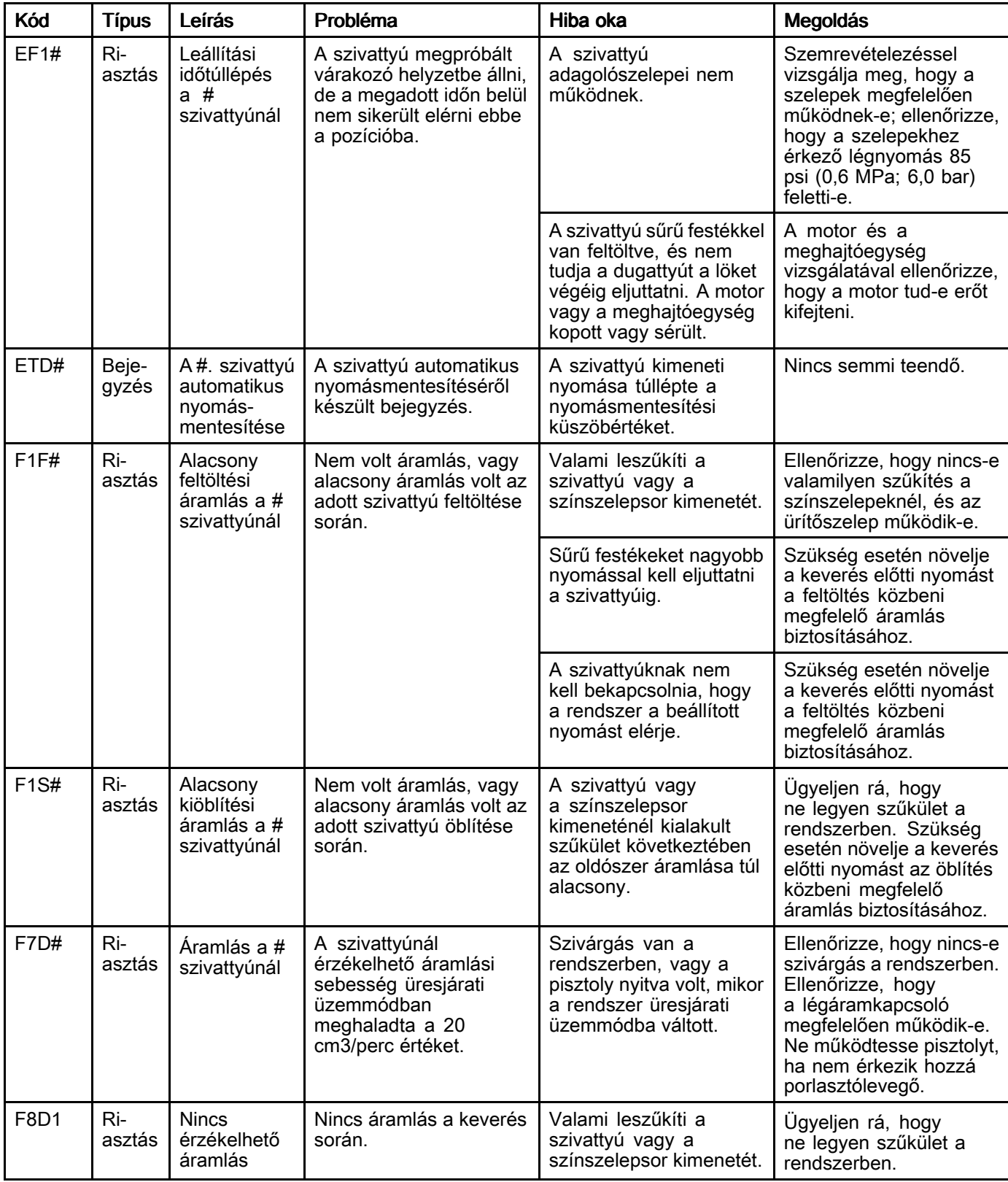

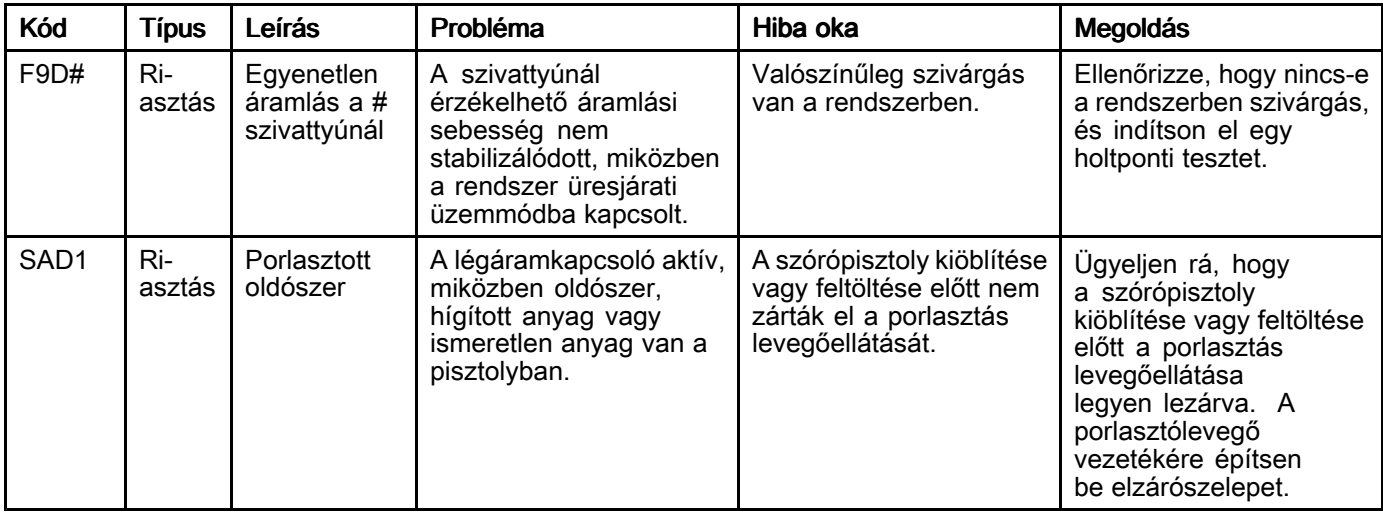

#### Nyomáshibák

**MEGJEGYZÉS:** Egyes alább felsorolt hibakódok esetében a kód utolsó karaktere egy "#" jel. Ez a jel egy számot<br>helvettesít, amely a hibával érintett összetevő sorszámától függően változik. A berendezés kijelzőjén a megfele helyettesít, amely a hibával érintett összetevő sorszámától függően változik. A berendezés kijelzőjén a megfelelő<br>szám a kód utolsó karaktereként jelenik meg. Ha néldául a táblázatban az P6E# kód szerenel, akkor a kijelzőn szám a kód utolsó karaktereként jelenik meg. Ha például a táblázatban az P6F# kód szerepel, akkor a kijelzőn az<br>P6E1 kód jelenik meg, ha az 1. szivattvú. P6E2 kód, ha a 2. szivattvú az érintett komponens, és így tovább P6F1 kód jelenik meg, ha az 1. szivattyú, P6F2 kód, ha <sup>a</sup> 2. szivattyú az érintett komponens, és így tovább.

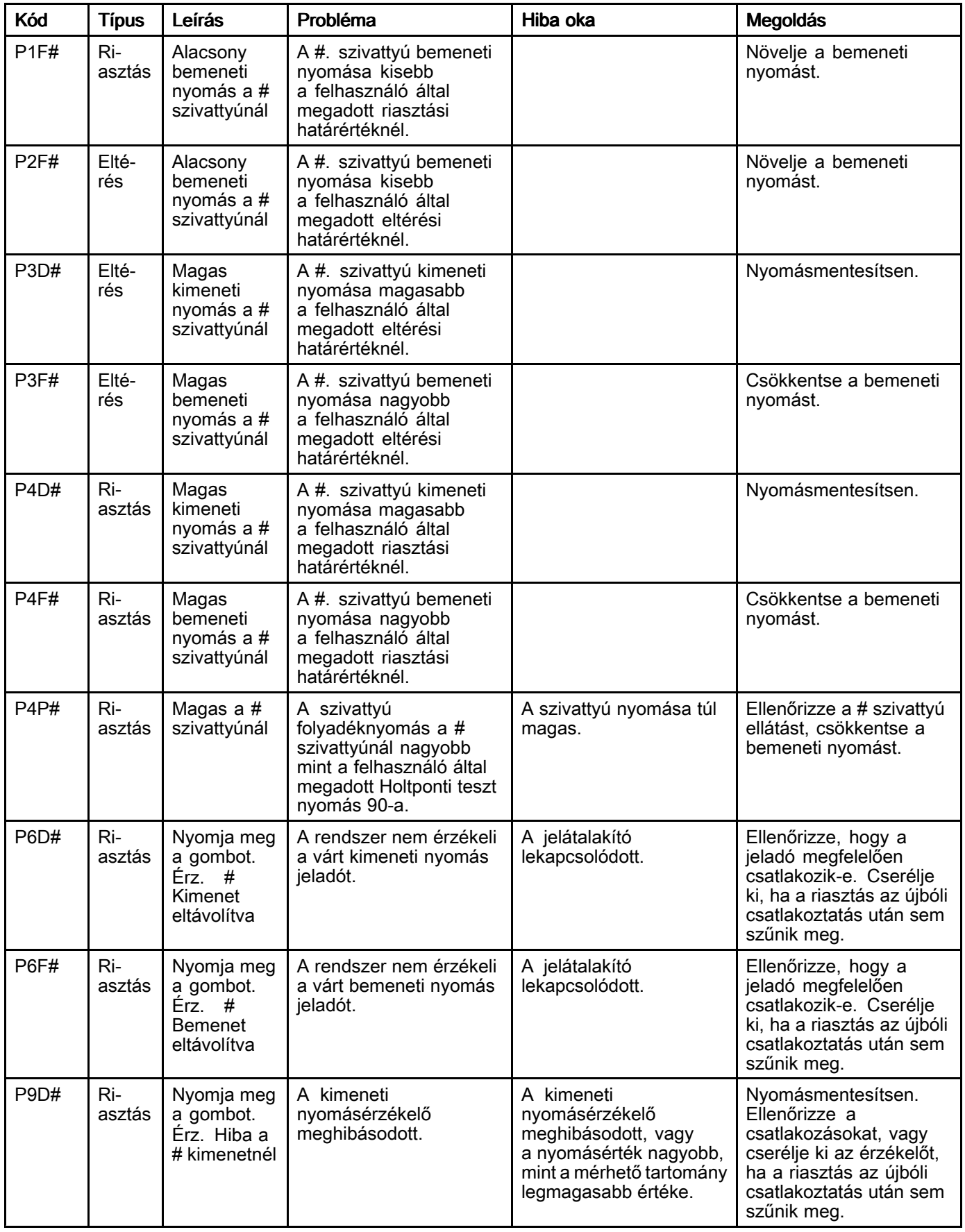

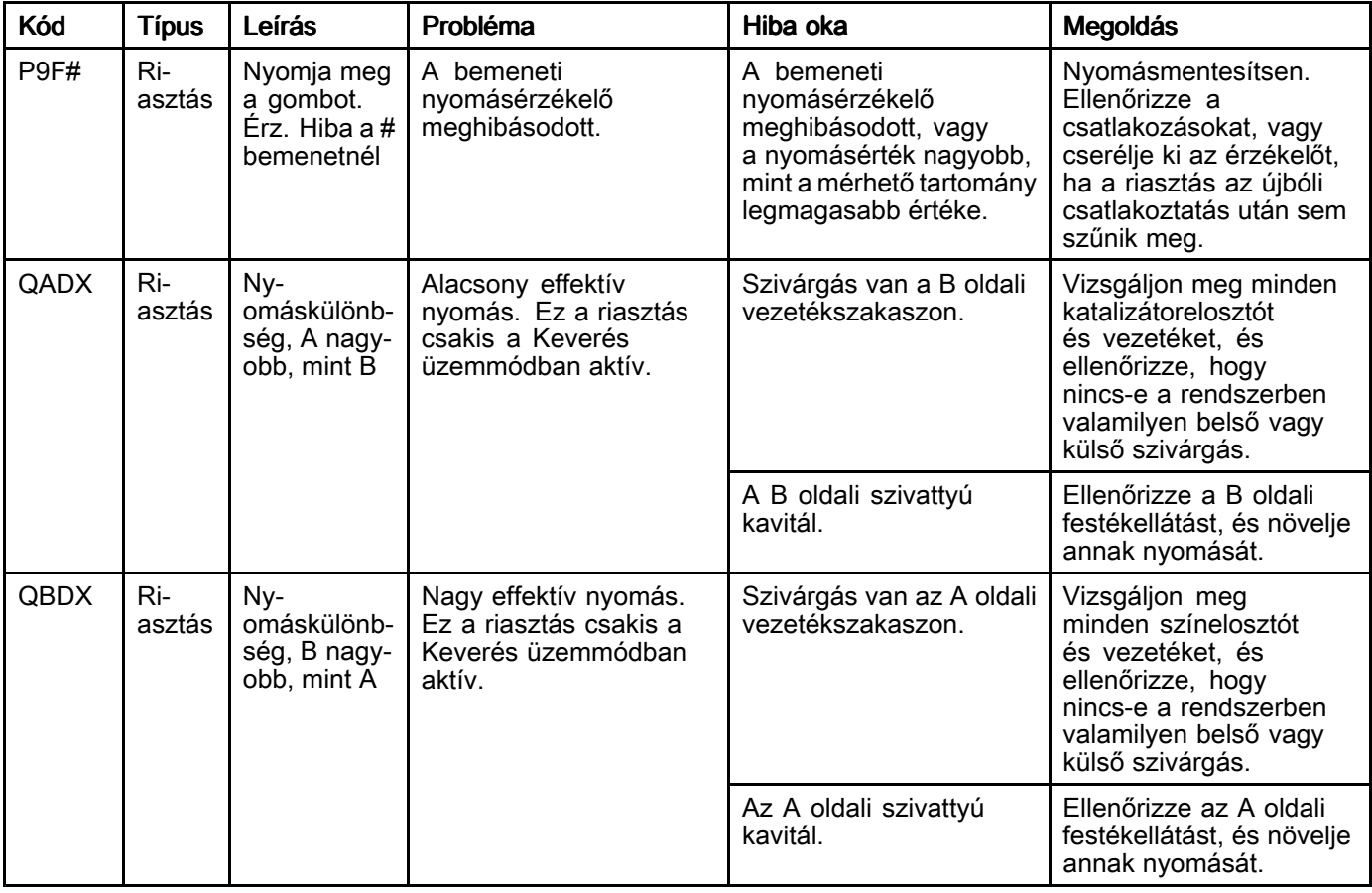

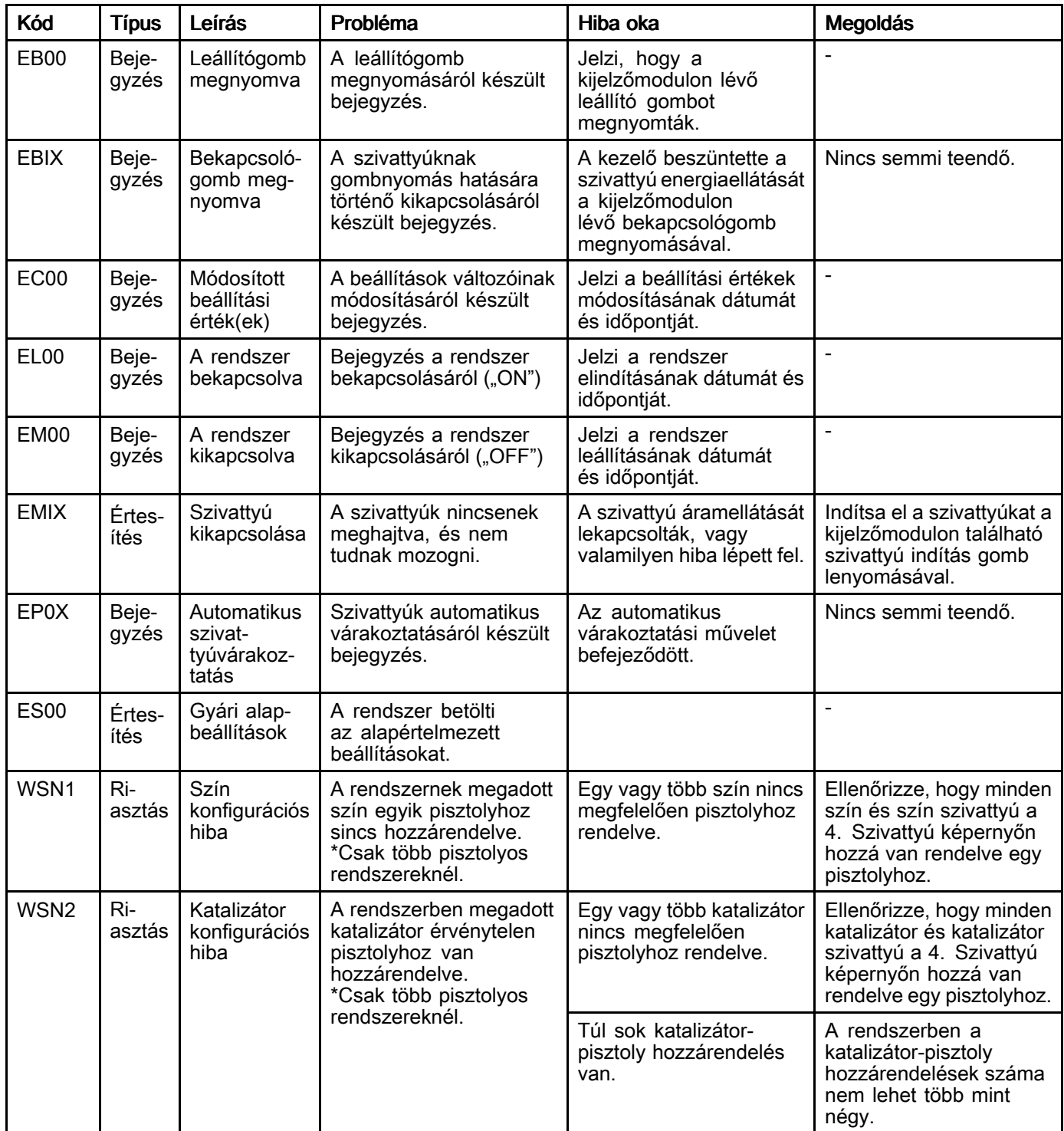

#### Kommunikációs hiba

**MEGJEGYZÉS:** Egyes alább felsorolt hibakódok esetében a kód utolsó karaktere egy "#" jel. Ez a jel egy számot<br>helyettesít, amely a hibával érintett összetevő sorszámától függően változik. A berendezés kijelzőjén a megfele helyettesít, amely a hibával érintett összetevő sorszámától függően változik. A berendezés kijelzőjén a megfelelő<br>szám a kód utolsó karaktereként jelenik meg. Ha például a táblázatban az CAC# kód szerenel, akkor a kijelzőn szám a kód utolsó karaktereként jelenik meg. Ha például a táblázatban az CAC# kód szerepel, akkor a kijelzőn az<br>CAC1 kód jelenik meg, ha az 1. színváltó panel. CAC2 kód, ha a 2. színváltó panel az érintett komponens, és CAC1 kód jelenik meg, ha az 1. színváltó panel, CAC2 kód, ha a 2. színváltó panel az érintett komponens, és<br>így tovább így tovább.

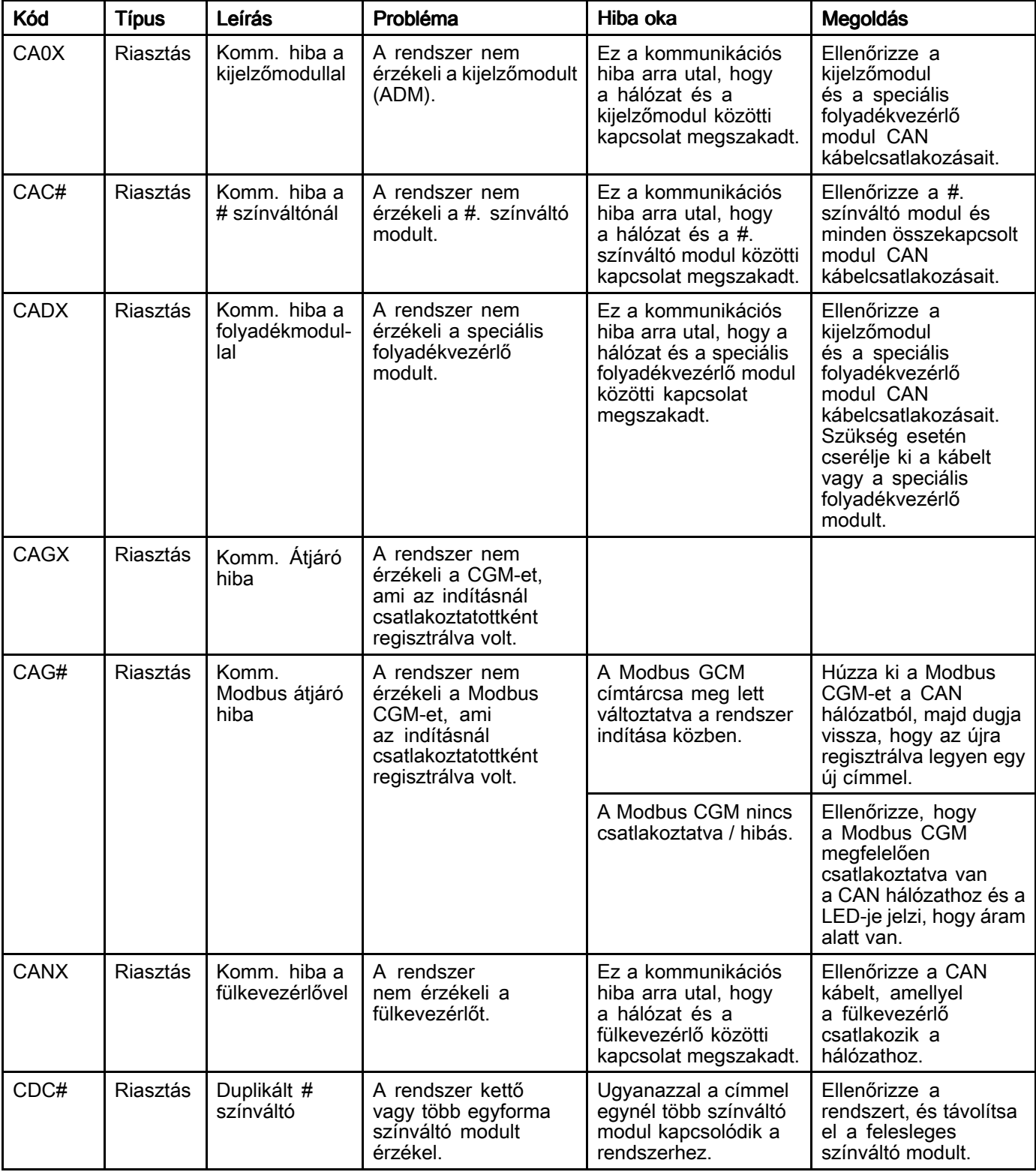

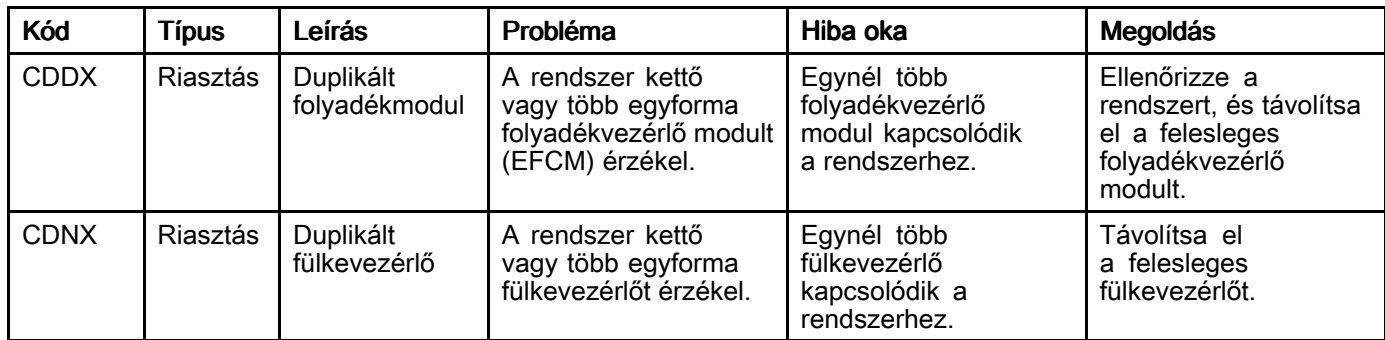

#### Az USB port hibái

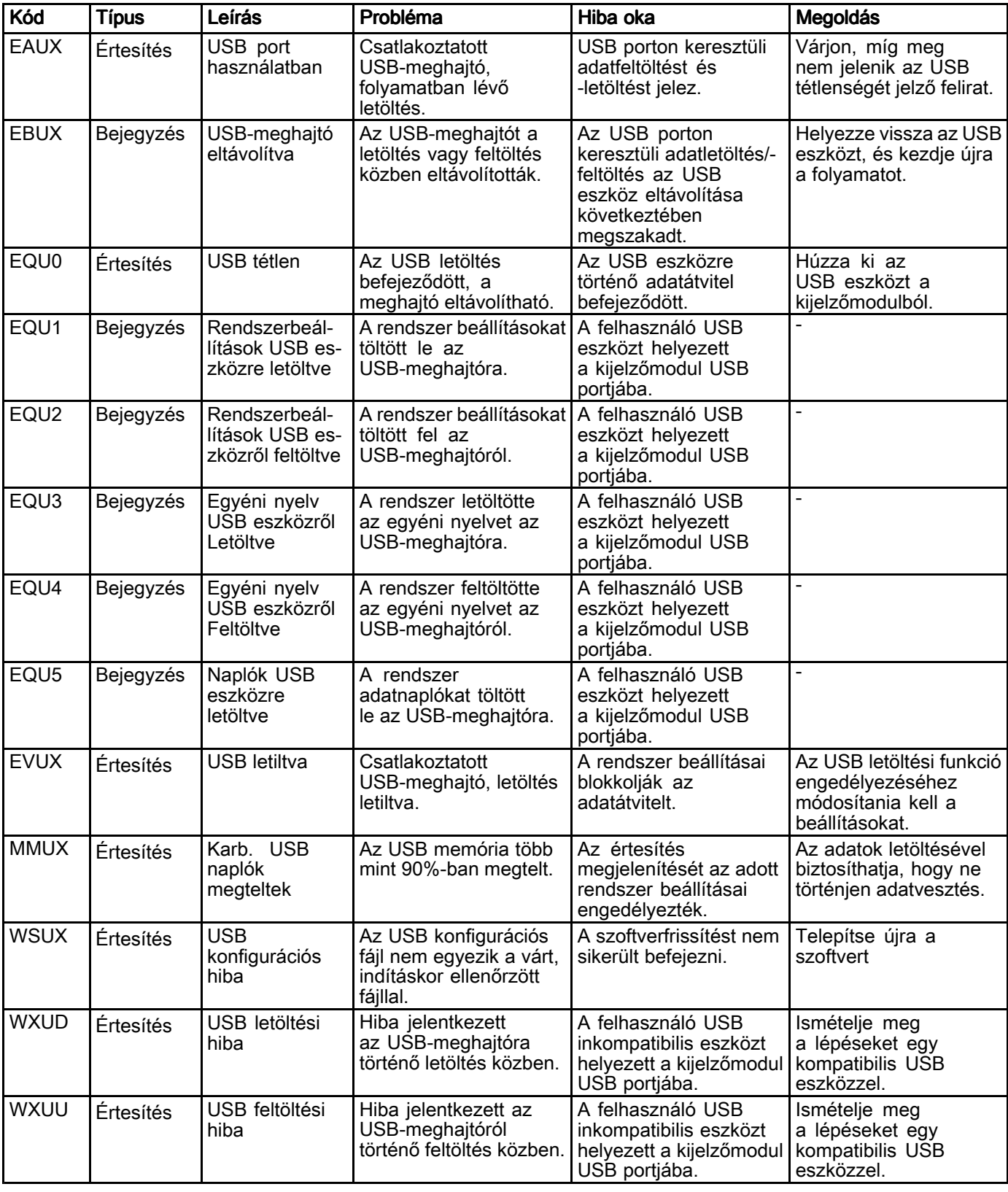

#### Egyéb hibák

MEGJEGYZÉS: Egyes alább felsorolt hibakódok esetében a kód utolsó karaktere egy "#" jel. Ez a jel egy számot helyettesít, amely <sup>a</sup> hibával érintett összetevő sorszámától függően változik. <sup>A</sup> berendezés kijelzőjén <sup>a</sup> megfelelő szám <sup>a</sup> kód utolsó karaktereként jelenik meg. Ha például <sup>a</sup> táblázatban az B9D# kód szerepel, akkor <sup>a</sup> kijelzőn az B9D1 kód jelenik meg, ha az 1. szivattyú, B9D2 kód, ha <sup>a</sup> 2. szivattyú az érintett komponens, és így tovább.

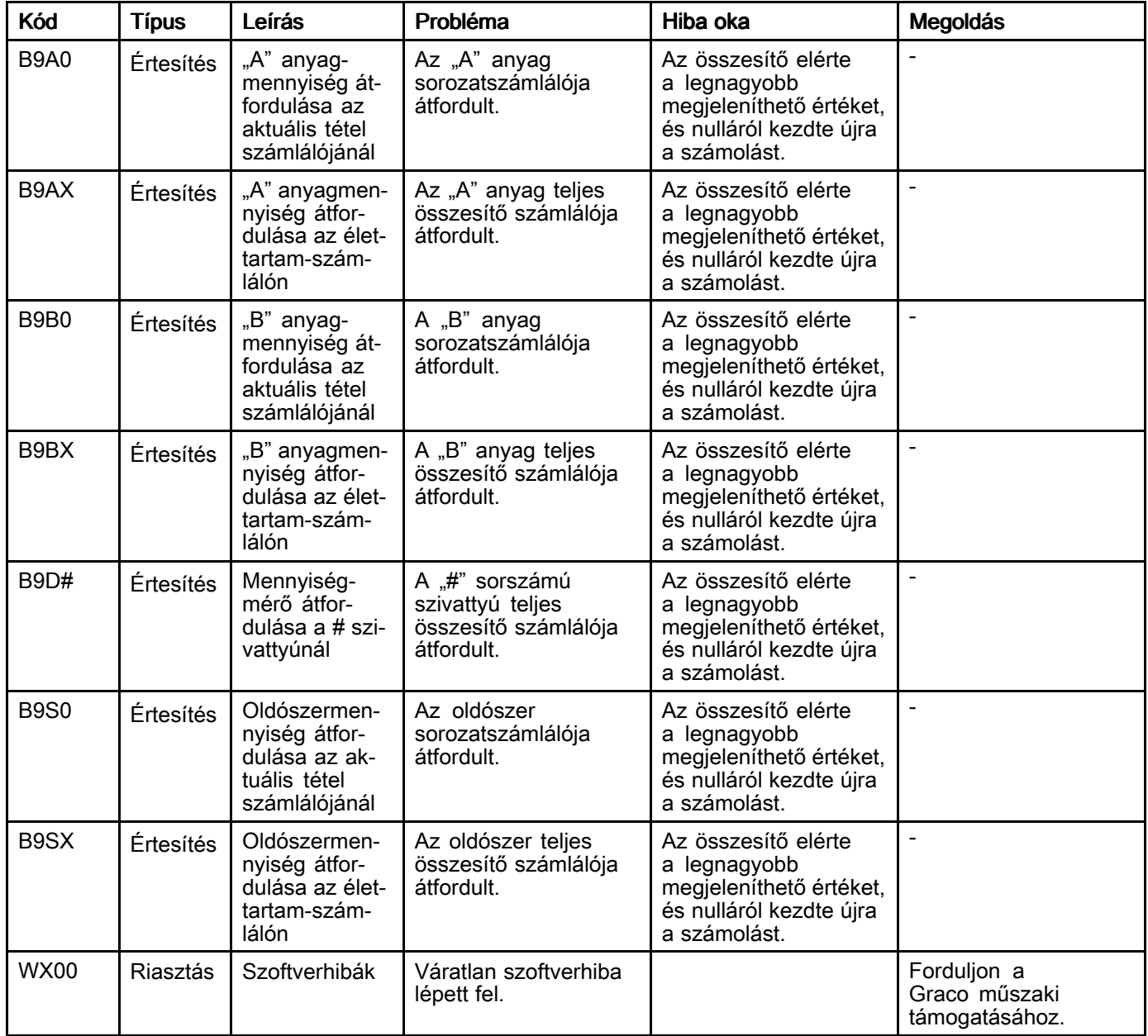

#### Kalibrációs hibák

MEGJEGYZÉS: Egyes alább felsorolt hibakódok esetében a kód utolsó karaktere egy "#" jel. Ez a jel egy számot helyettesít, amely <sup>a</sup> hibával érintett összetevő sorszámától függően változik. <sup>A</sup> berendezés kijelzőjén <sup>a</sup> megfelelő szám <sup>a</sup> kód utolsó karaktereként jelenik meg. Ha például <sup>a</sup> táblázatban az ENT# kód szerepel, akkor <sup>a</sup> kijelzőn az ENT1 kód jelenik meg, ha az 1. szivattyú, ENT2 kód, ha <sup>a</sup> 2. szivattyú az érintett komponens, és így tovább.

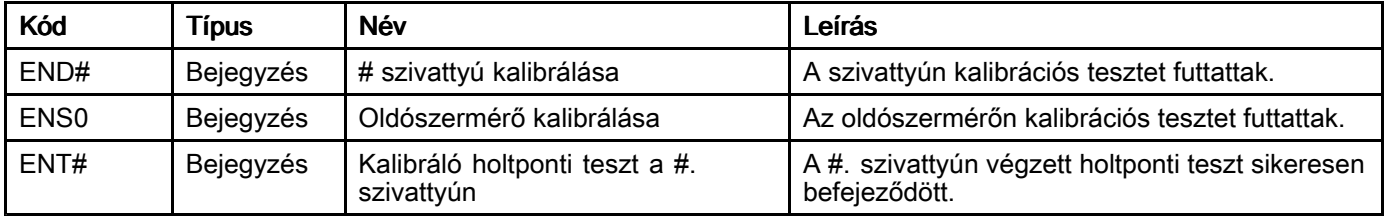

#### Karbantartási hibák

MEGJEGYZÉS: Egyes alább felsorolt hibakódok esetében a kód utolsó karaktere egy "#" jel. Ez a jel egy számot helyettesít, amely <sup>a</sup> hibával érintett összetevő sorszámától függően változik. Ha például <sup>a</sup> táblázatban az MAD# kód szerepel, akkor <sup>a</sup> kijelzőn <sup>a</sup> MAD1 kód jelenik meg, ha az 1. szivattyú, MAD2 kód, ha <sup>a</sup> 2. szivattyú az érintett komponens, és így tovább.<br>Mivel bizonvos összetevőkhöz kétszámiegyű sorszám tartozik, a kód utolsó karaktere alfanumerikus karakterként

Mivel bizonyos összetevőkhöz kétszámjegyű sorszám tartozik, a kód utolsó karaktere alfanumerikus karakterként<br>ielenik meg. A második táblázat az alfanumerikus karakter és az összetevő sorszáma közötti összefüggést mutat jelenik meg. A második táblázat az alfanumerikus karakter és az összetevő sorszáma közötti összefüggést mutatja<br>Például a MEDZ kód a 30 as nyomószelente vonatkozik. Például <sup>a</sup> MEDZ kód <sup>a</sup> 30-as nyomószelepre vonatkozik.

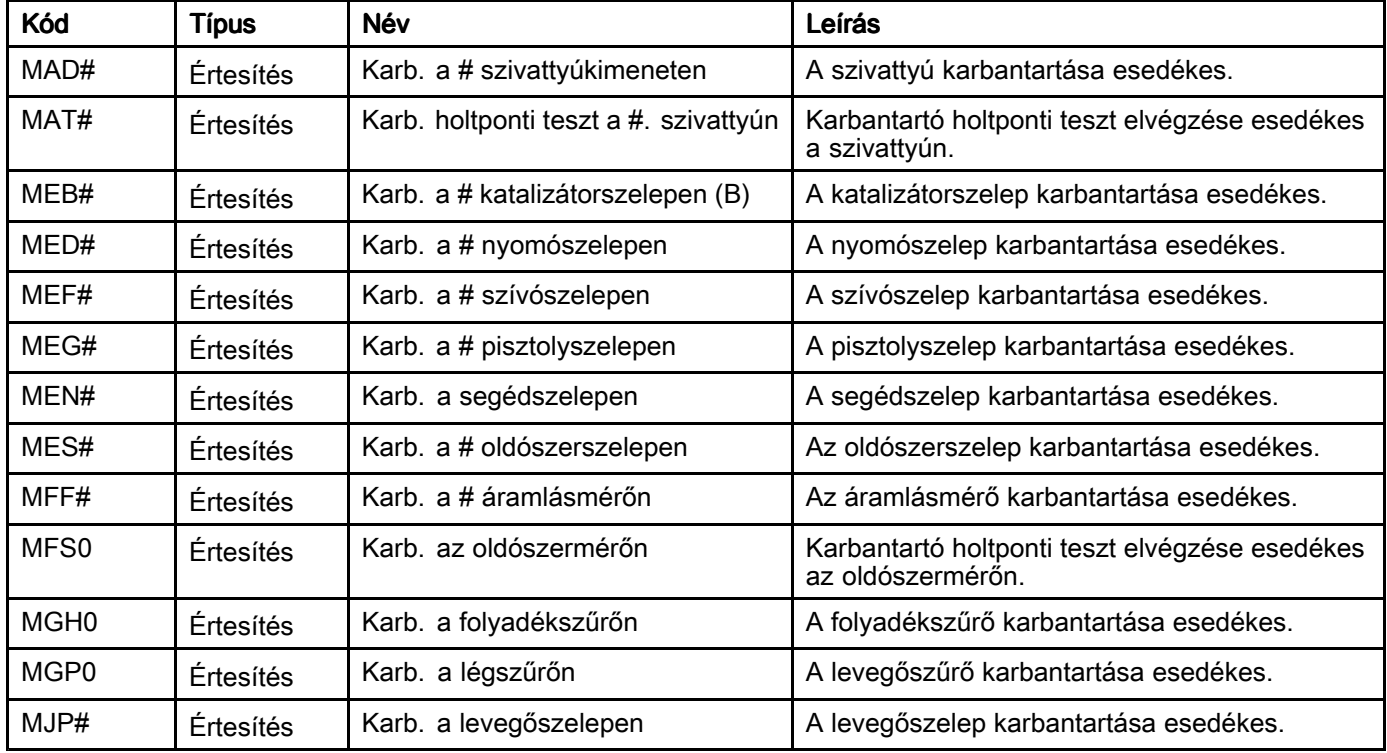

#### Utolsó alfanumerikus karakter

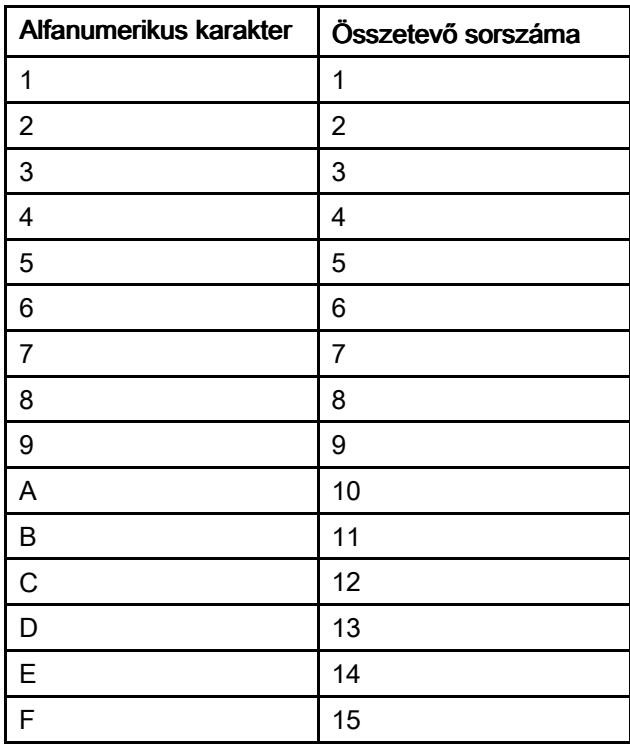

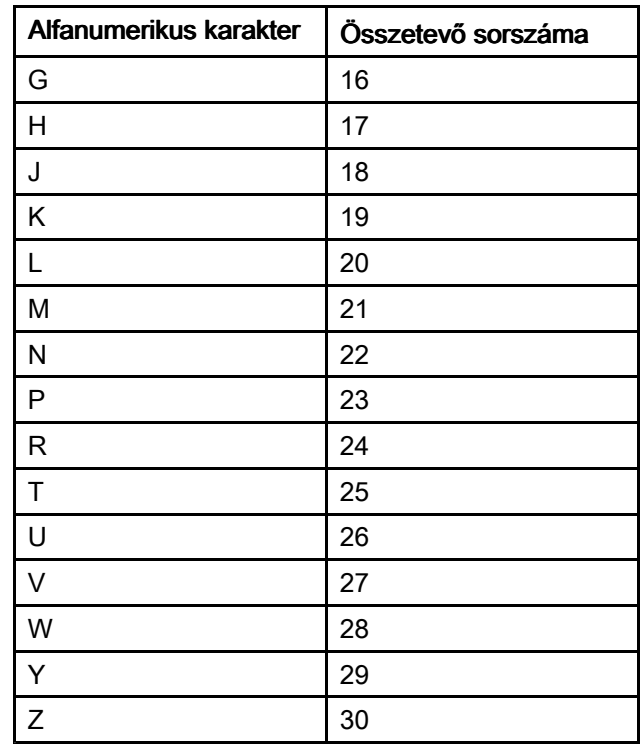

# Karbantartás

## Megelőző karbantartási ütemterv

<sup>A</sup> szükséges karbantartás gyakoriságát az adott rendszer üzemeltetési körülményei határozzák meg. Alakítson ki megelőző karbantartási ütemtervet, amelyben rögzíti, hogy mikor milyen karbantartásra van szükség, majd határozza meg <sup>a</sup> rendszer rendes ellenőrzési ütemtervét.

## Öblítés

- Végezzen öblítést minden folyadékváltás előtt, mielőtt <sup>a</sup> folyadék beleszáradna <sup>a</sup> berendezésbe, <sup>a</sup> nap végén, raktárba helyezés előtt, illetve <sup>a</sup> berendezés javítása előtt.
- Az öblítést <sup>a</sup> lehető legalacsonyabb nyomáson végezze. Ellenőrizze, hogy <sup>a</sup> csatlakozásoknál nincs-e szivárgás, és szükség esetén húzza meg őket.
- Olyan folyadékkal öblítsen, amely kompatibilis az adagolt folyadékkal, illetve <sup>a</sup> rendszer nedvességgel érintkező részeivel.

## A kijelzőmodul tisztítása

<sup>A</sup> kijelzőmodul tisztításához bármilyen alkoholalapú háztartási tisztítószert használhat, például ablaktisztítót.

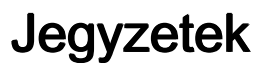

# Műszaki adatok

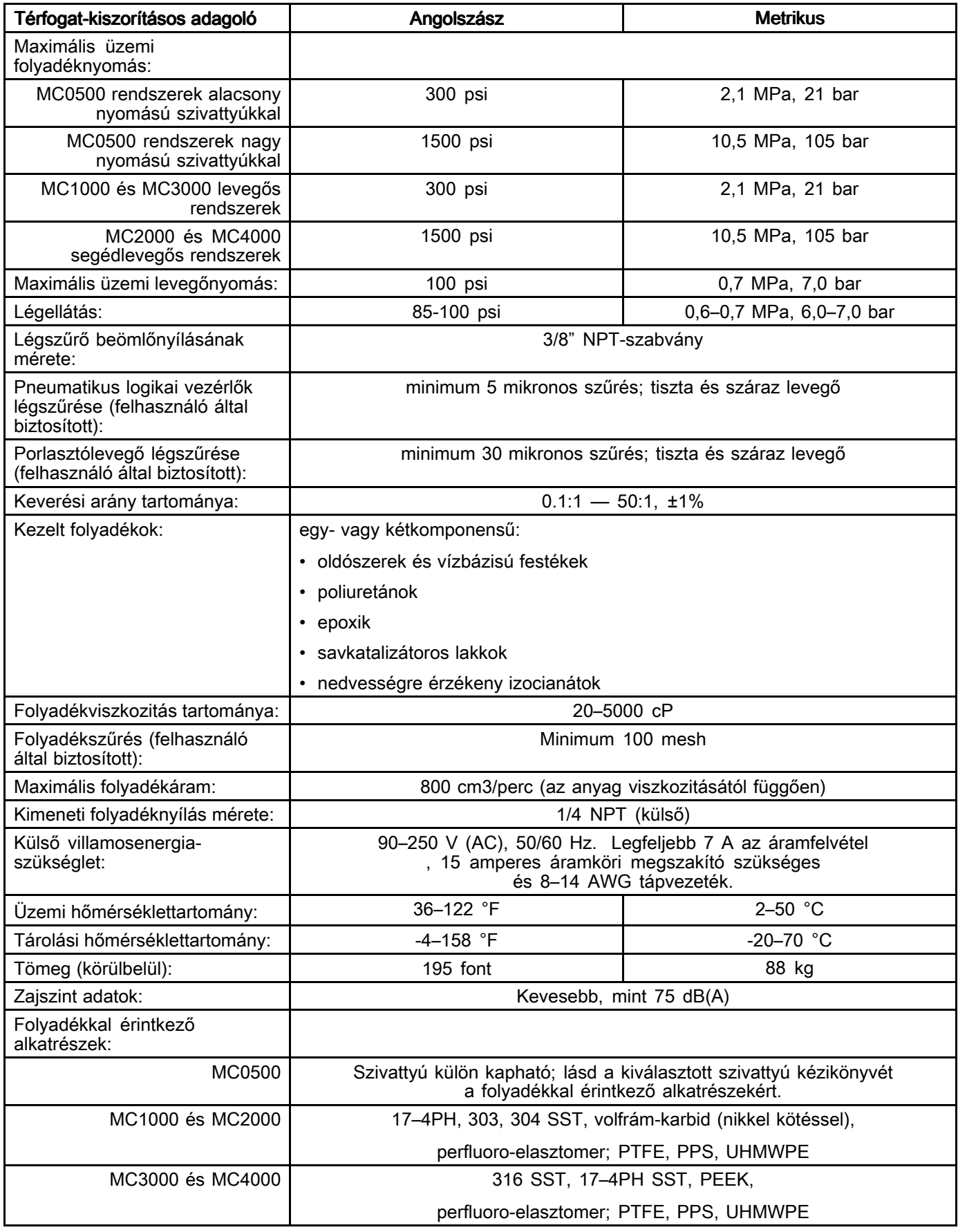

## Standard Graco garancia

A Graco garanciát vállal a dokumentumban említett összes, a Graco által gyártott és a Graco megnevezését<br>viselő berendezéseket illetően, hogy az eredeti vásárlónak való eladásának dátumán a berendezések nem viselő berendezéseket illetően, hogy az eredeti vásárlónak való eladásának dátumán a berendezések nem<br>tartalmaznak gyártási vagy anyagi bibákat. A Graco által kibocsátott speciális, kiteriesztett illetve korlátozo tartalmaznak gyártási vagy anyagi hibákat. A Graco által kibocsátott speciális, kiterjesztett illetve korlátozott<br>garancia kivételével az értékesítés időnontiától számított tizenkét hónanos időtartamra vonatkozóan a garancia kivételével az értékesítés időpontjától számított tizenkét hónapos időtartamra vonatkozóan a<br>Graco megiavítja illetve kicseréli a berendezés bármely, a Graco által bibásnak ítélt alkatrészét. Ezer Graco megjavítja illetve kicseréli a berendezés bármely, a Graco által hibásnak ítélt alkatrészét. Ezen<br>garancia csak abban az esetben érvényes, amennyiben a berendezés összeszerelése, működtetése ( garancia csak abban az esetben érvényes, amennyiben a berendezés összeszerelése, működtetése és<br>karbantartása a Graco írásban megadott előírásainak megfelelően történik karbantartása <sup>a</sup> Graco írásban megadott előírásainak megfelelően történik.

Jelen garancia nem fedi, továbbá a Graco nem vállal felelősséget, az általános kopást és elhasználódást<br>vagy a nem megfelelő üzembe helvezésből, helytelen használatból, kontatásból, rozsdásodásból, nem vagy a nem megfelelő üzembe helyezésből, helytelen használatból, koptatásból, rozsdásodásból, nem<br>helyényaló vagy nem megfelelő karbantartásból, elbanyagolásból, balesetekből, módosításokból vagy helyénvaló vagy nem megfelelő karbantartásból, elhanyagolásból, balesetekből, módosításokból vagy<br>nem eredeti Graco cserealkatrészek használatából származó bármilyen bibás működést, károsodást nem eredeti Graco cserealkatrészek használatából származó bármilyen hibás működést, károsodást<br>vagy kopást. Továbbá, a Graco nem vállal felelősséget azokért a meghibásodásokért, károsodásokért vagy kopást. Továbbá, a Graco nem vállal felelősséget azokért a meghibásodásokért, károsodásokért<br>vagy kopásért, amelyek a Graco berendezések inkompatibilitásának tulaidoníthatók a nem a Graco ált vagy kopásért, amelyek a Graco berendezések inkompatibilitásának tulajdoníthatók a nem a Graco által<br>szolgáltatott szerkezetekkel, tartozékokkal, berendezésekkel és anyagokkal, továbbá a nem a Graco ált. szolgáltatott szerkezetekkel, tartozékokkal, berendezésekkel és anyagokkal, továbbá a nem a Graco álta<br>biztosított szerkezetek, tartozékok, berendezések és anyagok nem megfelelő kivitelezéséért, gyártásáért biztosított szerkezetek, tartozékok, berendezések és anyagok nem megfelelő kivitelezéséért, gyártásáért,<br>beszereléséért, basználatáért és karbantartásáért beszereléséért, használatáért és karbantartásáért.

Ezen garancia feltétele az is, hogy a vásárló a hibásnak vélt berendezést, a költségeket előre kifizetve<br>visszajuttassa egy hivatalos (szerződött) Graco márkakereskedőhöz a bejelentett hiba kivizsgálása céljából. visszajuttassa egy hivatalos (szerződött) Graco márkakereskedőhöz a bejelentett hiba kivizsgálása céljából.<br>Amennyiben a bejelentett hiba az ellenőrzés után valósnak bizonyul, a Graco költségmentesen megiavít. Amennyiben a bejelentett hiba az ellenőrzés után valósnak bizonyul, a Graco költségmentesen megjavít.<br>illetve kicserél bármely bibás alkatrészt. Ezután a berendezést visszaküldi az eredeti vásárlónak a szállít. illetve kicserél bármely hibás alkatrészt. Ezután a berendezést visszaküldi az eredeti vásárlónak a szállítási<br>költség előzetes kifizetésével. Amennyiben a berendezés vizsgálata nem tár fel semmilyen anyag- vagy költség előzetes kifizetésével. Amennyiben a berendezés vizsgálata nem tár fel semmilyen anyag- vagy<br>gyártási bibát, a javítást méltányos áron elvégezzük, amely tartalmazhatja az alkatrészek, a munkaerő gyártási hibát, <sup>a</sup> javítást méltányos áron elvégezzük, amely tartalmazhatja az alkatrészek, <sup>a</sup> munkaerő és <sup>a</sup> szállítás árát.

#### A JELEN GARANCIA GARANCIAKIZÁRÓLAGOS ÉS HELYETTESÍT HELYETTESÍTBÁRMILYEN MÁS KIFEJEZETT KIFEJEZETTVAGY VÉLELMEZETT VÉLELMEZETT GARANCIÁT, IDEÉRTVE, DE NEM SZORÍTKOZVA AZ ÉRTÉKESÍTHETŐSÉGRE, ILLETVE A MEGHATÁROZOTT CÉLRA VALÓ ALKALMASSÁGRA VONATKOZÓ VONATKOZÓVONATKOZÓGARANCIAVÁLLALÁST GARANCIAVÁLLALÁSTGARANCIAVÁLLALÁSTIS.

A Graco egyetlen felelőssége és a vásárló egyetlen orvosolási joga bármilyen garanciális feltétel<br>megszegése esetén kizárólag a fentiek szerint érvényesíthető. A vásárló elfogadja, hogy semmilyen más megszegése esetén kizárólag a fentiek szerint érvényesíthető. A vásárló elfogadja, hogy semmilyen más<br>orvosolás nem áll rendelkezésre (ideértve, de nem szorítkozva a profitveszteségeknek tulaidonítható orvosolás nem áll rendelkezésre (ideértve, de nem szorítkozva a profitveszteségeknek tulajdonítható<br>véletlenszerű vagy közvetlenül elszenvedett károkat, elmaradt értékesítési lehetőségeket, személyes véletlenszerű vagy közvetlenül elszenvedett károkat, elmaradt értékesítési lehetőségeket, személyes<br>és anyagi károkat, vagy bármilyen más véletlenszerű vagy közvetlen károkat). A garanciális feltétele és anyagi károkat, vagy bármilyen más véletlenszerű vagy közvetlen károkat). A garanciális feltételek<br>megszegésével kancsolatos követelési jgényt az eladási dátumtól számított két (2) éven belül érvényr megszegésével kapcsolatos követelési igényt az eladási dátumtól számított két (2) éven belül érvényre<br>kell juttatni kell juttatni.

A GRACO NEM VÁLLAL GARANCIÁT ÉS ELUTASÍT MINDENFAJTA ÉRTÉKESÍTHETŐSÉGRE, VAGY EGY<br>MEGHATÁROZOTT CÉLRA VALÓ ALKALMASSÁGRA VONATKOZÓ GARANCIAVÁLLALÁST A GRACO ÁLTAL FORGALMAZOTT, DE NEM A GRACO ÁLTAL GYÁRTOTT TARTOZÉKOKRA, BERENDEZÉSEKRE, ANYAGOKRA VAGY **ALKATRÉSZEKRE VONATKOZÓAN.** Ezen, a Graco által értékesített, de nem a Graco által gyártott termékekre<br>(mint például villanymotorok, kancsolók, csövek stb.), amennyiben garanciálisak, a termék gyártója által (mint például villanymotorok, kapcsolók, csövek stb.), amennyiben garanciálisak, <sup>a</sup> termék gyártója által kibocsátott garancia érvényes. Az ilyen garanciák megszegése esetén <sup>a</sup> Graco minden méltányolandó segítséget megad <sup>a</sup> vásárló számára <sup>a</sup> követelési igény érvényre juttatásához.

<sup>A</sup> Graco semmilyen körülmények között nem vállal felelősséget olyan közvetett, előre nem látható, különleges vagy következményes károkért, melyek a Graco által a továbbiakban szállított berendezésből<br>adódnak, illetve bármilyen általa eladott termék vagy egyéb áru beszereléséből, teljesítményéből vagy adódnak, illetve bármilyen általa eladott termék vagy egyéb áru beszereléséből, teljesítményéből vagy<br>basználatából ered, akár szerződés megszegése, garancia megszegése, a Graco gondatlansága vagy használatából ered, akár szerződés megszegése, garancia megszegése, <sup>a</sup> Graco gondatlansága vagy bármely más okból adódik.

### Graco információk

<sup>A</sup> Graco-termékekre vonatkozó legfrissebb információkért látogassa meg <sup>a</sup> www.graco.com weboldalt.

Rendelés leadásához vegye fel a kapcsolatot a Graco forgalmazójával vagy hívja a lenti számot, hogy a legközelebbi forgalmazóhoz irányítsuk.

Telefon: 612-623-6921 vagy ingyenesen: 1-800-328-0211 Fax: 612-378-3505

<sup>A</sup> gépkönyvben található összes leírt és bemutatott termékleírás <sup>a</sup> könyv nyomtatásakor érvényben lévő legfrissebb adatokat tartalmazza.

<sup>A</sup> Graco fenntartja <sup>a</sup> jogot az előzetes értesítés nélküli változtatásra.

<sup>A</sup> szabadalmi információkkal kapcsolatban látogasson el <sup>a</sup> www.graco.com/patents weboldalra.

Az eredeti utasítások fordítása. This manual contains Hungarian. MM <sup>332562</sup>

Graco székhely: Minneapolis

Nemzetközi irodák: Belgium, Kína, Japán, Korea

#### GRACO INC. ÉS LEÁNYVÁLLALATAI • P.O. BOX 1441 • MINNEAPOLIS, MN 55440-1441 • EGYESÜLT ÁLLAMOK

Szerzői jog 2014, Graco Inc. A Graco minden gyártóhelye ISO 9001 minőségbiztosítási tanúsítvánnyal rendelkezik.

www.graco.com "F" változat – 2019. január